# **DINSTAR**

# **鼎信通达模拟网关**

## **DAG2500-48S/72S/96S**

# **用户手册 V1.0**

#### **深圳鼎信通达股份有限公司**

- **地址:**深圳南山区西丽街道新科一街创新谷一期1栋A座18楼
- **邮编:**518052
- **电话:**+86 755 2645 6664
- **传真:**+86 755 2645 6659
- **邮箱:** [sales@dinstar.com, support@dinstar.com](mailto:sales@dinstar.com,%20support@dinstar.com)
- **网址:**www.dinstar.cn

### **修正记录**

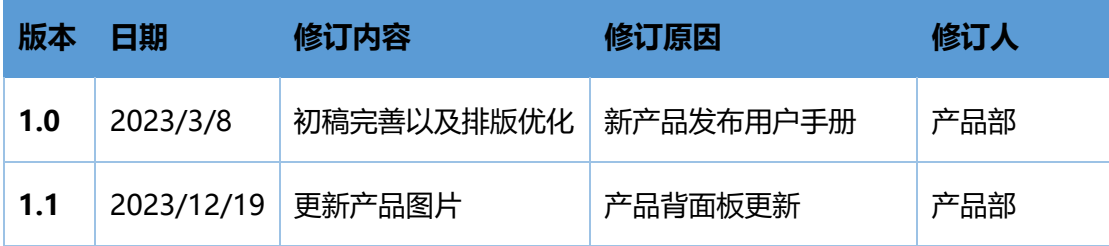

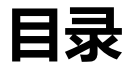

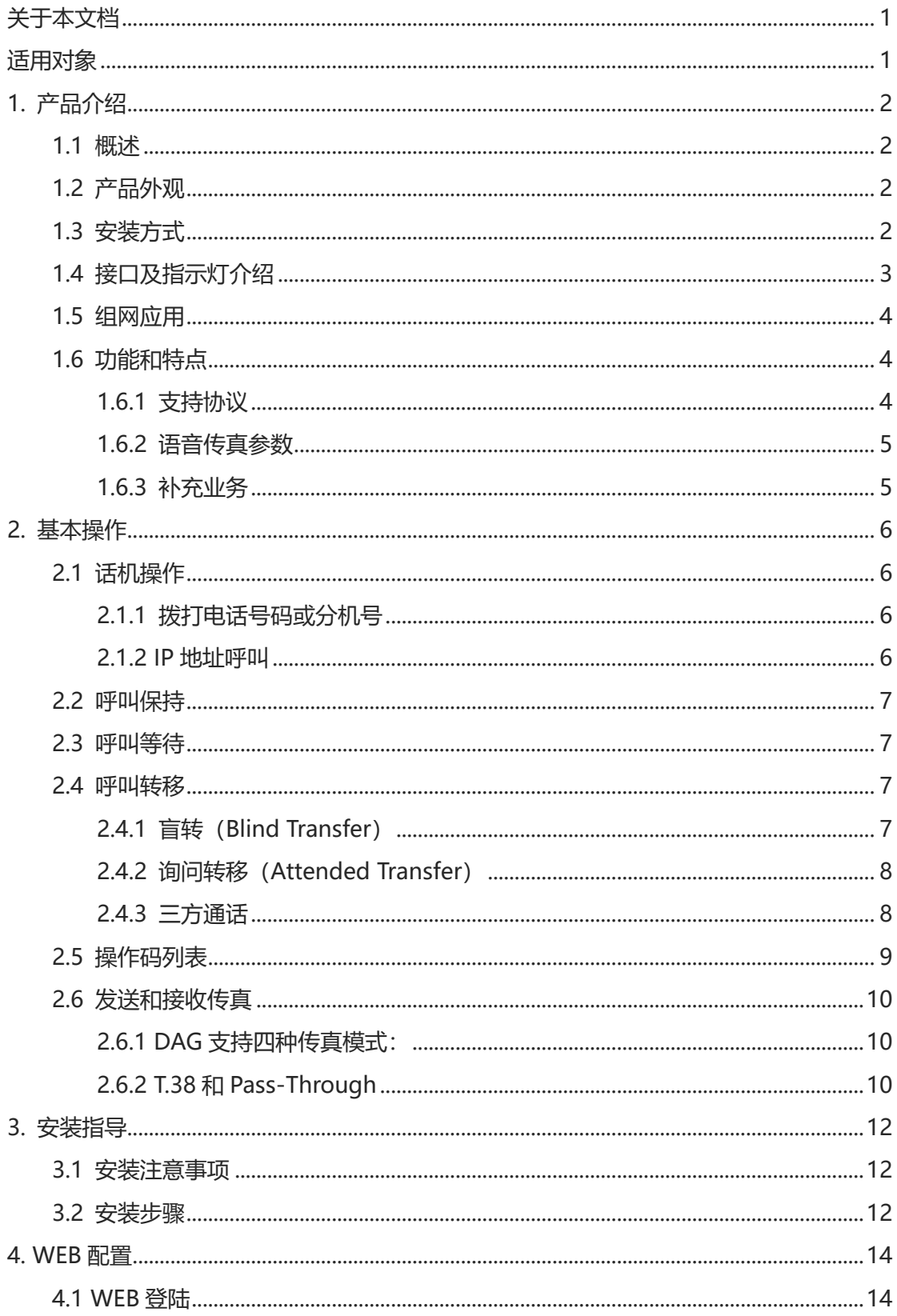

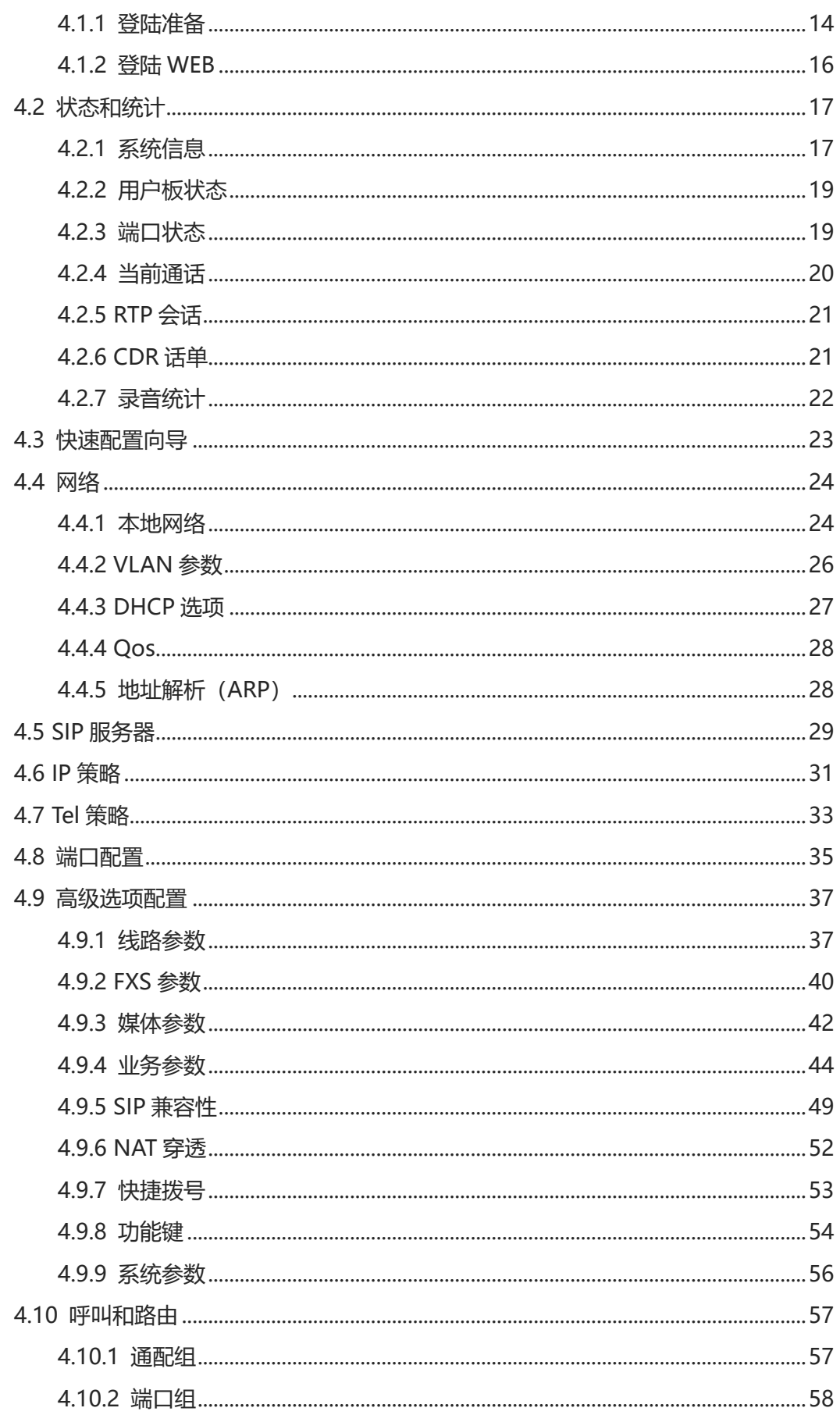

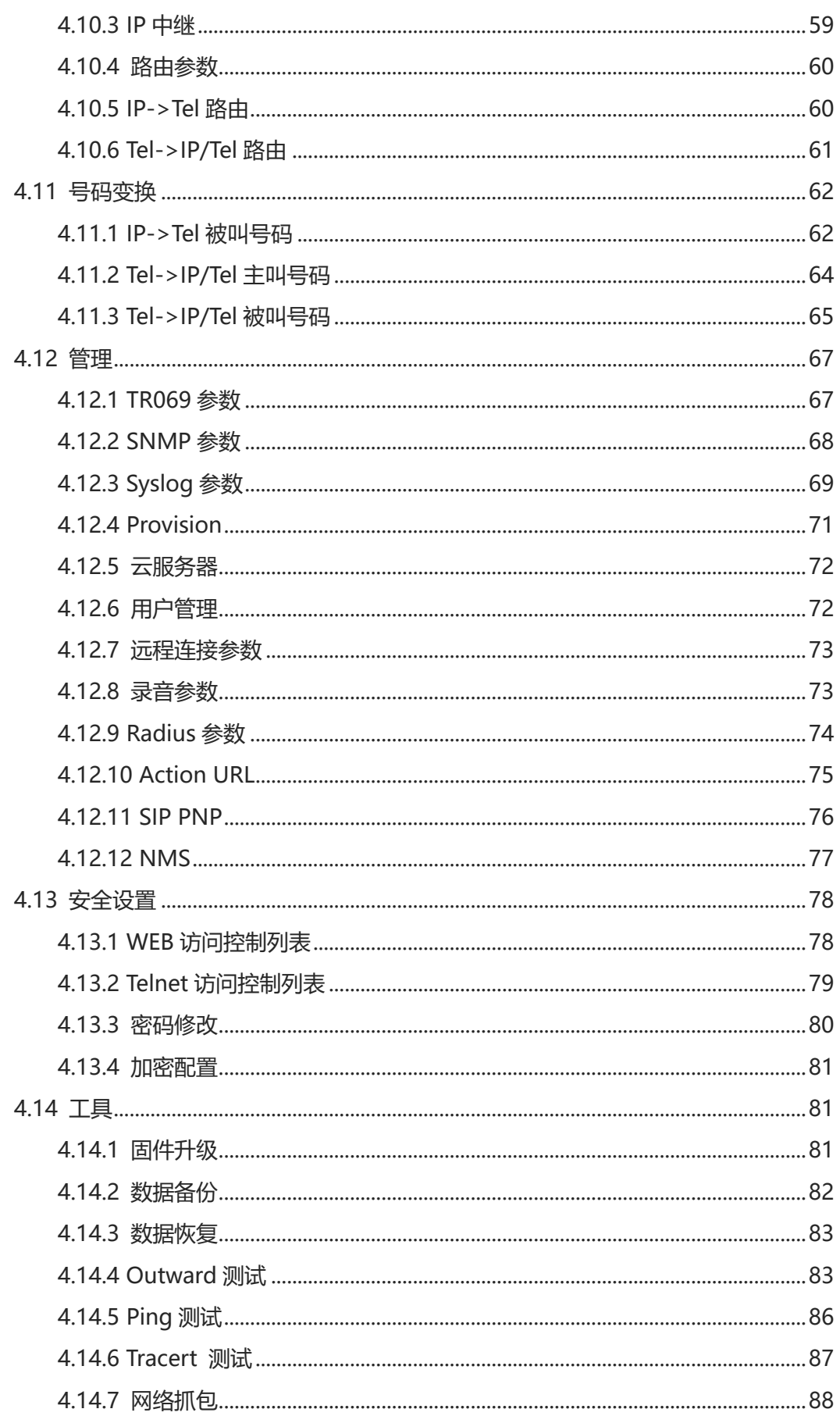

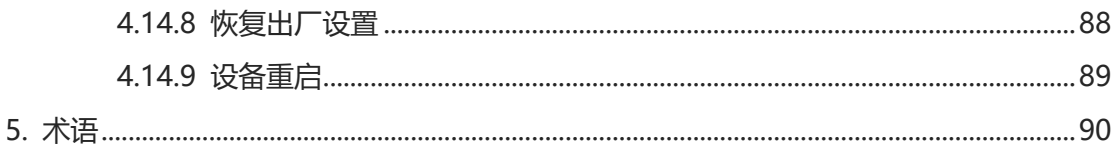

### <span id="page-6-0"></span>**关于本文档**

本文档主要描述DAG2500 RK系列FXS模拟语音网关设备的外观、功能特性、配置及维护操 作方法。

#### <span id="page-6-1"></span>**适用对象**

本文主要使用以下工程师:

- 安装维护工程师
- 技术支持工程师
- 相关技术和市场人员

### 1. 产品介绍

### <span id="page-7-1"></span><span id="page-7-0"></span>1.1 概述

感谢购买深圳鼎信通达股份有限公司DAG2500 (以下简称DAG) RK系列FXS模拟语 音网关设备,DAG RK系列FXS模拟网关是基于IP网络的语音网关设备,为小型企业,家庭 式办公,远程办公室和多分支企业提供了一个低成本,操作简单的IP语音方案。通过标准 的语音接口,与传统电话机、传真和传统模拟PBX连接,并提供优质的语音服务。DAG RK 系列FXS模拟语音网关采用标准SIP协议,可与大部分IPPBX,软交换和基于SIP的网络平台 兼容。

DAG RK系列FXS模拟语音网关主要包括以下几种型号:

■ DAG2500-48S, DAG2500-72S, DAG2500-96S

本手册主要以DAG2500-96S为例,详细介绍设备的功能及参数配置。如果用户想获 得其他型号产品信息,请访问公司官方网站获得。

<span id="page-7-2"></span>1.2 产品外观

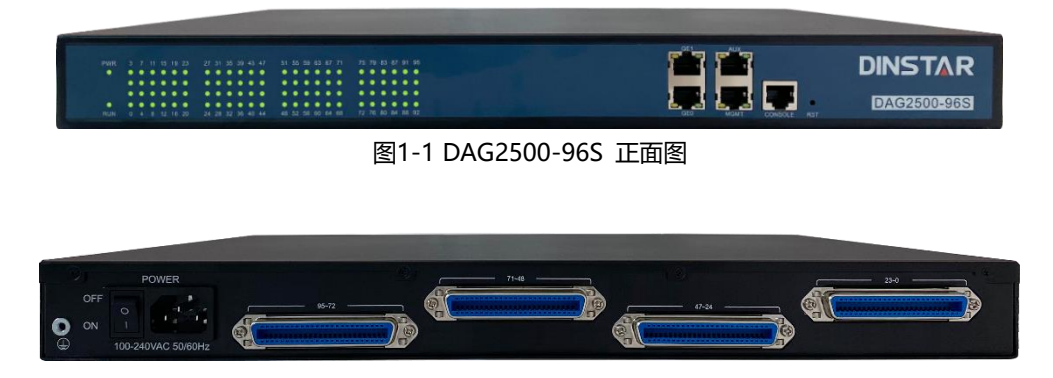

图1-2 DAG2500-96S 背面图

### <span id="page-7-3"></span>1.3 安装方式

鼎信通达DAG2500系列模拟网关为盒式设备,可直接安装在桌面上。采用交流110- 240V供电,通过电源适配器转换后与设置电源接口相连。电源参数如下:

输入:100-240V, 50/60Hz;输出:12VDC

### <span id="page-8-0"></span>1.4 接口及指示灯介绍

### 本节主要介绍FXS模拟网关的接口及接口相关功能和指示灯相关说明(以96S为例)。

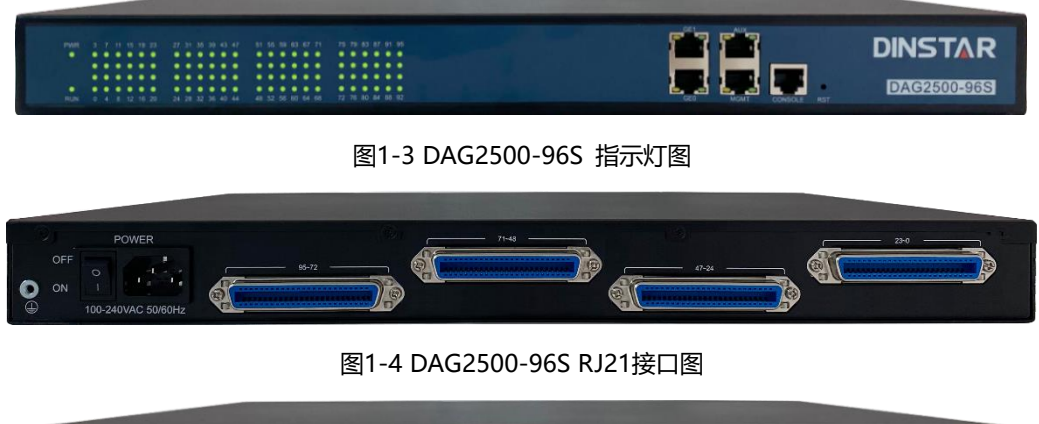

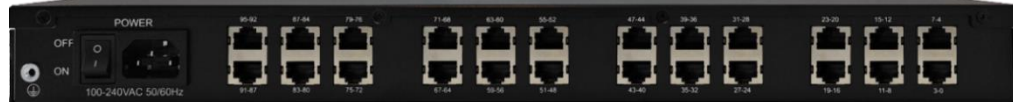

图1-5 DAG2500-96S RJ45接口图

**说明:**DAG2500-48S/72S/96S除了FXS端口数量不同,其他外观相同。

指示灯及接口说明:

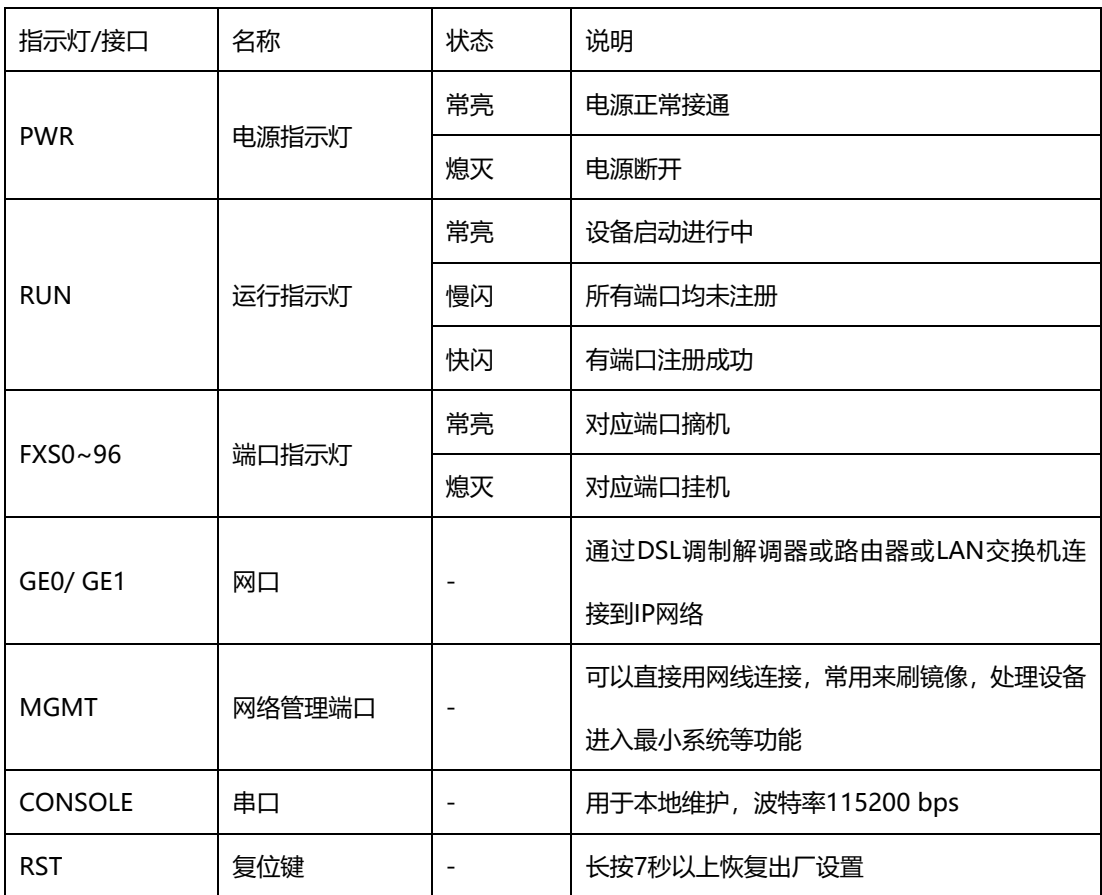

### <span id="page-9-0"></span>1.5 组网应用

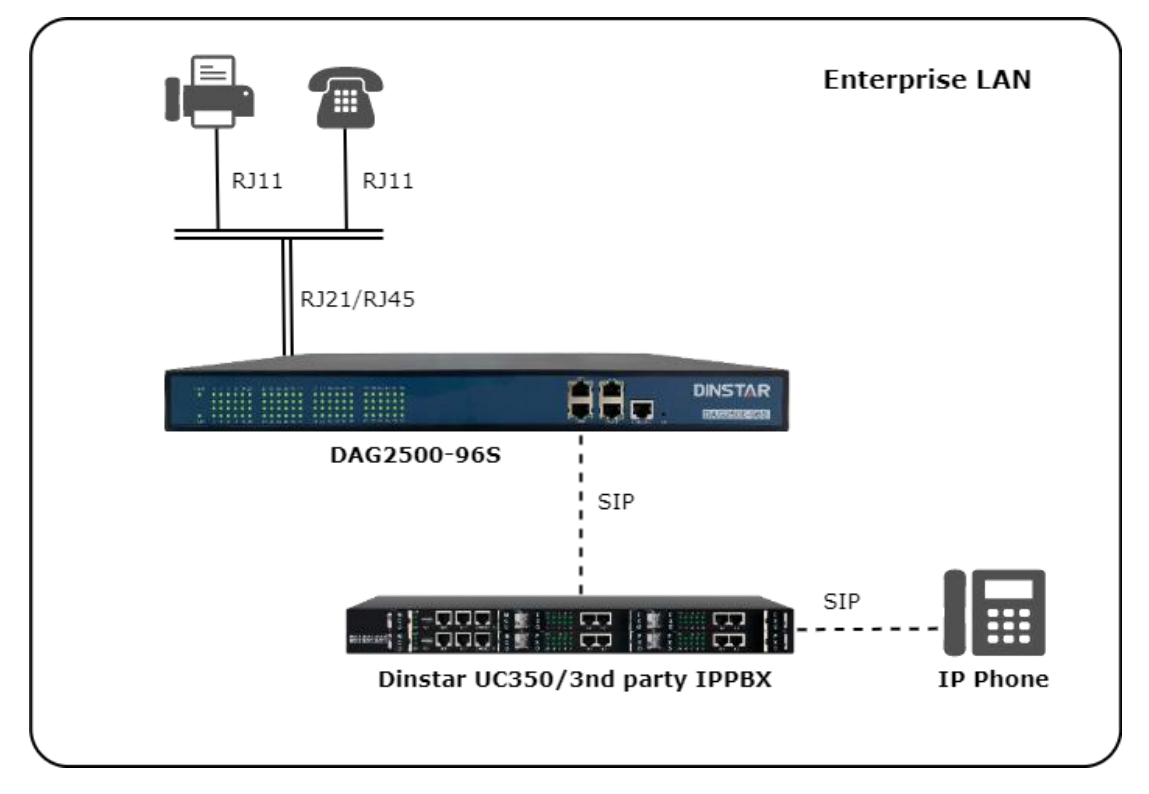

图1-6 应用拓扑图

### <span id="page-9-1"></span>1.6 功能和特点

### <span id="page-9-2"></span>1.6.1 支持协议

- IPv4&IPv6
- SIP V2.0 (RFC3261, RFC3262和RFC3264)
- SDP (RFC2327)
- REFER (RFC3515)
- RTP/RTCP (RFC1889和RFC1890)
- STUN (RFC3489)
- ARP/RARP (RFC826/RFC903)
- SNTP (RFC2030)
- SESSION TIMER(RFC4028)
- DHCP/PPPoE
- TFTP/HTTP
- DNS/DNS SRV(RFC1706/RFC2782)

• VLAN 802.1P/802.1Q

### <span id="page-10-0"></span>1.6.2 语音传真参数

- G.711A/U law, G.723.1, G.729A/B, iLBC, ARM, G.726
- 舒适噪音生成(CNG)
- 语音活动检测(VAD)
- 回声消除(G.168)
- 自适应动态抖动缓冲
- 拍叉检测
- 语音和传真增益控制
- Modem
- T.38/Pass-through
- DTMF模式: Signal/RFC2833/INBAND

### <span id="page-10-1"></span>1.6.3 补充业务

- 呼叫等待
- 呼叫转接(盲转,咨询转,半盲转)
- 组内抢接
- 无条件呼叫转移
- 遇忙呼叫转移
- 无应答呼叫转移
- 热线
- 呼叫保持
- 免打扰
- 3方会议
- 语音信箱
- 直接IP呼叫

### 2. 基本操作

### <span id="page-11-1"></span><span id="page-11-0"></span>2.1 话机操作

<span id="page-11-2"></span>2.1.1 拨打电话号码或分机号

方式1:拨打被叫号码后等待4秒钟(等待系统拨号超时)或直拨(按Digitmap设置判 断拨号完成);

方式2:拨打被叫号码后加#号结束。

<span id="page-11-3"></span>2.1.2 IP 地址呼叫

DAG系列FXS端口设备允许两方直接通过拨打IP地址的方式进行呼叫,这种情况下,不 需要注册,用户使用模拟电话连接到设备的FXS端口,即可互相建立通话。IP地址呼叫满足 以下条件之一即可实现:

1) DAG (FXS) 和IP语音设备有公网IP地址。

2) DAG (FXS) 和IP语音设备使用局域网IP, 且在同一个局域网内。

3) DAG (FXS) 和IP语音设备可以通过路由器连接使用公网IP或局域网IP。

操作过程:

1)摘机拨打"\*47"

2)输入目标IP地址

【注意】: 步骤1)和2)之间没有拨号音

实例:

假设设备需要拨打的目的IP地址是192.168.0.160,用户摘机先拨\*47,然后拨 192\*168\*0\*160,按#号键结束或者等待4秒。

**【注意】**:同一设备的两个FXS端口之间不支持IP地址呼叫,原因是两个端口的IP地址相同。IP 地址呼叫要求被叫设备使用默认SIP协议端口5060。

### <span id="page-12-0"></span>2.2 呼叫保持

通过在电话机上按"flash"按钮(如果电话机上有这个按钮)可以使当前通话保持,再 按一次"flash"按钮使保持的通话重新恢复。如果电话机上没有"flash"按钮,可以使用 "hook flash"(拍叉)替代。

#### <span id="page-12-1"></span>2.3 呼叫等待

启用呼叫等待时,通话中如果听到呼叫等待语音(3声短促的哔哔声),则表明有新的 电话呼入。可以通过"flash"按钮或拍叉在呼入电话和当前呼叫之间进行切换。

### <span id="page-12-2"></span>2.4 呼叫转移

<span id="page-12-3"></span>2.4.1 盲转(Blind Transfer)

盲转用于不需要告知被转接者有来电的情况下将正在通话的来电转接至第三方。假如主 叫A和B在通话,A想将与B的呼叫转到C,操作过程如下:

- 1)主叫A按话机上的FLASH按钮;
- 2) 听到拨号音后主叫拨"\*87"然后拨C的电话号码, 按#号结束;
- 3) 主叫A听到确认声, 然后挂机, B和C通话。

注意: 配置页面中的"启用\*开头的本地业务"选项必须设为"Yes"。三种情况提示主叫A 可以挂掉电话:

1)在拨号音后听到类似于呼叫等待音的快速确认音,表明转移成功,这时A可以挂掉电话 或者拨打另一路电话。

2) 在拨号后听到快速的忙音, 意味着被转移者已经收到了4xx个INVITE应答, 正试图恢复 呼叫。忙音则表示转移失败。

3) 持续忙音, 则呼叫已经超时。

<span id="page-13-0"></span>2.4.2 询问转移(Attended Transfer)

询问转接功能允许使用者在确认第三方应答并决定是否接听来电后将正在通话的来电 转接个第三方。假设主叫A和B正在通话,主叫A想将通话转移到C,操作过程如下:

1)主叫A按电话上的FLASH按钮等待拨号音;

2) 然后拨打C的电话号码以#号结束(或等待4秒钟);

3)如果被叫C应答了呼叫并允许转接,则主叫A挂断电话,B和C进入通话状态,完成转接;

<span id="page-13-1"></span>4) 如果C无应答或不允许转接, 则主叫A再次按下FLASH键, 恢复和B的通话。

2.4.3 三方通话

三方通话说明:

1) 主叫A呼叫B, B摘机后进入通话状态。

2)主叫A拍叉,A、B进入保持状态,这时C呼叫A,A接通电话。

3) A再拍叉, 则A、B、C进入保持状态, 此时若A按1键, 则A、B继续通话, 若A按2键, 则

A、C继续通话,若A按3键,则A、B、C三方进行通话。

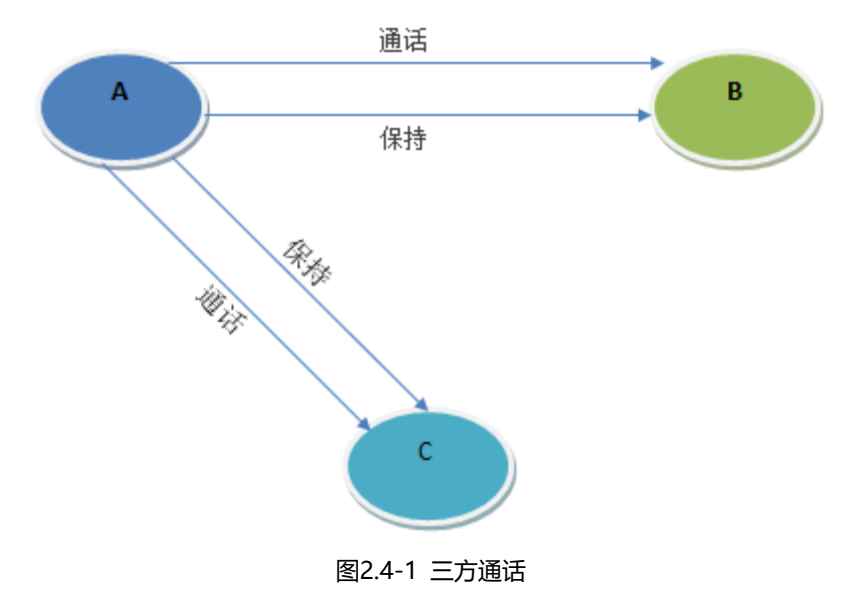

### <span id="page-14-0"></span>2.5 操作码列表

DAG (FXS)支持所有传统的和高级的电话功能,为用户提供便捷的管理和电话功能接入码, 如下表:

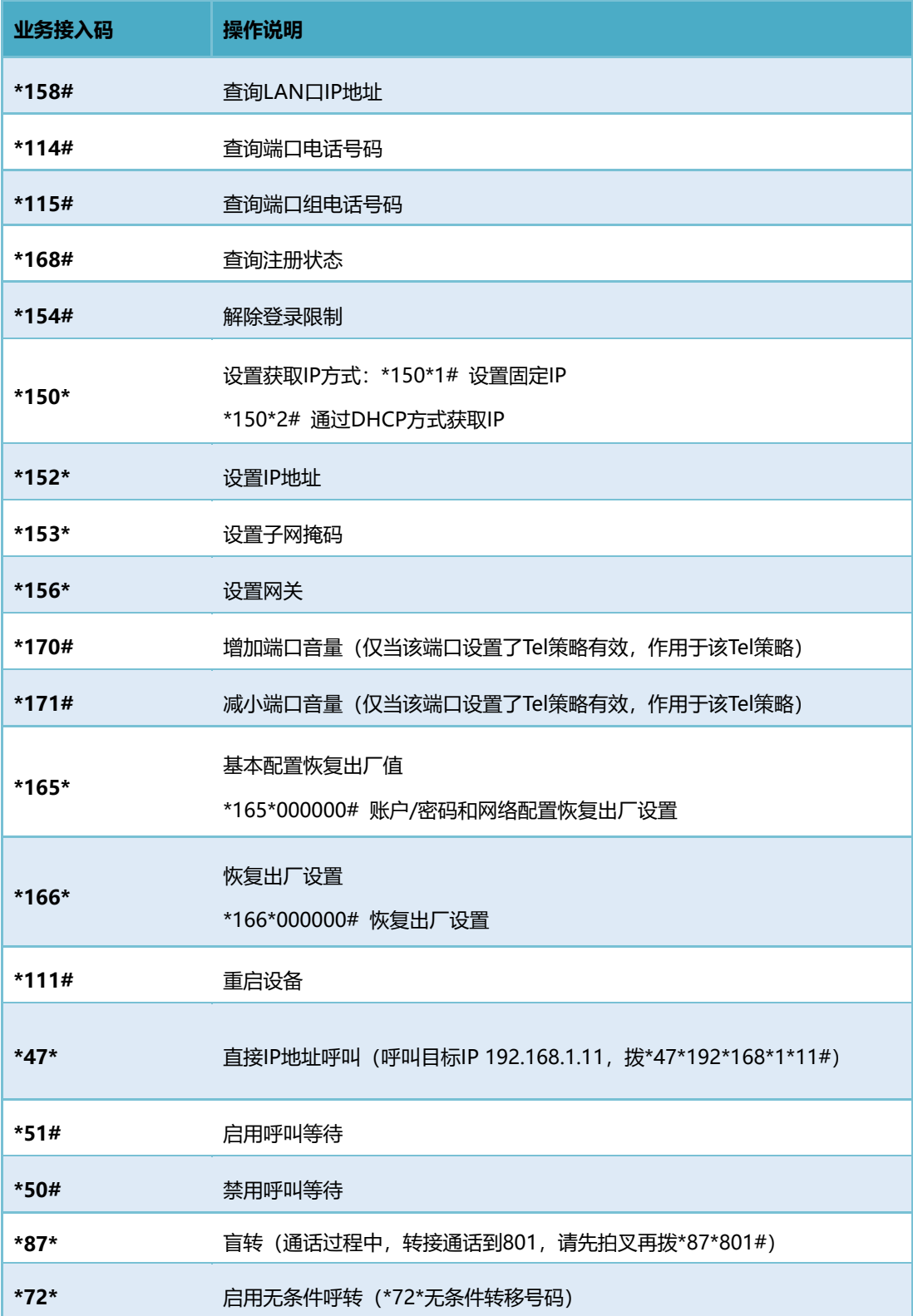

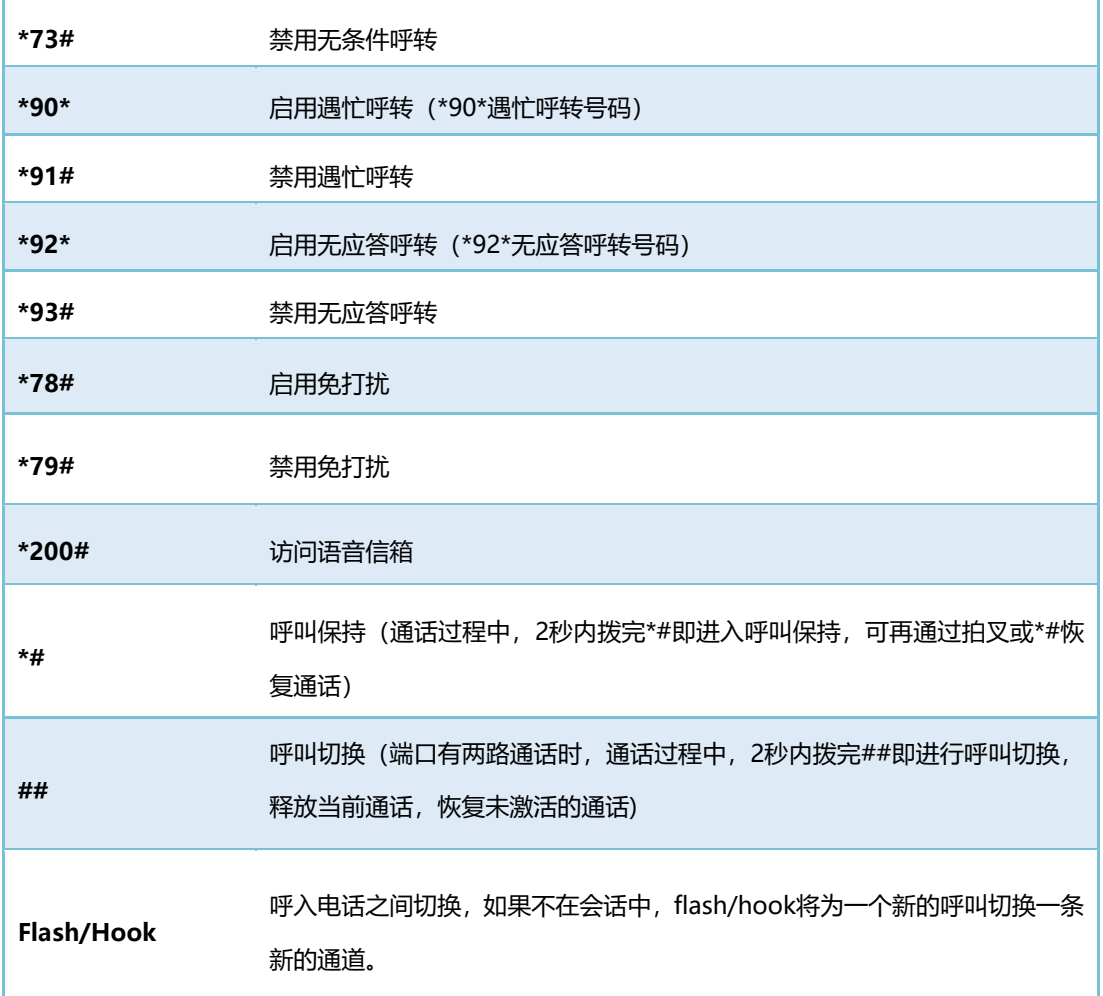

#### **注意**:以上部分功能操作码需要平台配合处理信令才能实现。

### <span id="page-15-0"></span>2.6 发送和接收传真

<span id="page-15-1"></span>2.6.1 DAG 支持四种传真模式:

- 1) T.38 (基于IP的传真)
- 2) Pass-Through
- 3) Modem
- <span id="page-15-2"></span>4) adaptive自适应传真模式
- 2.6.2 T.38 和 Pass-Through
- 1) Pass-Through

有时也叫VBD模式,媒体网关不对传真信号做任何处理,当作语音直接打包在RTP报文 中,以RTP流的方式发送(为减小对传真信号的损伤, Pass-Through下的传真, 语音编码方 式为G711)。

2) T.38

媒体网关识别传真信号模拟信号音中的信令,转换为数字信令的方式在IP网络中进行 传输,并在对端按信令将传真信号音重新还原出来;传真数据封装成T38报文的方式进行传 输。

### 3. 安装指导

### <span id="page-17-1"></span><span id="page-17-0"></span>3.1 安装注意事项

- ◆ 安装设备时,请确认对应设备的电话接口类型:DAG2500-48S/72S/96S电话接口 类型为RJ21或者RJ45;
- 电话布线时,请与强电布线分开,以减少对电话的干扰;
- 设备采用100-240V交流供电, 请确保电源接地良好, 保证稳定安全的供电 (注意:48S/72S支持双220V电源或双48V电源选配);
- 为了确保设备能够稳定运行, 请保证网络有足够的宽带;
- ◆ 为了保证设备正常工作,请尽量将设备安装在机房内并维持适当的环境温度和湿度;
- ◆ 请尽可能将设备放置于平坦的表面上或机柜里,勿将设备堆叠摆放以免影响散热。

<span id="page-17-2"></span>3.2 安装步骤

- 1. 在电源接口处接入100-240V交流电,并使用接地线把设备接地;
- 2. 在FXS电话接口处接入话机;

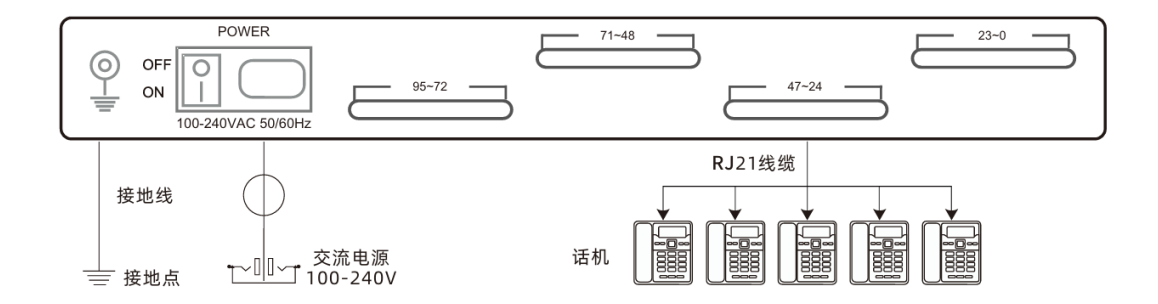

图3.2-1 话机连接,电源连接及设备接地

3. 在网络接口处接入网线,把设备连入网络中。

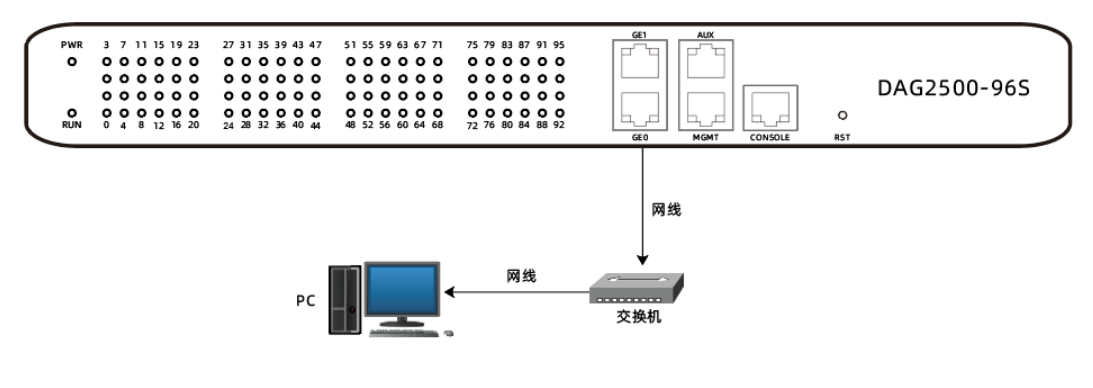

图3.2-2 网络连接

### 4. WEB 配置

<span id="page-19-1"></span><span id="page-19-0"></span>4.1 WEB 登陆

连接设备到网络中,可参照网络拓扑图进行连接。参照第2章所述操作说明,摘机拨打 \*158#查询设备IP地址。

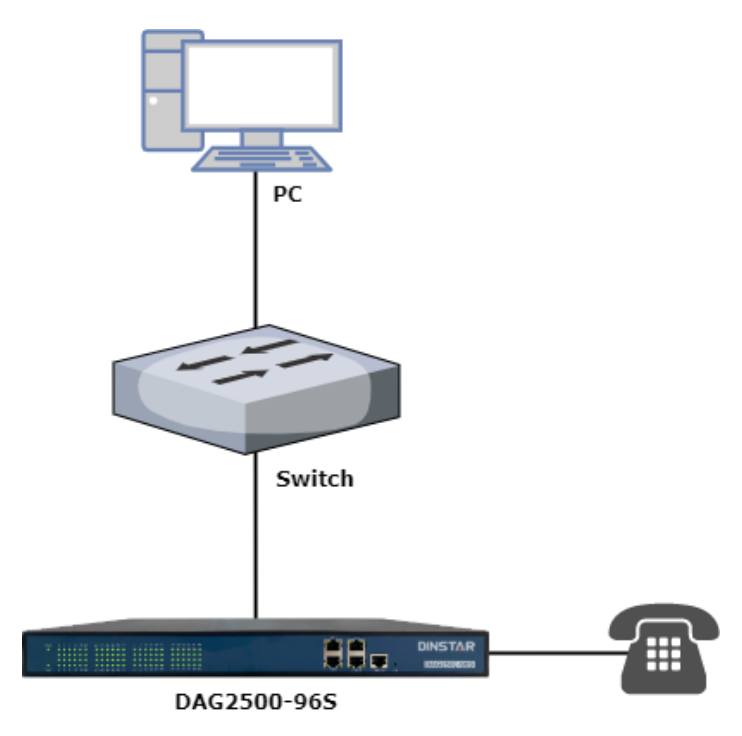

图4.1-1 典型网络拓扑连接图

<span id="page-19-2"></span>4.1.1 登陆准备

设备LAN口默认IP地址是192.168.11.1,建议先修改本地计算机的IP 地址确保与设备 处于同一网段,以windows 7为例,将本地计算机IP地址修改为192.168.11.10:

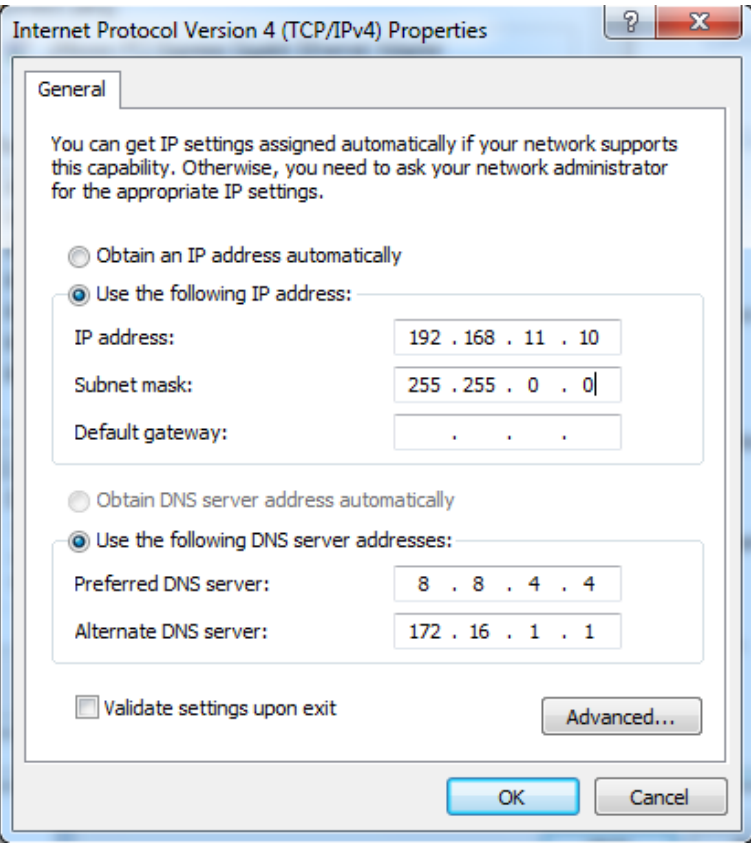

图4.1-2 IP地址修改

检查计算机与设备的连通性,点击"开始--运行--输入cmd",执行ping 192.168.11.1 命令检查设备IP地址是否正常。

| ■ 管理员: C:\Windows\system32\cmd.exe                                                                                                    | 回 |
|----------------------------------------------------------------------------------------------------|---|
| Microsoft Windows [版本 6.1.7601]<br>版权所有 Kc) 2009 Microsoft Corporation。保留所有权利。                                                                                                    | = |
| C:\Users\Administrator>ping 192.168.11.1                                                                                                    |   |
| Ping 192.168.11.1 具有 32 字节的数据:<br>192.168.11.1 的回复: 字节=32 时间<1ms TTL=64<br>⊟<br>192.168.11.1 的回复: 字节=32 时间<1ms TTL=64<br>192.168.11.1 的回复: 字节=32 时间<1ms TTL=64<br>E<br>来自 192.168.11.1 的回复: 字节=32 时间<1ms TTL=64 |   |
| 192.168.11.1 的 Ping 统计信息:<br>已接收 = 4, 丢失 = 0 (0% 丢失),<br>数据包: 已发<br>$= 4,$<br>往返行程的估计时间<以毫秒为单位>:<br>最短 = 0ms, 最长 = 0ms, 平均<br>$=$ Øms                                                                           |   |
| C:\Users\Administrator>                                                                                                    |   |
|                                                                                                    |   |
|                                                                                                    |   |

图4.1-3 ping测试连通性

### <span id="page-21-0"></span>4.1.2 登陆 WEB

打开浏览器,输入设备IP地址,回车后进入WEB登录界面:

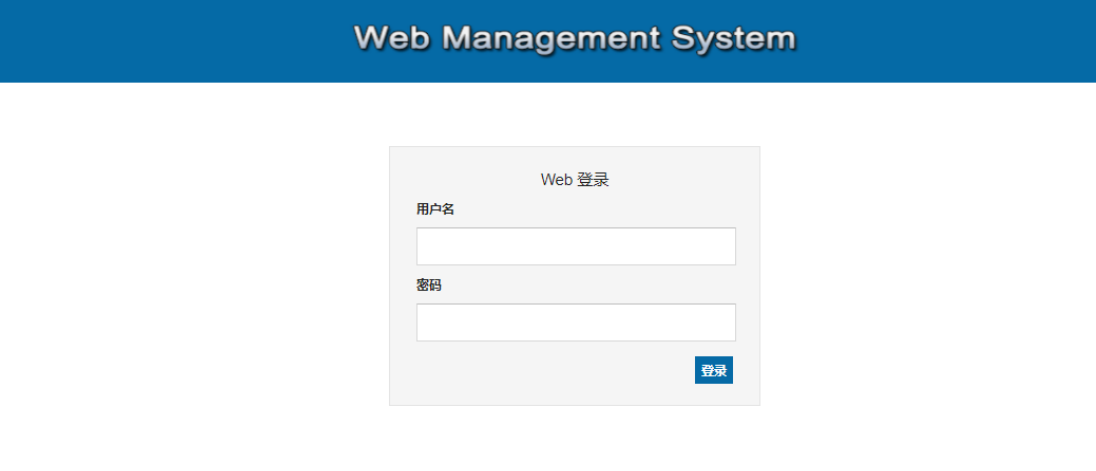

#### 图4.1-4 登陆界面

默认的用户名和密码:admin/admin,点击"登录"按钮后进入WEB管理界面。

### <span id="page-22-0"></span>4.2 状态和统计

### <span id="page-22-1"></span>4.2.1 系统信息

### 进入WEB界面显示系统的运行信息如下图所示:

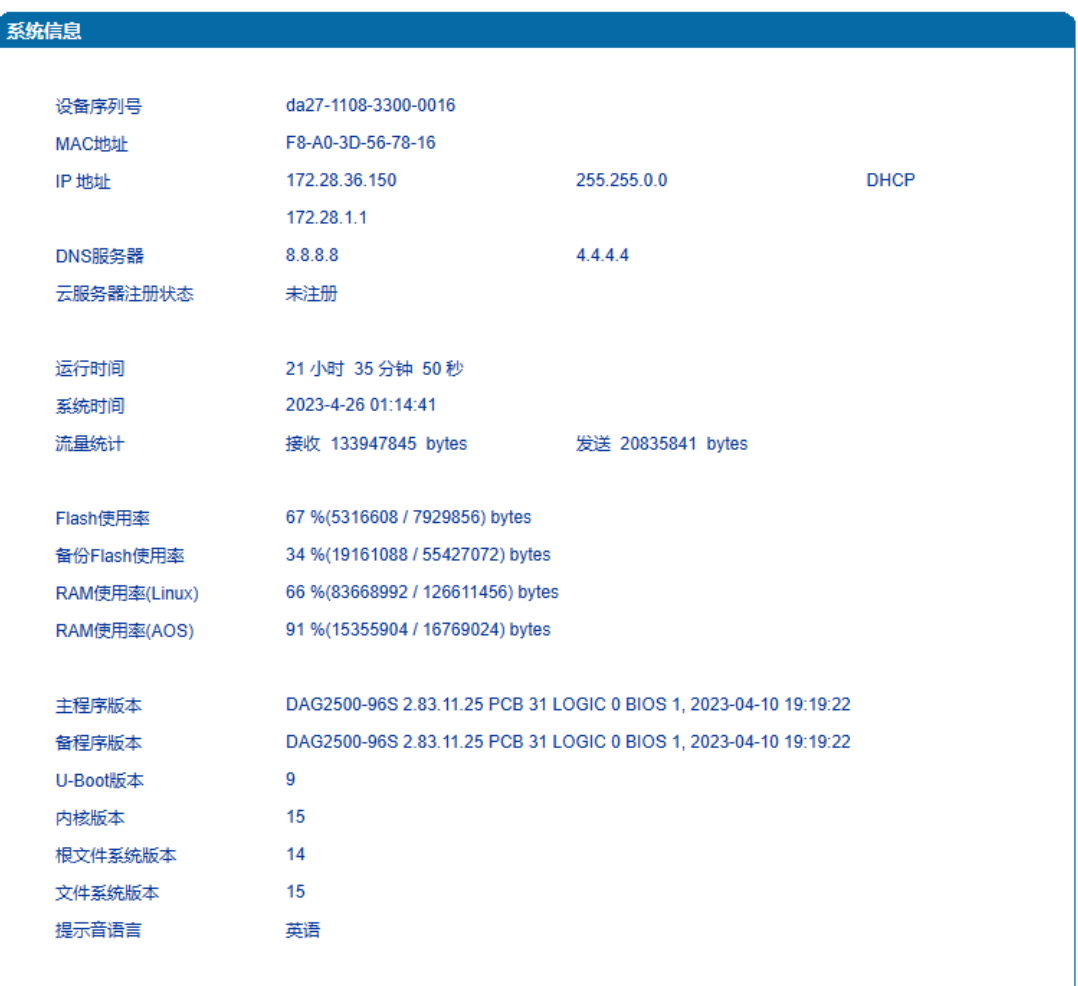

图4.2-1系统信息

系统信息参数具体描述:

<span id="page-23-0"></span>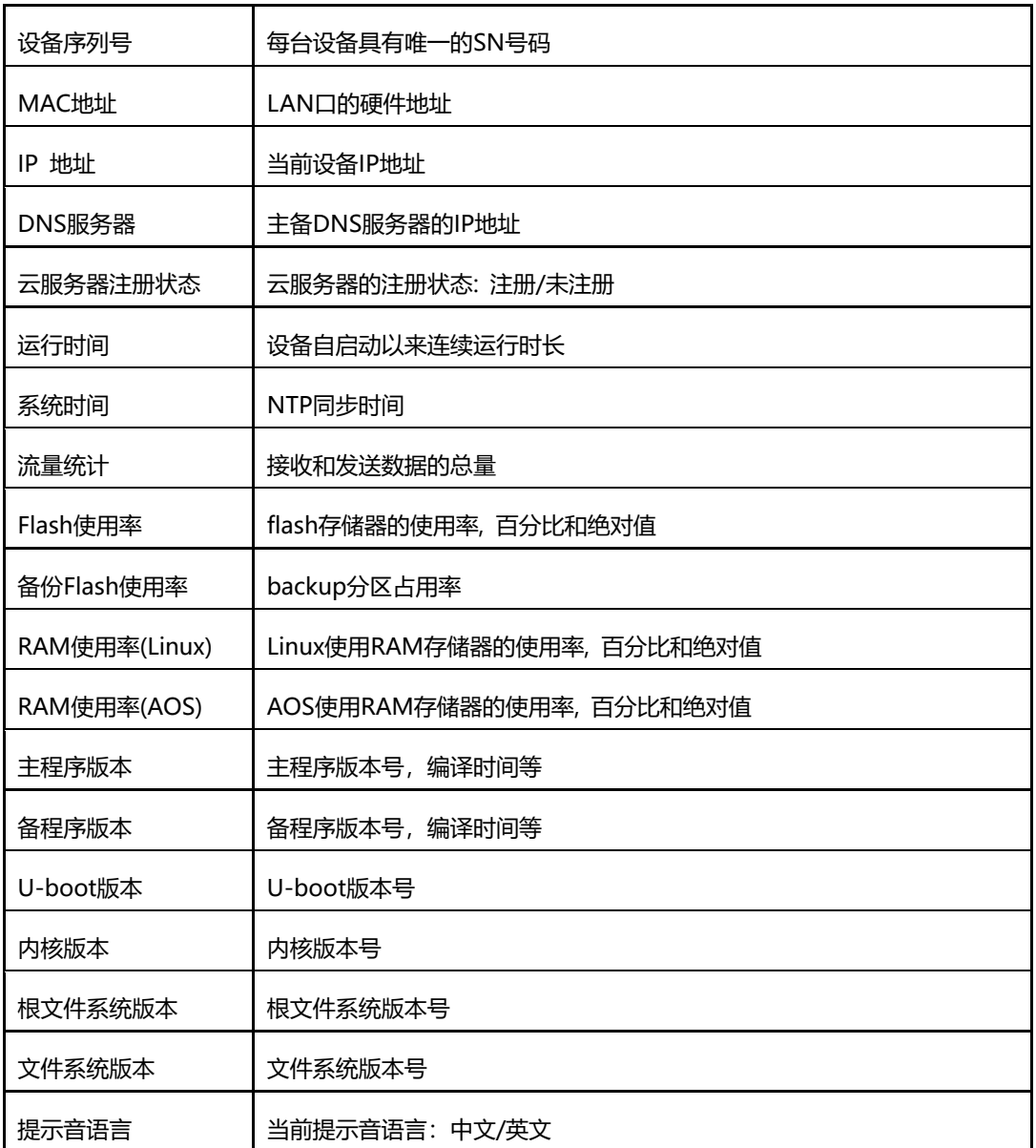

### 4.2.2 用户板状态

下图所示为用户板和用户板通道信息,用户可以通过此页面查看网关设备用户板的连接状 态。

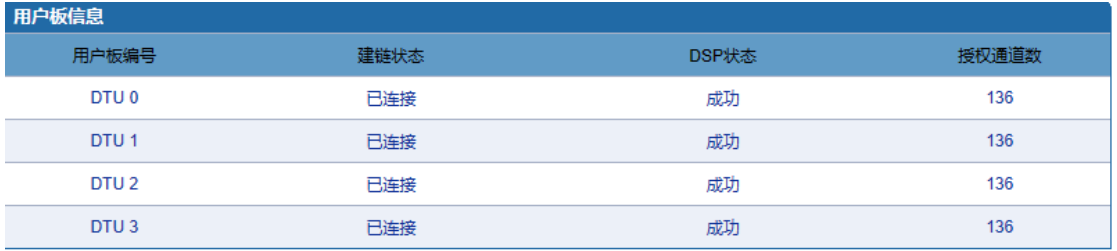

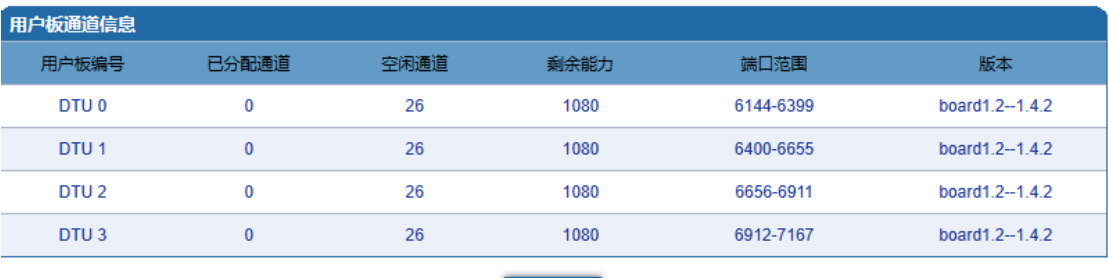

刷新

图4.2-2 用户板和用户版通道信息

### <span id="page-24-0"></span>4.2.3 端口状态

下图所示为端口和端口组的注册信息,用户可以通过此页面查看网关设备各个端口和端口组 的注册状态。仅显示部分端口信息!

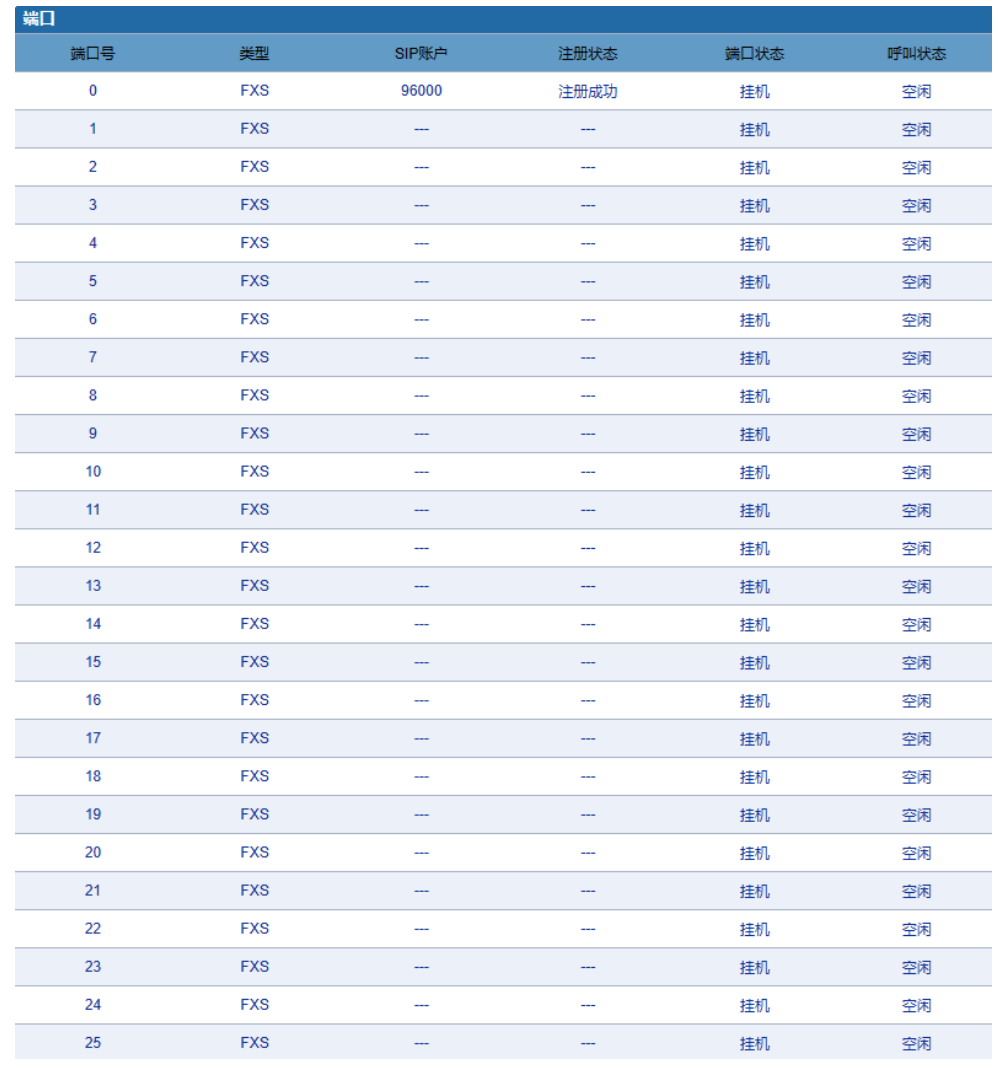

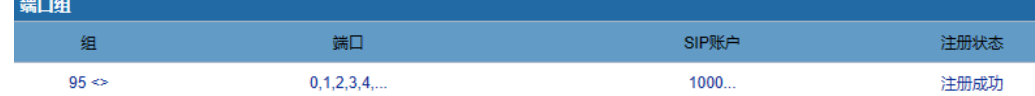

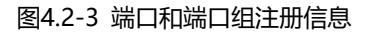

### <span id="page-25-0"></span>4.2.4 当前通话

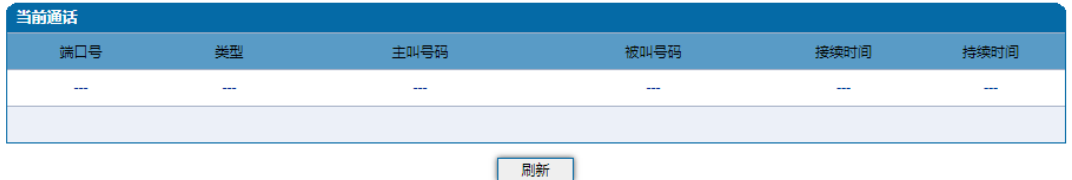

图4.2-4 当前通话统计信息

上图展示设备各端口的呼叫统计信息,包括:端口号,端口类型、主叫号码、被叫号码、接 续时间, 持续时间。

<span id="page-26-0"></span>4.2.5 RTP 会话

| RTP会话 |      |      |                 |  |  |      |      |      |      |            |    |  |
|-------|------|------|-----------------|--|--|------|------|------|------|------------|----|--|
| 端口    | 主叫号码 | 被叫号码 | 编解码类型 打包时长 本端端口 |  |  | 对端IP | 对端端口 | 发送包数 | 接收包数 | 丢失率<br>(%) | 抖动 |  |
| ---   | ---  | ---  |                 |  |  | ---  |      |      |      |            |    |  |
|       |      |      |                 |  |  |      |      |      |      |            |    |  |
| 刷新    |      |      |                 |  |  |      |      |      |      |            |    |  |

图4.2-5 RTP会话统计信息

上图显示实时RTP会话流的数据信息,包括:端口、编解码类型、打包时长、本地端口、对 端IP、对端端口、发送数据包数、接收数据包数、丢失率、抖动和通话时间。

### <span id="page-26-1"></span>4.2.6 CDR 话单

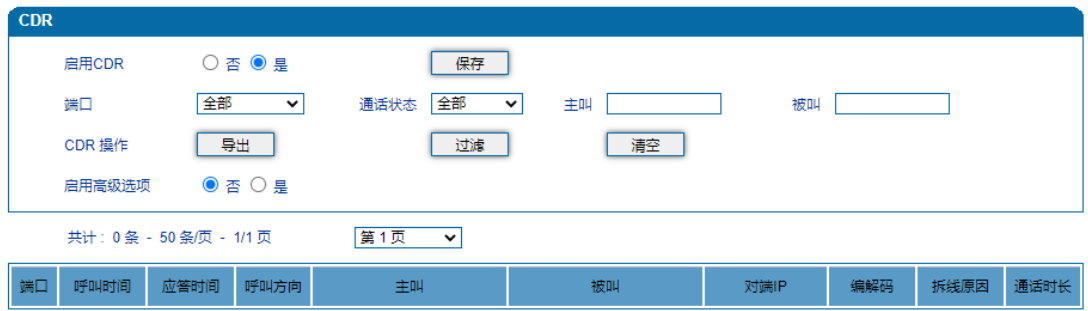

#### 图4.2-6 CDR话单信息

上图显示通话结束后的话单信息,包括:端口、呼叫时间、应答时间、呼叫方向、主叫号码、 被叫号码、对端IP、编解码、拆线原因、通话时间。

CDR参数说明:

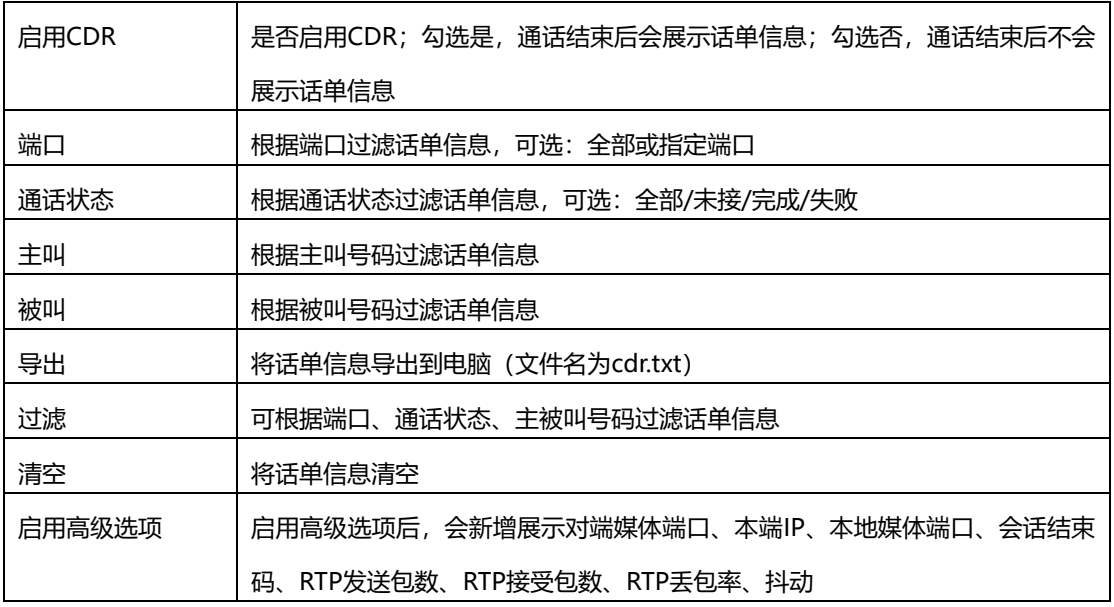

### <span id="page-27-0"></span>4.2.7 录音统计

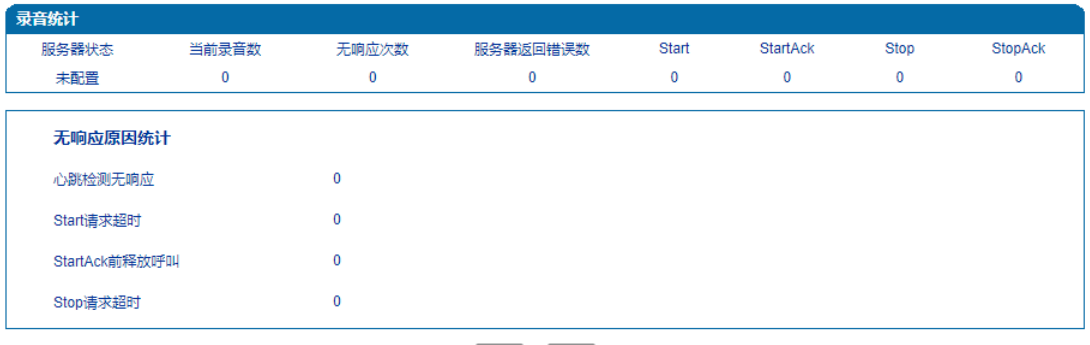

刷新重置

图4.2-7 录音统计信息

上图显示通话录音信息,包括:服务器状态、当前录音数、无响应次数、服务器返回错误数、 Start、StartAck、Stop、StopAck。

当录音服务器连接异常时展示如下统计信息,包括:心跳检测无响应、Start请求超时、 StartAck前释放呼叫、Stop请求超时。

### <span id="page-28-0"></span>4.3 快速配置向导

通过快速配置向导能够快速启用设备。用户根据快速配置向导依次配置网络、SIP服务 器和端口数据便能启用设备。

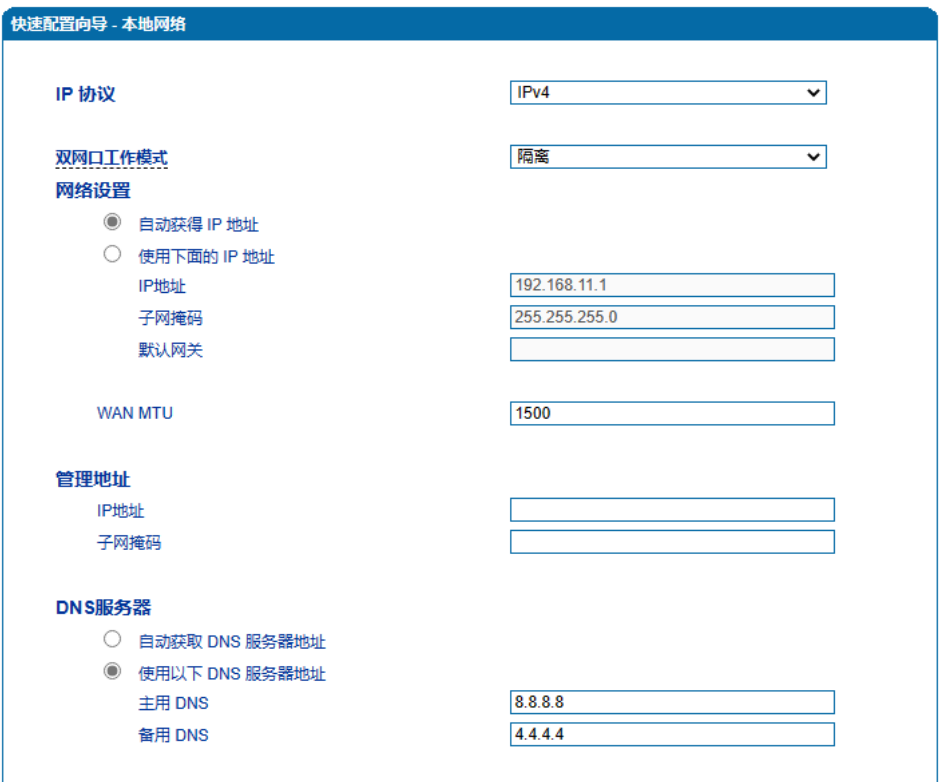

下一步 ſ

图4.3-1 快速配置向导-本地网络

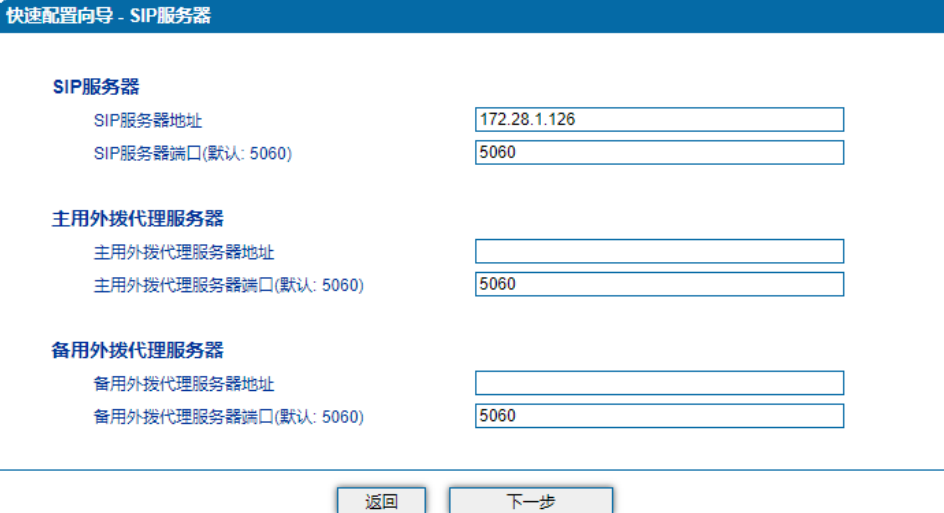

图4.3-2 快速配置向导-SIP服务器

|    | 快速配置向导 - 端口 |                                                                                   |                 |       |         |                          |     |      |                          |        |          |             |              |
|----|-------------|-----------------------------------------------------------------------------------|-----------------|-------|---------|--------------------------|-----|------|--------------------------|--------|----------|-------------|--------------|
| 端口 | IP 策略       | Tel 策略                                                                            | SIP用户显示名<br>称   | SIP账户 | SIP认证账户 | 代拨号码                     | 免打扰 | 来电显示 | 无条件呼转                    | 遇忙呼转   | 无应答呼转    | 呼叫等待        | 呼叫等待提示音      |
| 0. |             | $0$ <default><math>\dots</math> 0 <default><math>\dots</math></default></default> | man in          | 3000  | 3000    | 3001                     | 禁用  | 启用   | $\overline{\phantom{a}}$ | ---    | $\cdots$ | 禁用          | 禁用           |
|    |             | $0$ <default><math>\dots</math> 0 <default><math>\dots</math></default></default> | <b>Contract</b> | 3001  | 3001    | $\overline{\phantom{a}}$ | 禁用  | 启用   | $\overline{\phantom{a}}$ | 3005   | 3005     | 禁用          | 禁用           |
|    |             | $0$ <default> <math>0</math> <default></default></default>                        | <b>Company</b>  | 3002  | 3002    | $\sim$                   | 禁用  | 启用   | $\overline{\phantom{a}}$ | $\sim$ | $\cdots$ | 禁用          | 禁用           |
|    |             |                                                                                   |                 |       |         |                          |     |      |                          |        |          | 共计: 3 条 第1页 | $\checkmark$ |

图4.3-3 快速配置向导-端口

添加 返回 下一步

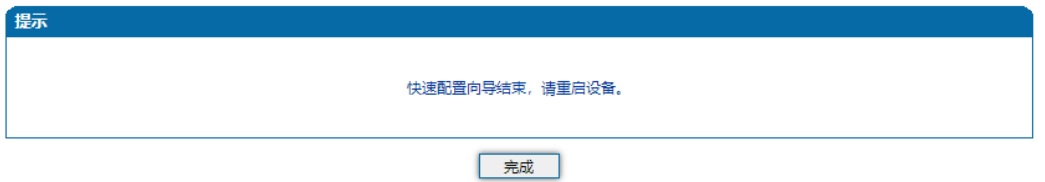

图4.3-4 快速配置向导-完成

### <span id="page-29-0"></span>4.4 网络

<span id="page-29-1"></span>4.4.1 本地网络

用户可在"网络-本地网络"页面配置DAG设备的IP协议、IP获取方式和管理地址及DNS 服务器的地址。

DAG2500模拟网关支持IPv4和IPv6两种IP协议以及支持两种IP获取方式(即通过 DHCP服务器自动获取、设置静态IP地址获取)。本地网络配置界面如下图所示:

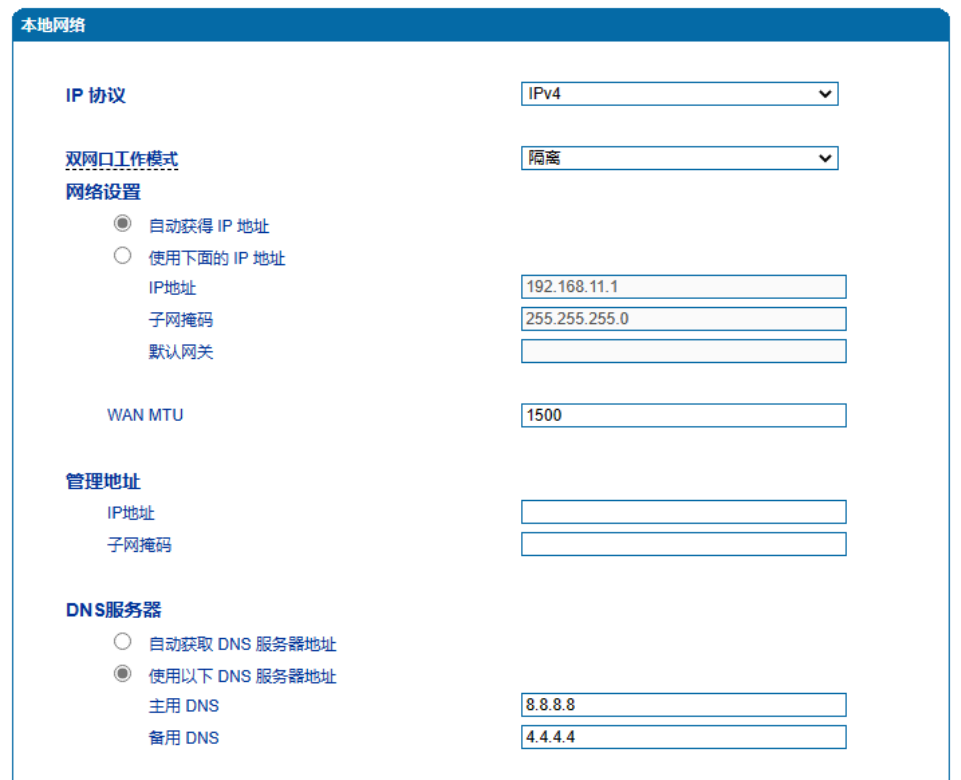

图4.4-1本地网络配置页面

#### 本地网络参数具体描述:

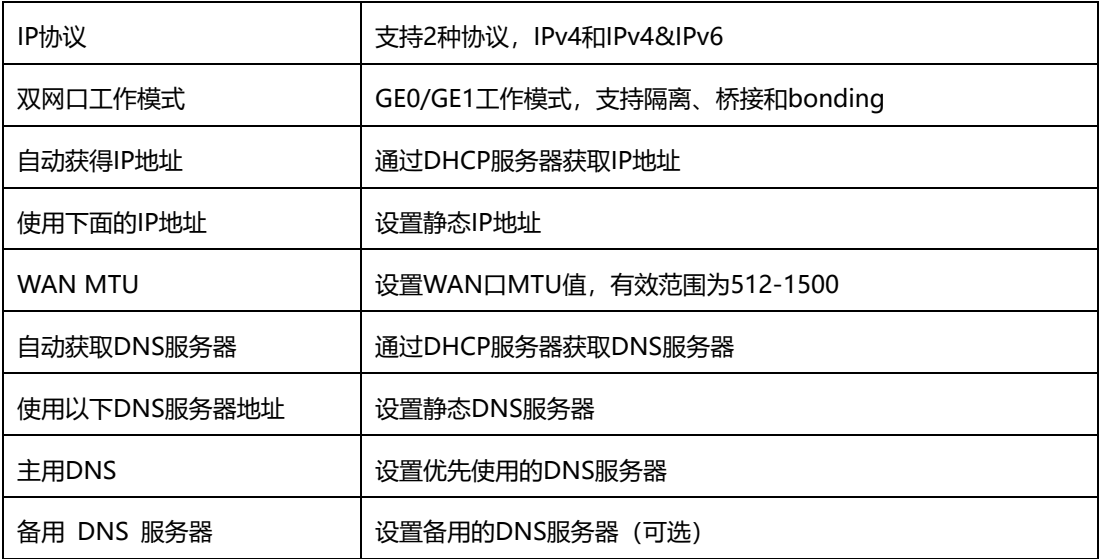

#### **【注意】:**

1) 配置为"自动获取IP地址"时,需保证网络中存在DHCP Server并且正常工作。

2) 配置完成后,需重启设备使网络参数配置生效。

#### <span id="page-31-0"></span>4.4.2 VLAN 参数

为减少局域网广播风暴的影响及对局域网进行分组隔离时,可以划分VLAN进行管 理。DAG支持VLAN配置,根据报文的不同,DAG可以支持3种类型的VLAN配置,包括数 据VLAN,语音VLAN,管理VLAN。管理VLAN传输的报文类型是对设备进行管理的报 文,例如SNMP/TR069/WEB/TELNET等,语音VLAN传输的是设备自身产生的IP语音信 令及语音,数据VLAN传输的是设备自身以外的数据报文。VLAN配置界面如下图所示:

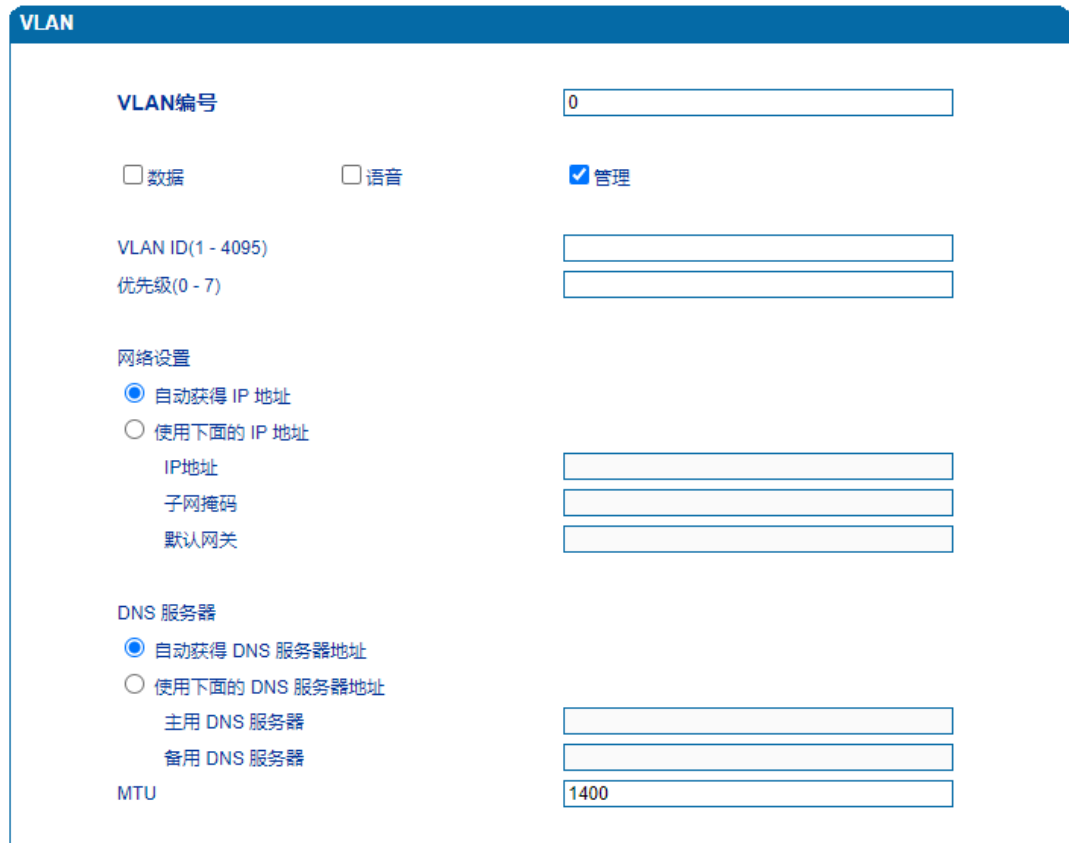

#### 图4.4-2 VLAN参数配置

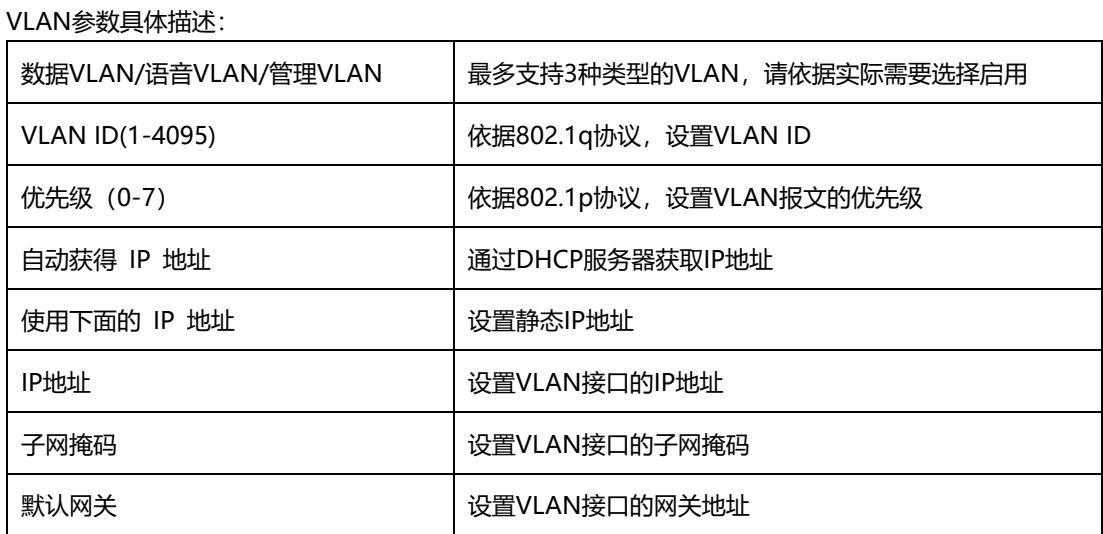

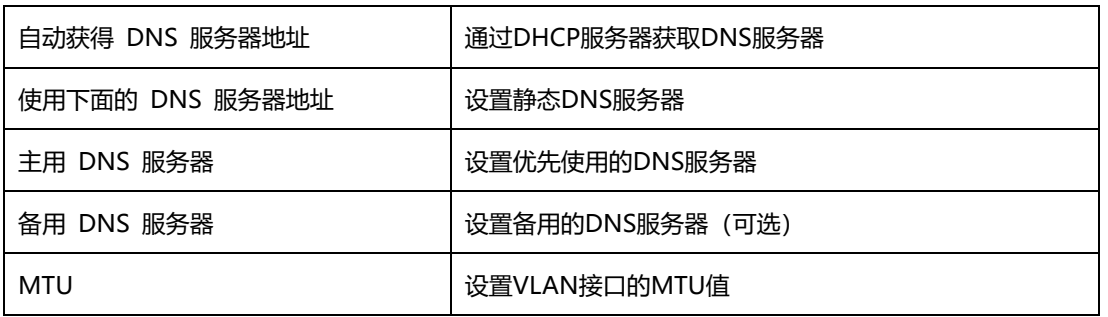

<span id="page-32-0"></span>【注意】:配置后请重启设备使配置生效。

4.4.3 DHCP 选项

DAG网关作为DHCP客户端时,可携带以下参数向DHCP服务器请求指定的参数值。 DHCP选项配置界面如下图所示。

- 通过选项42获取到NTP服务器IP地址后,会应用到主NTP服务器地址中;
- 通过选项66获取到TFTP服务器IP地址后,会向该IP地址发起Provision配置流程;
- 通过选项120获取到SIP服务器IP地址后,会应用到SIP服务器地址中;

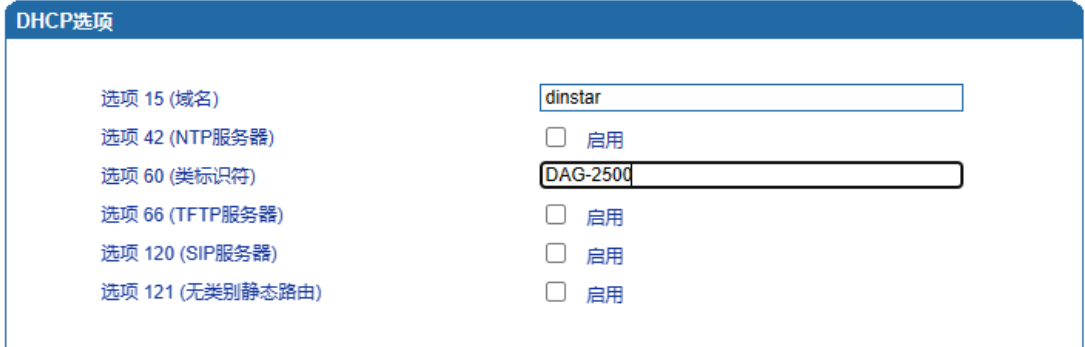

注意:配置将在设备重启后生效。

保存

图4.4-4 DHCP选项配置界面

【注意】:配置后请重启设备使配置生效。

<span id="page-33-0"></span>4.4.4 Qos

DAG网关可以对发出的IP报文打上QoS优先级标签。可以分别对WEB/telnet管理报文, 语音报文, SIP信令报文打上不同的QoS标签。QoS配置界面如下图所示:

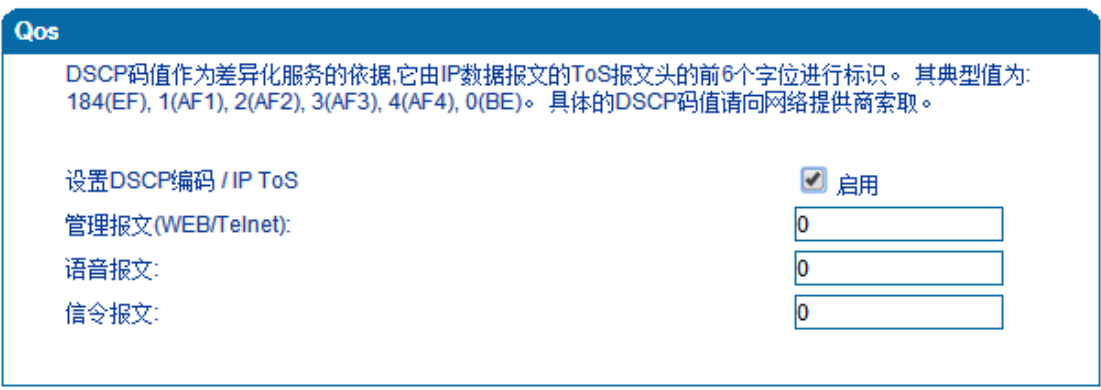

图4.4-3 Qos配置界面

<span id="page-33-1"></span>4.4.5 地址解析(ARP)

ARP简单说明: ARP, 即地址解析协议, 实现通过IP地址得知其物理地址 (MAC地址), 在 TCP/IP网络环境下,每个主机都分配了一个32bit位的IP地址,这种地址是在网络范围标识 主机的一种逻辑地址。为了让报文在物理网路上传送,必须知道对方目的主机的物理地址。 这样就存在把IP地址变换成物理地址的地址转换问题。

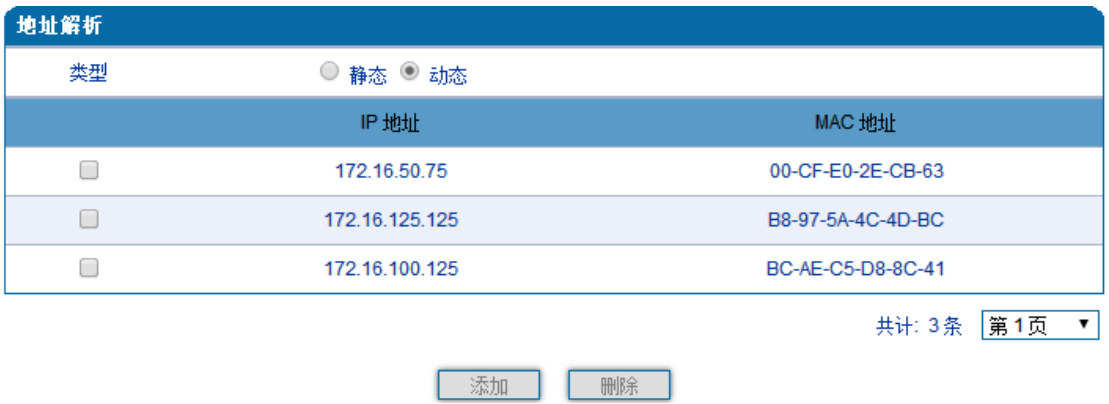

注:IPv6模式下为邻居发现协议(NDP)。ARP配置界面如下图所示:

图4.4-5 地址解析配置页面

<span id="page-34-0"></span>4.5 SIP 服务器

SIP服务器说明:

1)SIP服务器是IP语音通信网络中的主要组件,负责建立网络中所有的SIP电话通 话。SIP服务器也叫SIP代理服务器或注册服务器。根据不同的规格,IPPBX,软交换都 可以充当SIP服务器的角色。

2)通常情况下,SIP服务器不参与媒体处理过程。在SIP网络中,媒体一般采用端 到端协商的处理方式。在某些特殊情况或者业务处理中,例如Music On Hold,SIP服 务器也会主动参与媒体协商。简单的SIP服务器只负责会话的建立、维护和清除,不过多干 涉呼叫。而相对比较复杂的SIP服务器支持媒体服务功能,一般又称为SIP PBX,则不仅仅 提供对基本呼叫、基本会话的支持,还提供丰富的业务,例如Presence、Find-me、Music On Hold等等。

3)基于Linux平台的SIP和媒体服务器服务器,典型代表为:开源类型的例如: Kamailio/OpenSIPS, Asterisk/FreePBX, FreeSWITCH;商业版本类型, 例如VoS, Mera 等。

4) 基于windows平台的服务器, 典型代表为: Brekeke, 3CX等。

5) 大型软交换平台, 如Cisco, 华为, 中兴软交换平台。

29

SIP服务器配置界面如下图所示:

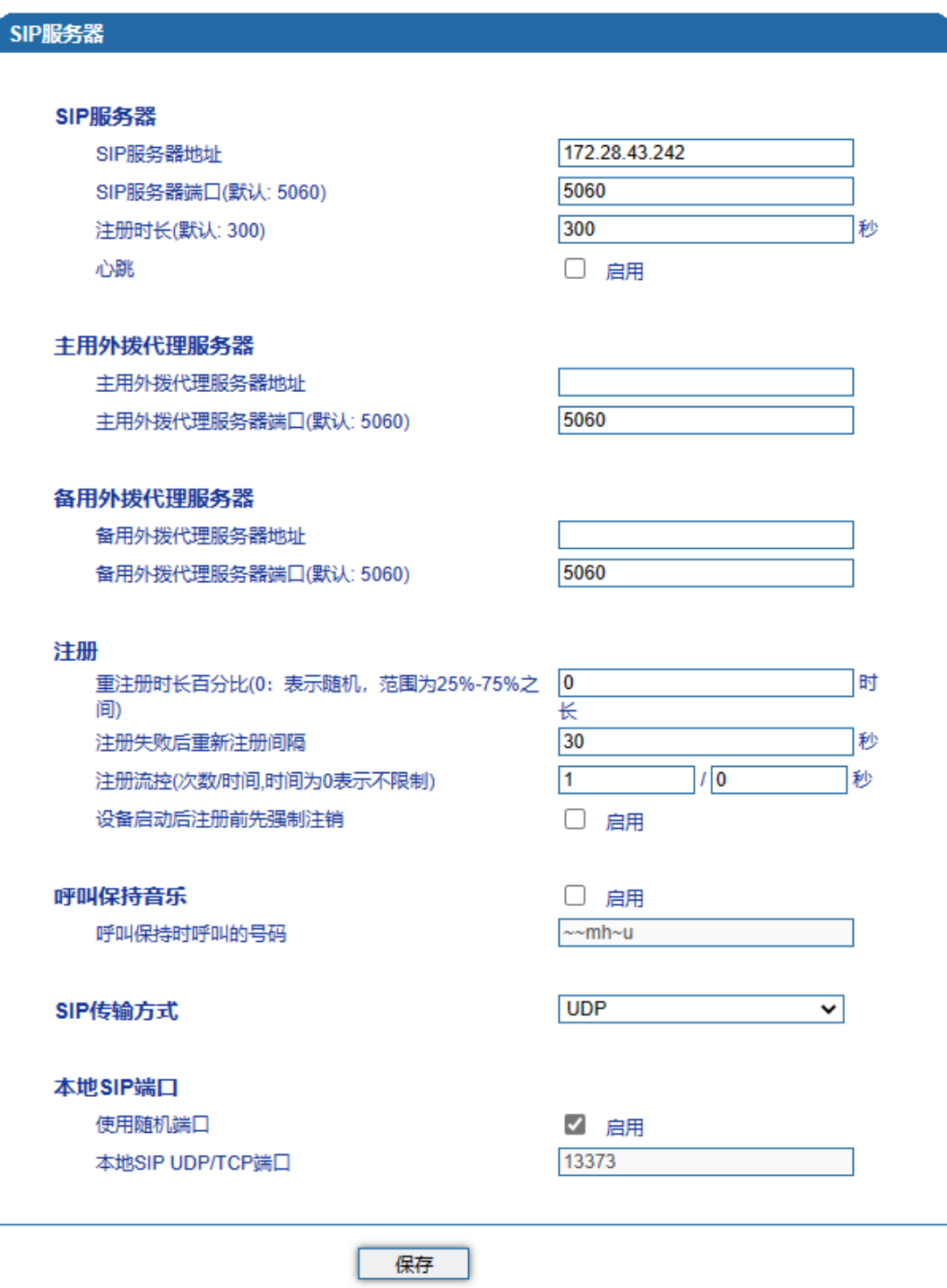

图4.5-1 SIP服务器配置界面
SIP参数具体描述:

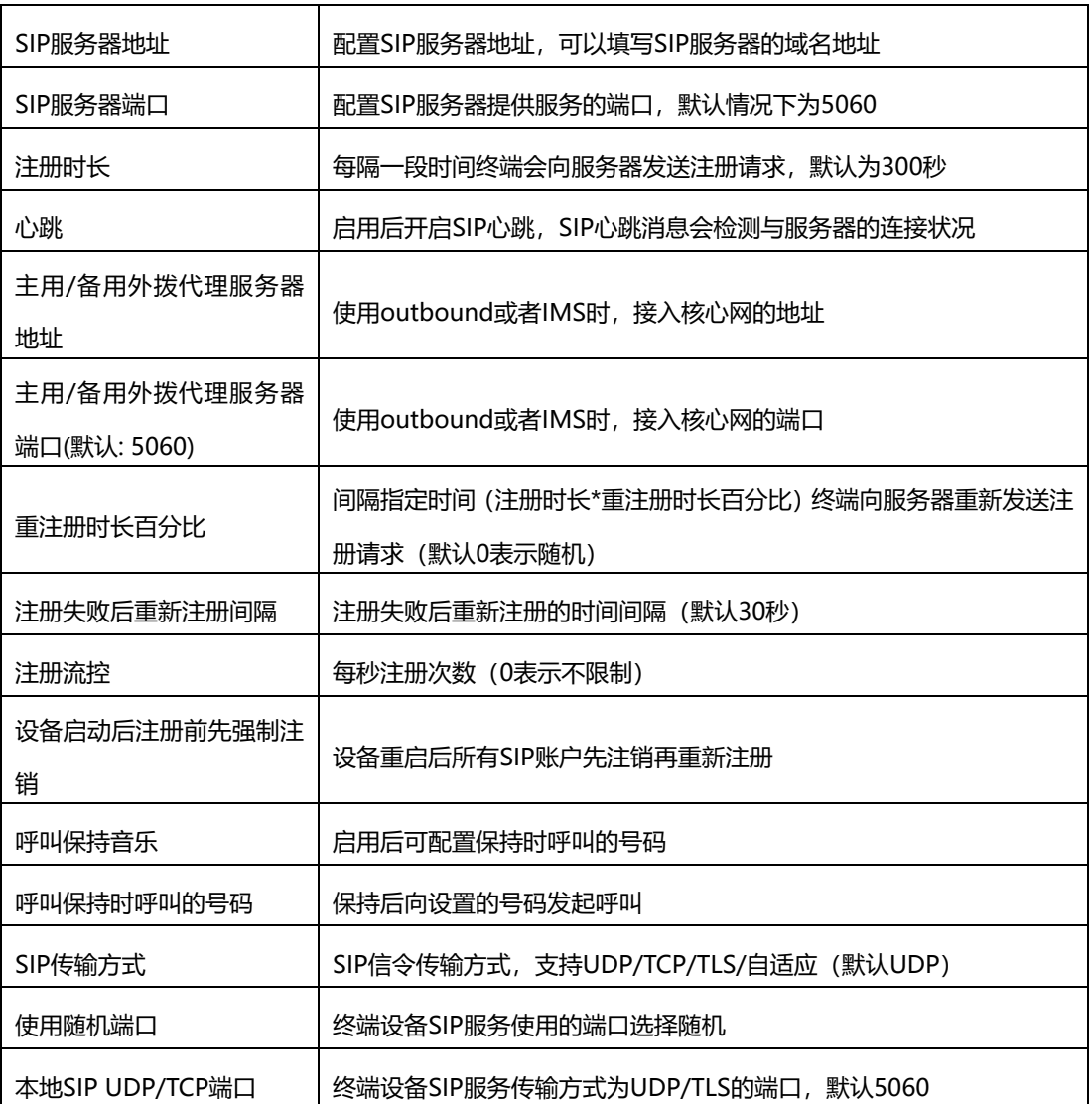

4.6 IP 策略

设备支持同时注册到多个SIP服务器并拨打电话。不同端口可以根据需要配置不同SIP服务器 IP地址和使用不同的语音编解码,IP策略用来给端口创建SIP服务器地址、代理服务器、拨 号规则、业务参数、拨号参数、语音编解码等参数配置组合,在端口配置时,可以关联IP策 略索引并使用。索引配置参考"端口配置"页面。

当设备只注册到一台SIP服务器时, IP策略无需配置, 使用缺省的IP策略即可设备需要注册 到多台SIP服务器时,点击"添加 "按钮,创建新的IP策略,如下图所示:

31

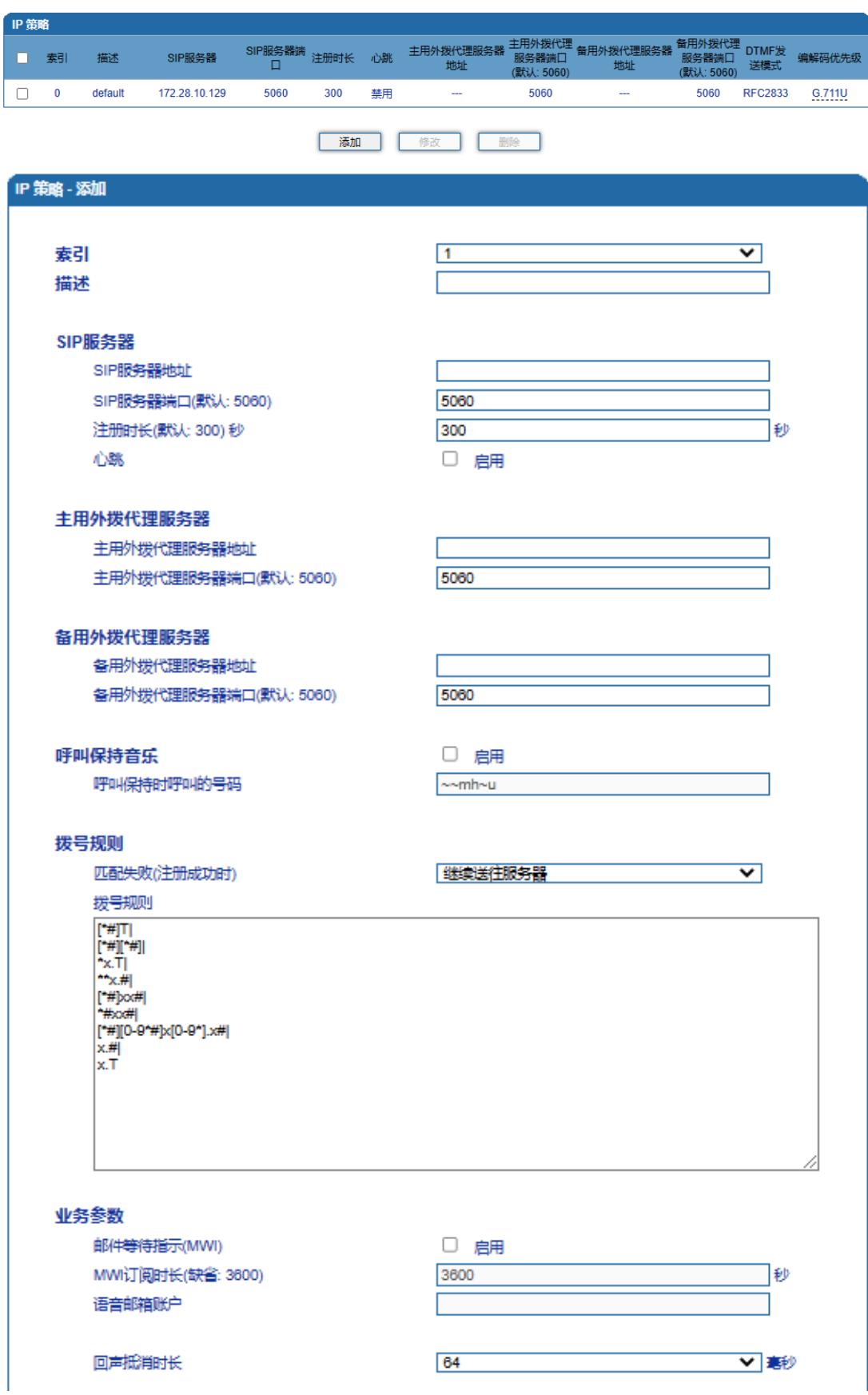

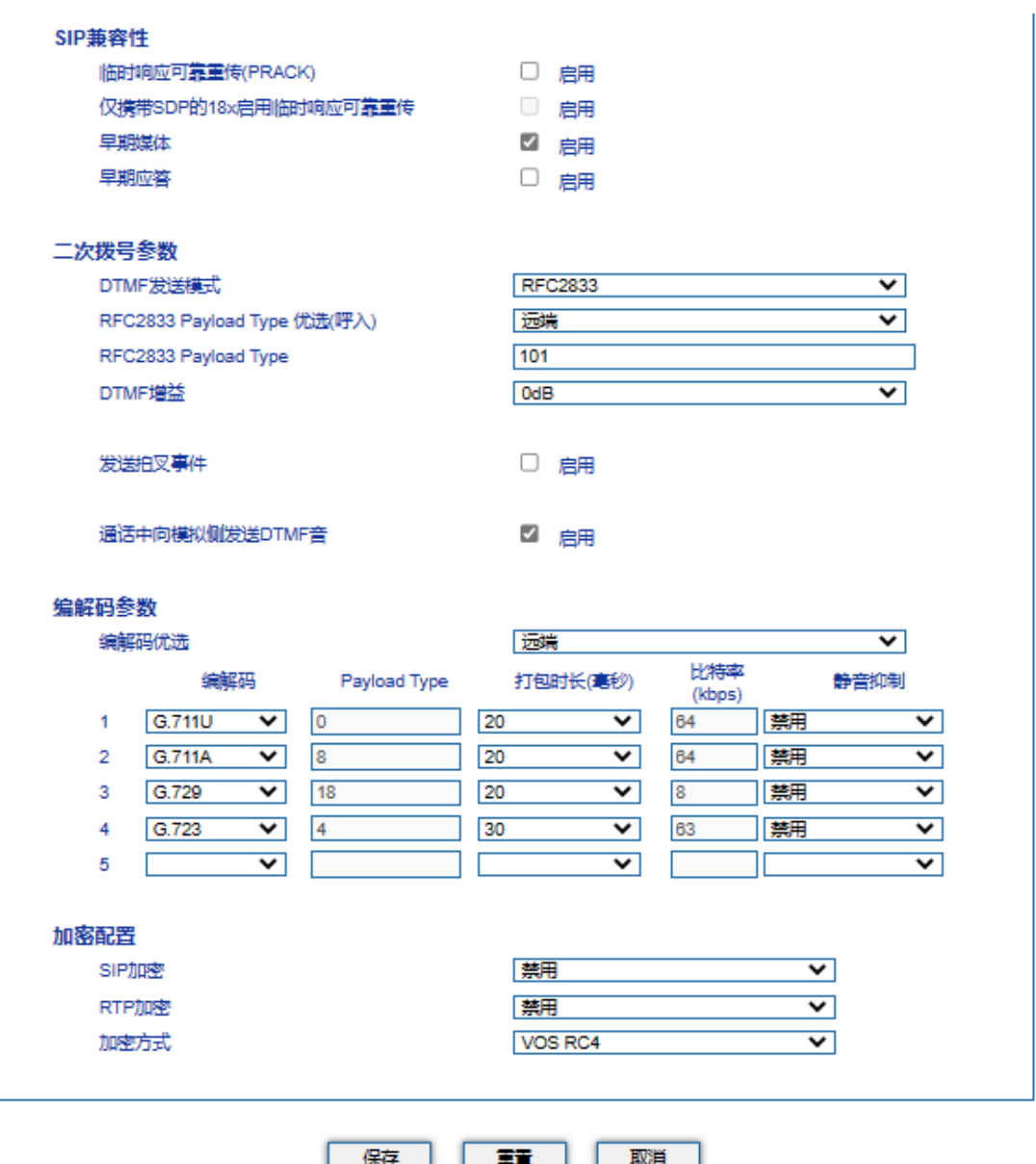

图4.6-1 IP策略配置界面

## 4.7 Tel 策略

设备支持针对每个端口对应的线路参数设置不同的值。不同端口可以根据需要配置不同增 益、传真参数,Tel策略用来给端口创建线路参数、业务参数、传真参数的配置组合,在端口 配置时,可以关联Tel策略索引并使用。索引配置参考"端口配置"页面。通常情况下,Tel策 略无需配置,使用缺省的Tel策略即可。

当需要针对不同端口设置不同的线路参数、业务模式或者传真模式时,可以通过"添加"按钮 增加Tel策略。如下图所示:

| □ 索引<br>$\bf{0}$<br>0 | 描述<br>工作模式<br>default<br>语音和传真 | 接听模式<br>听筒 | 益)<br>基本 | 配置模式(增 传输增益(IP- 接收增益<br>>PSTN)<br>$+4dB$ | (PSTN > IP)<br>0dB | 传真模式<br>自适应 | ECM | 比特率<br>不启用 14400bps | 方<br>本地 | 传真音检测 当检测到CNG或者CED时切<br>入传真<br>不启用 |
|-----------------------|--------------------------------|------------|----------|------------------------------------------|--------------------|-------------|-----|---------------------|---------|------------------------------------|
|                       |                                |            |          |                                          |                    |             |     |                     |         |                                    |
|                       |                                |            |          | 注意:该配置会同步修改"默认tel规则",作用于所有选择默认"tel规则"的端口 |                    |             |     |                     |         |                                    |
|                       |                                |            | 添加       |                                          | 修改                 | 删除          |     |                     |         |                                    |
|                       |                                |            |          |                                          |                    |             |     |                     |         |                                    |
| Tel 策略 - 添加           |                                |            |          |                                          |                    |             |     |                     |         |                                    |
|                       | 索引                             |            |          |                                          | 1                  |             |     |                     |         | v                                  |
|                       | 描述                             |            |          |                                          |                    |             |     |                     |         |                                    |
|                       |                                |            |          |                                          |                    |             |     |                     |         |                                    |
|                       | 线路参数                           |            |          |                                          |                    |             |     |                     |         |                                    |
|                       | 工作模式                           |            |          |                                          | 语音和传真              |             |     |                     |         | v                                  |
|                       | 接听模式                           |            |          |                                          | $\circ$<br>听筒      |             | O   | 耳机                  |         |                                    |
|                       | 配置模式(增益)                       |            |          |                                          | ◎ 基本               |             |     | 高级                  |         |                                    |
|                       | 传输增益(IP->PSTN)                 |            |          |                                          | $+4dB$             |             |     |                     |         | v                                  |
|                       | 接收增益(PSTN->IP)                 |            |          |                                          | 0dB                |             |     |                     |         | v                                  |
|                       | 振铃前发送CID                       |            |          | U<br>启用                                  |                    |             |     |                     |         |                                    |
|                       | 振铃后延迟发送CID时间                   |            |          |                                          | 500                |             |     |                     |         | 室秒                                 |
|                       | 业务参数                           |            |          |                                          |                    |             |     |                     |         |                                    |
|                       | MWI点灯方式                        |            |          | <b>NEON</b>                              |                    |             |     |                     | v       |                                    |
|                       | NEON方式电压设置(75-100V)            |            |          |                                          | 90                 |             |     |                     |         | ◡                                  |
|                       |                                |            |          |                                          |                    |             |     |                     |         |                                    |
|                       | 传真参数                           |            |          |                                          |                    |             |     |                     |         |                                    |
|                       | 传真模式                           |            |          |                                          | 自适应                |             |     |                     |         | v                                  |
|                       | SDP中携带"a=X-fax"属性              |            |          |                                          | U<br>启用            |             |     |                     |         |                                    |
|                       | SDP中携带"a=fax"属性                |            |          |                                          | 启用<br>U            |             |     |                     |         |                                    |
|                       | SDP中携带"a=X-modem"属性            |            |          |                                          | 启用<br>U            |             |     |                     |         |                                    |
|                       | SDP中携带"a=modem"属性              |            |          |                                          | 启用                 |             |     |                     |         |                                    |
|                       | SDP中携带"vbd"参数                  |            |          |                                          | ☑<br>启用            |             |     |                     |         |                                    |
|                       | SDP中携带"silenceSupp"参数          |            |          |                                          | √ 启用               |             |     |                     |         |                                    |
|                       | <b>ECM</b>                     |            |          |                                          | 」 启用               |             |     |                     |         |                                    |
|                       | 比特率                            |            |          |                                          | 14400 bps          |             |     |                     |         | v                                  |
|                       | 传真音检测方                         |            |          |                                          | 本地                 |             |     |                     |         | v                                  |
|                       | 当检测到CNG或者CED时切入传真              |            |          |                                          |                    |             |     |                     |         |                                    |

图4.7-1 Tel策略配置界面

## 4.8 端口配置

网关每一个端口可以配置一个账户,每一个账户唯一标示一个端口,端口参数包括:主 SIP用户显示名称、SIP账户、SIP认证账户、认证密码、代拨号码、代拨延时时间、免打扰、 来电显示、无条件转移、遇忙转移、无应答转移、呼叫等待、呼叫等待提示音等。其配置界 面如下图所示:

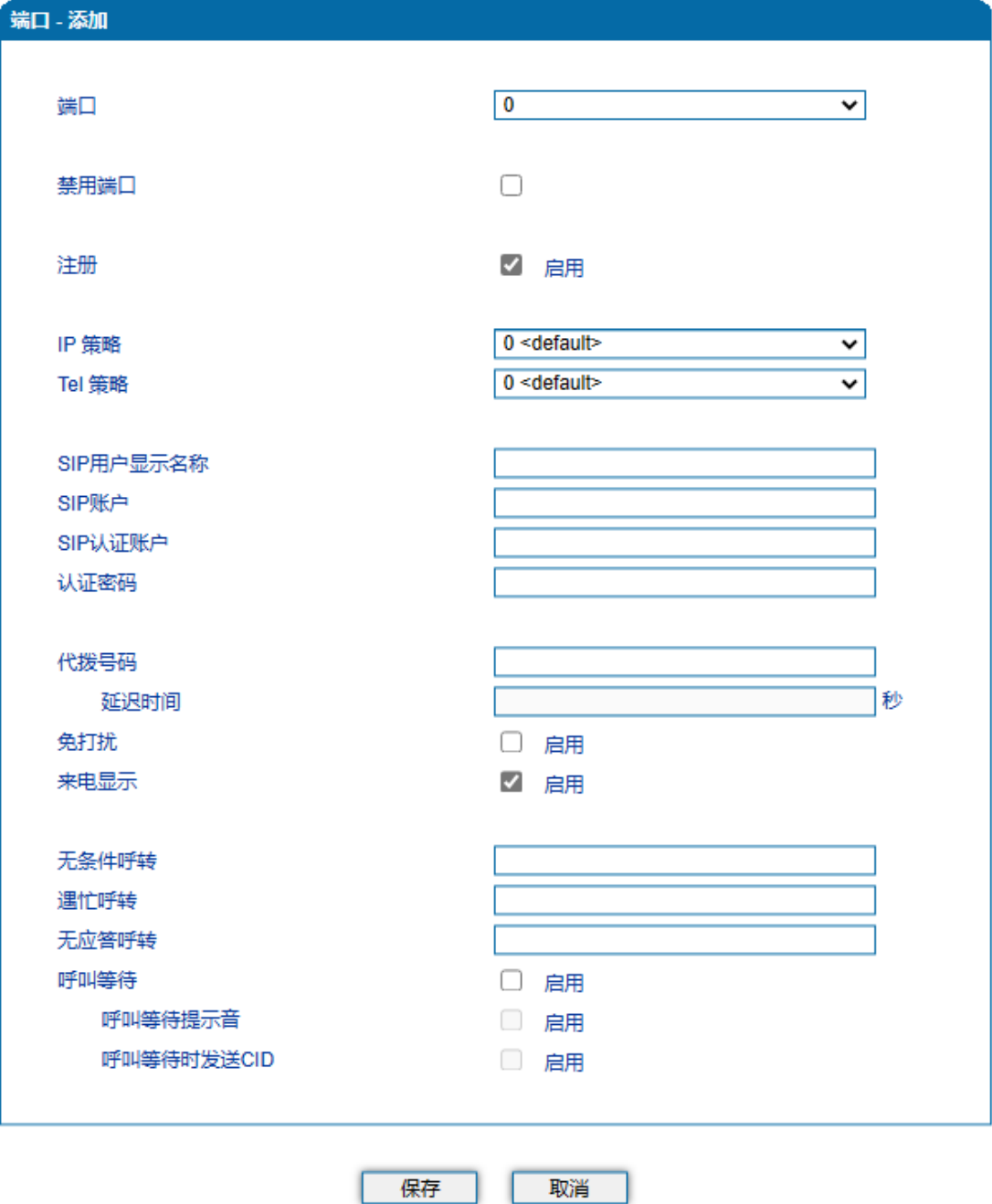

注意:如果在"延迟时间"之内进行拨号, "代拨号码"不会生效。

图4.8-1 端口配置界面

端口参数具体描述:

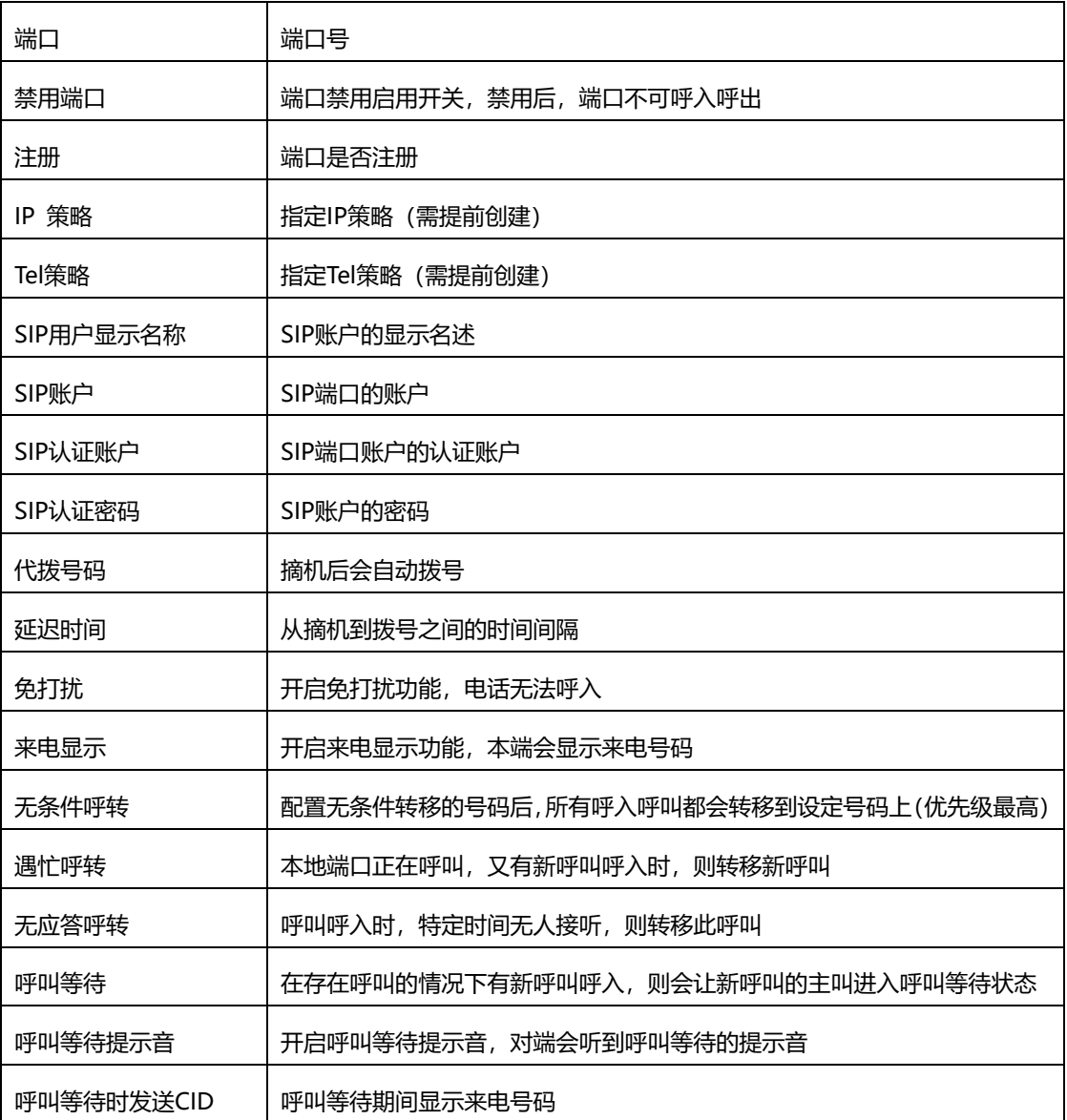

## 4.9 高级选项配置

4.9.1 线路参数

配置设备线路相关参数值,包括信号音标准、呼叫等待音、自动增益控制、SPI断链保护时 间、DSP接收缓冲区配置模式、工作模式、传真相关参数等。其配置界面如下图所示:

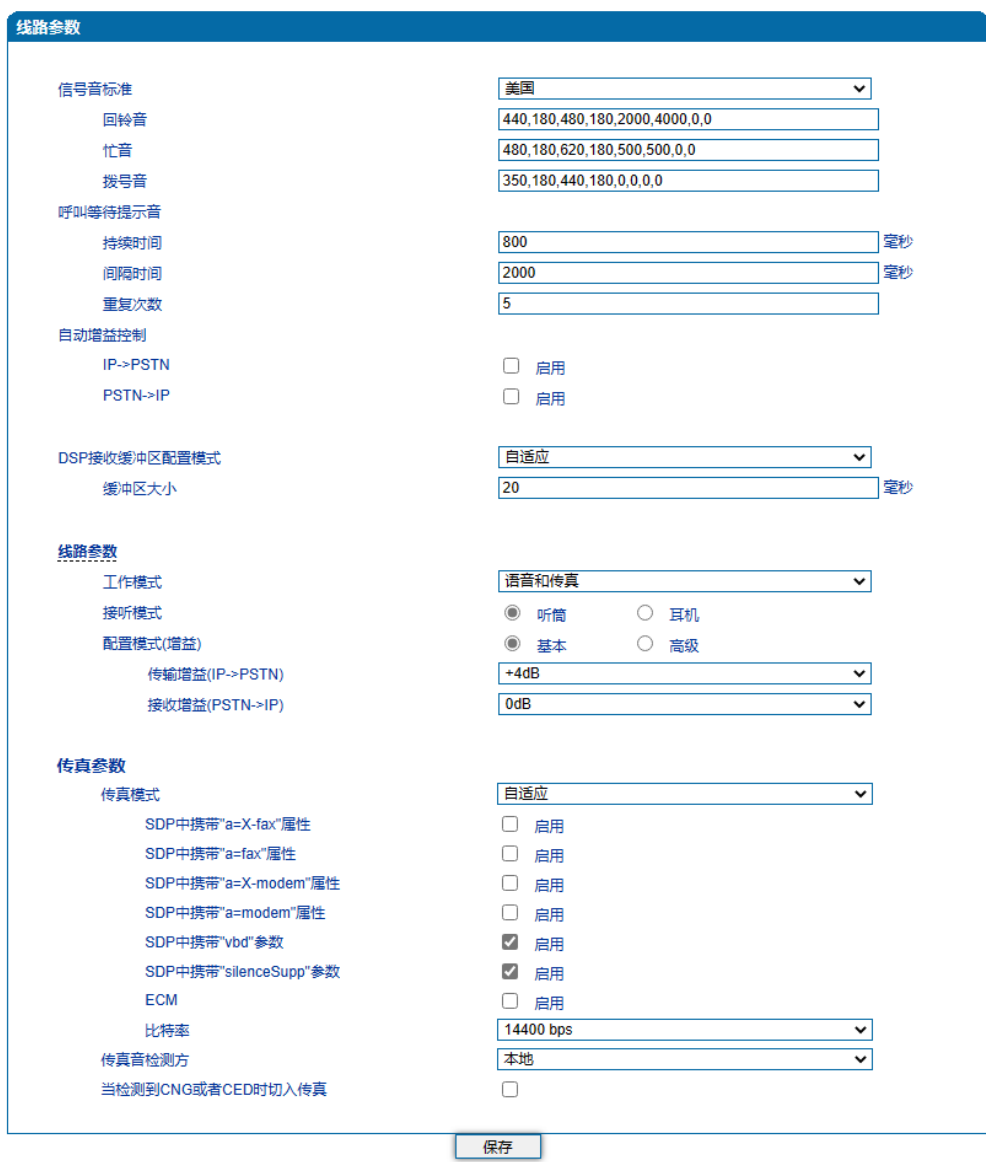

图4.9-1 线路参数配置界面

线路参数具体描述:

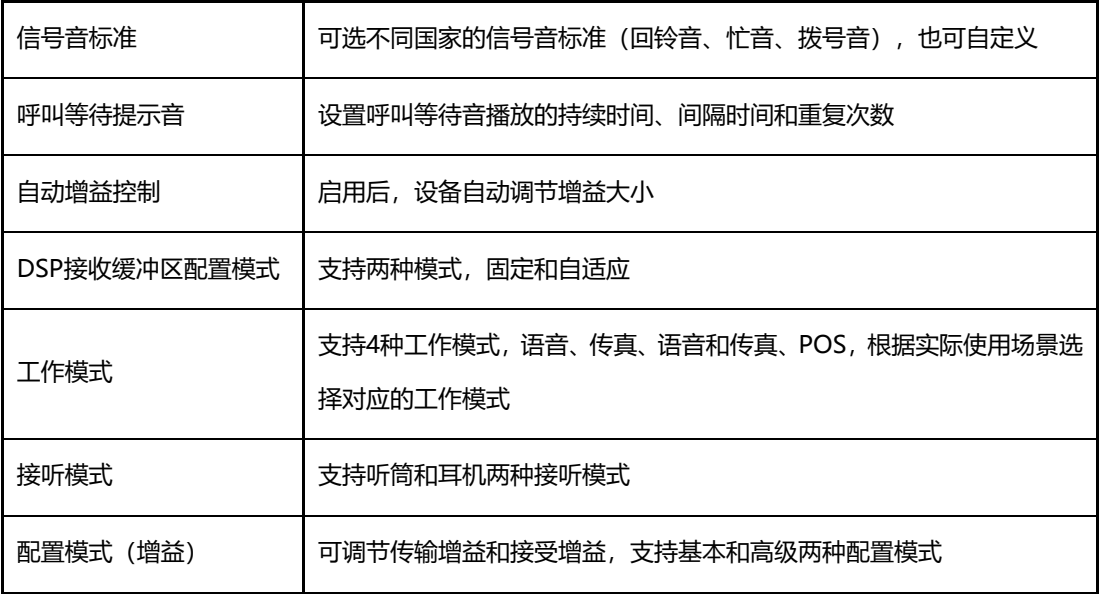

3.9.1.1 传真参数说明

传真是基于PSTN的电信信号通过设备中转传真信号。最近由于科技迅速发展,电子 网络传真逐渐成为取代传真机的新一代通信工具。终端网关传真参数包括:传真模式、 传真音检测方、ECM、传真比特率等。传真参数配置界面如下图所示:

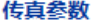

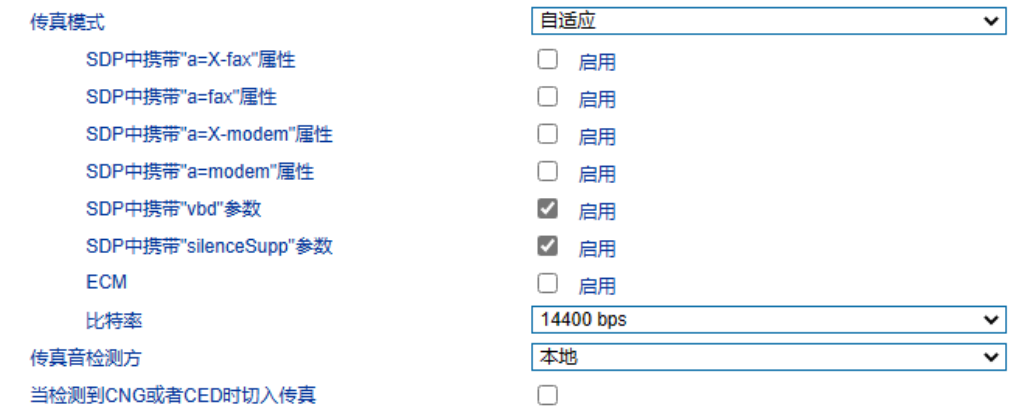

图4.9-2传真参数配置界面

传真参数具体描述:

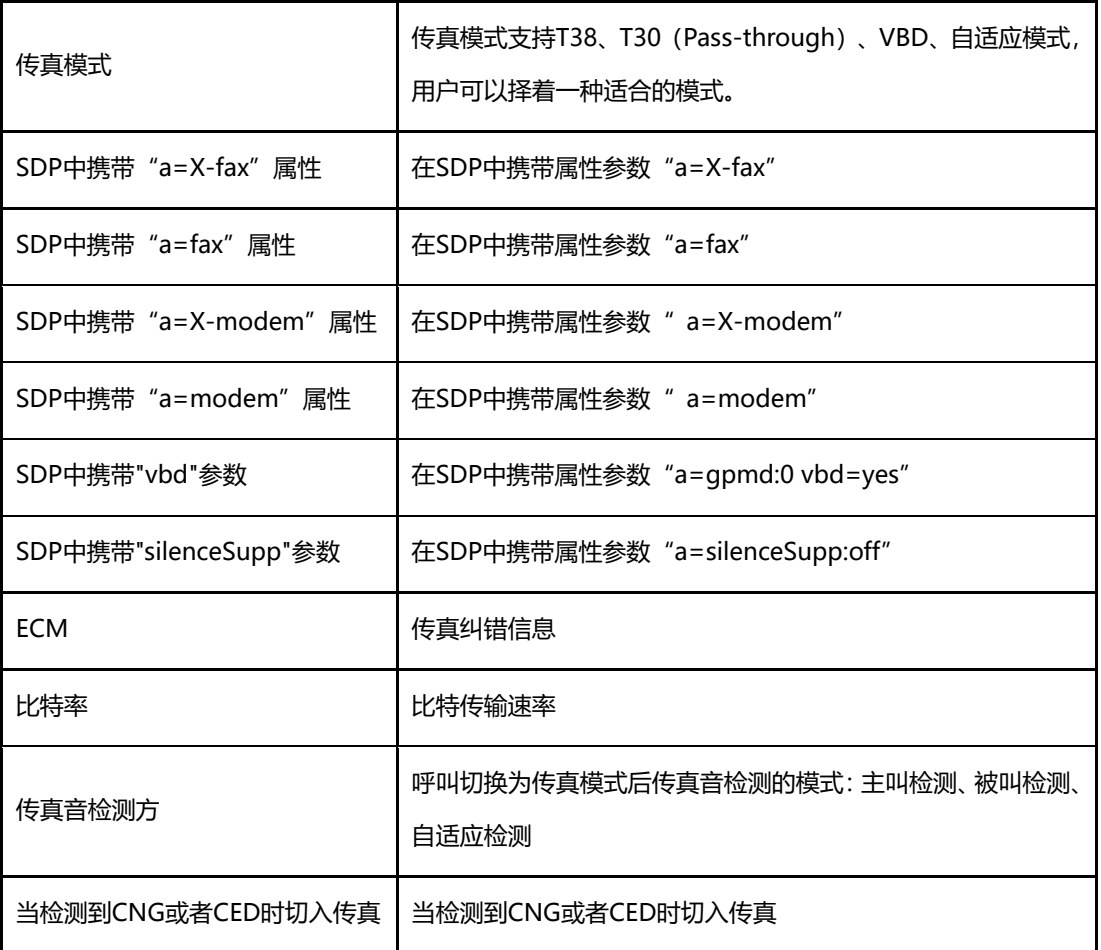

4.9.2 FXS 参数

FXS特性的参数包括:信号音标准、位间拨号超时时间间隔、呼出应答超时时间、呼入应 答超时时间、反极信号、拍叉检测、主叫号码发送方式、消息类型、送主叫号码的方式、无 应答呼转等待时间、SLIC设置等。其配置界面如下图所示:

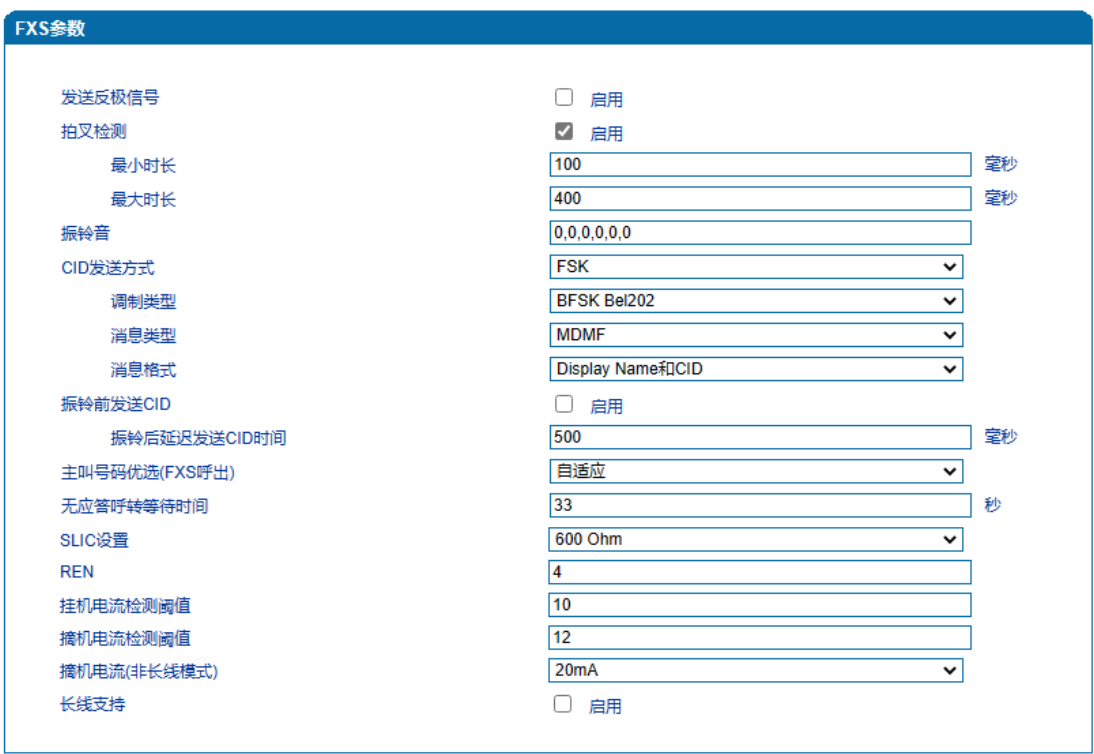

注意: 1. 接听模式,REN将在设备重启后生效。 2. 摘机电流需重启设备生效

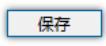

图4.9-3 FXS参数配置界面

FXS参数具体描述:

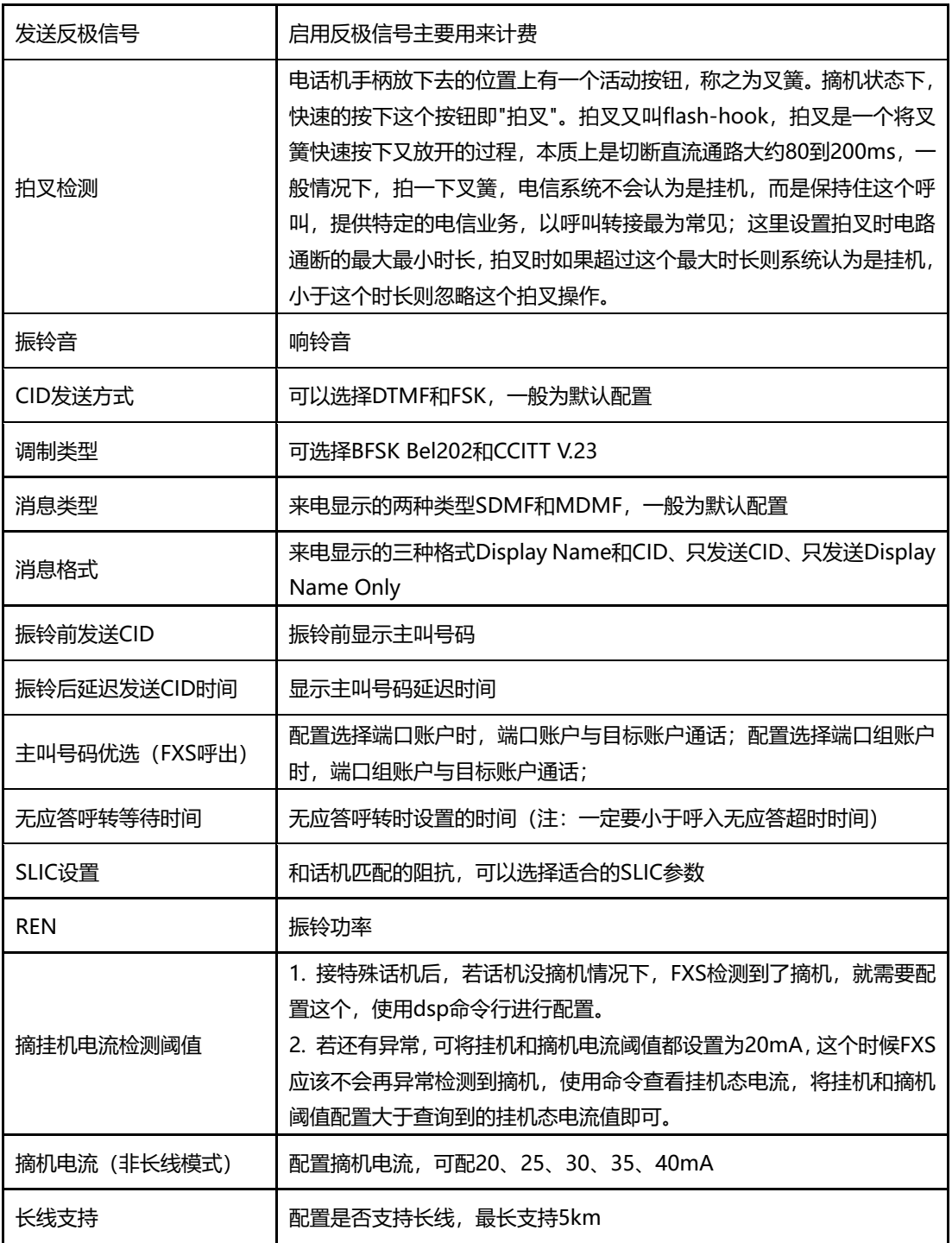

4.9.3 媒体参数

媒体参数主要包括:本地RTP起始端口、DTMF发送模式、DTMF增益、DTMF送号间隔、 编解码优先级等配置。配置界面如下图所示:

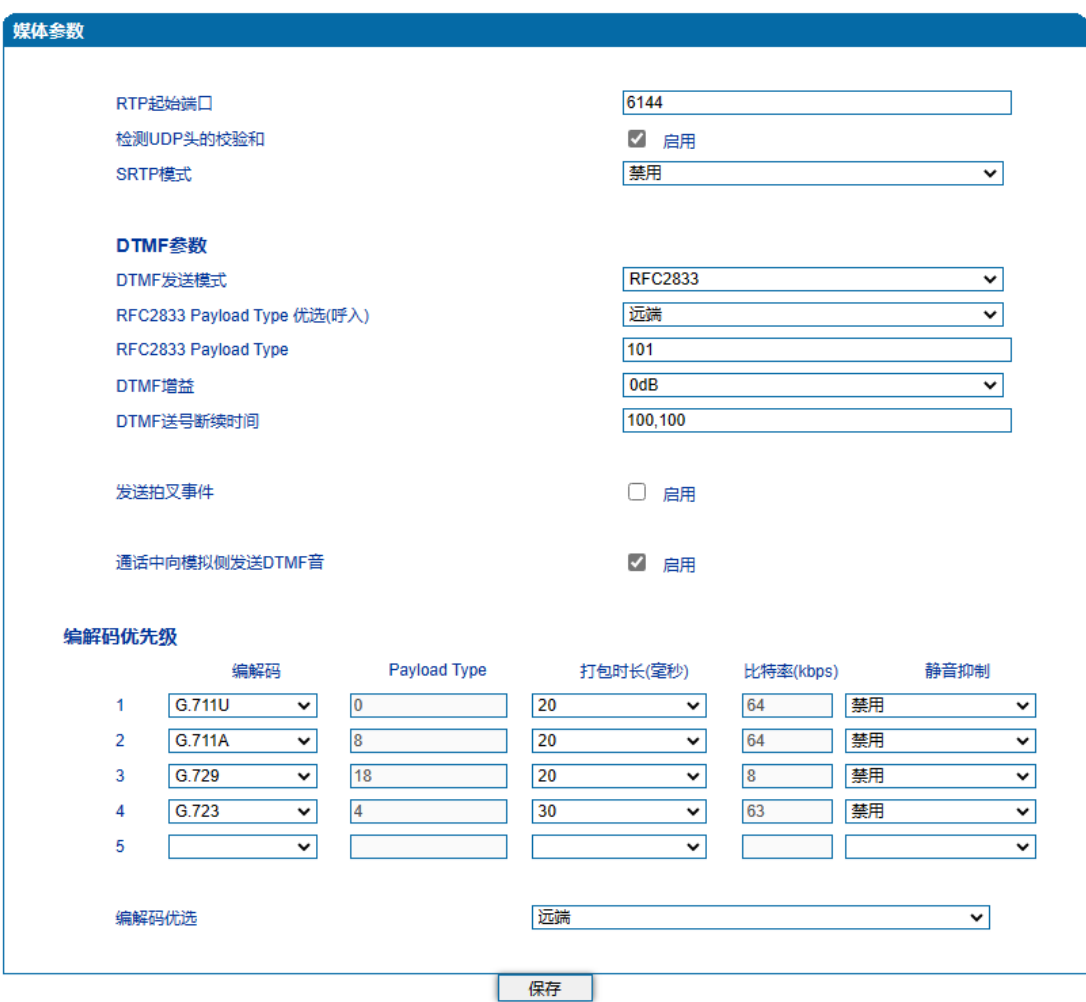

图4.9-4 媒体参数配置界面

### 媒体参数具体描述:

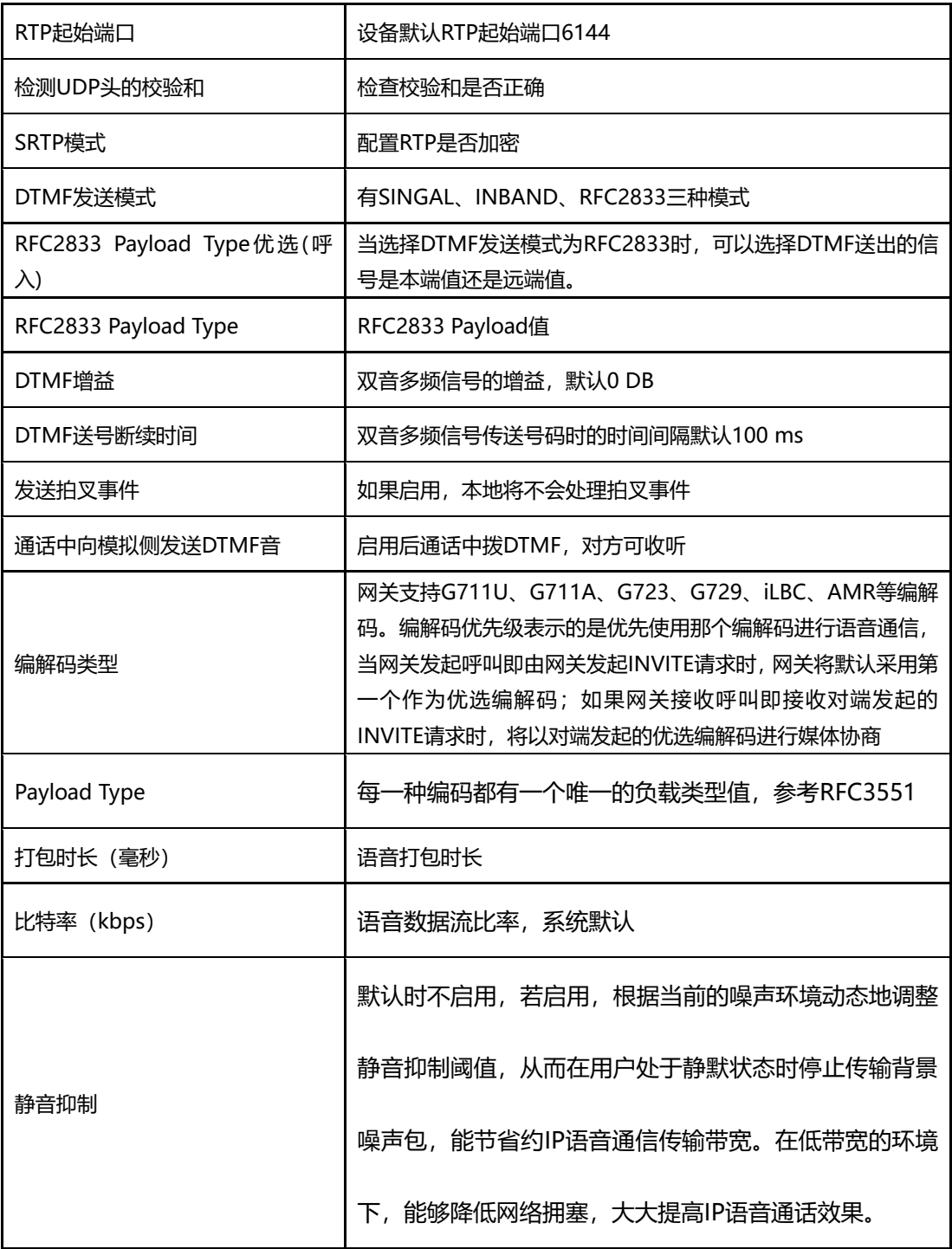

## 4.9.4 业务参数

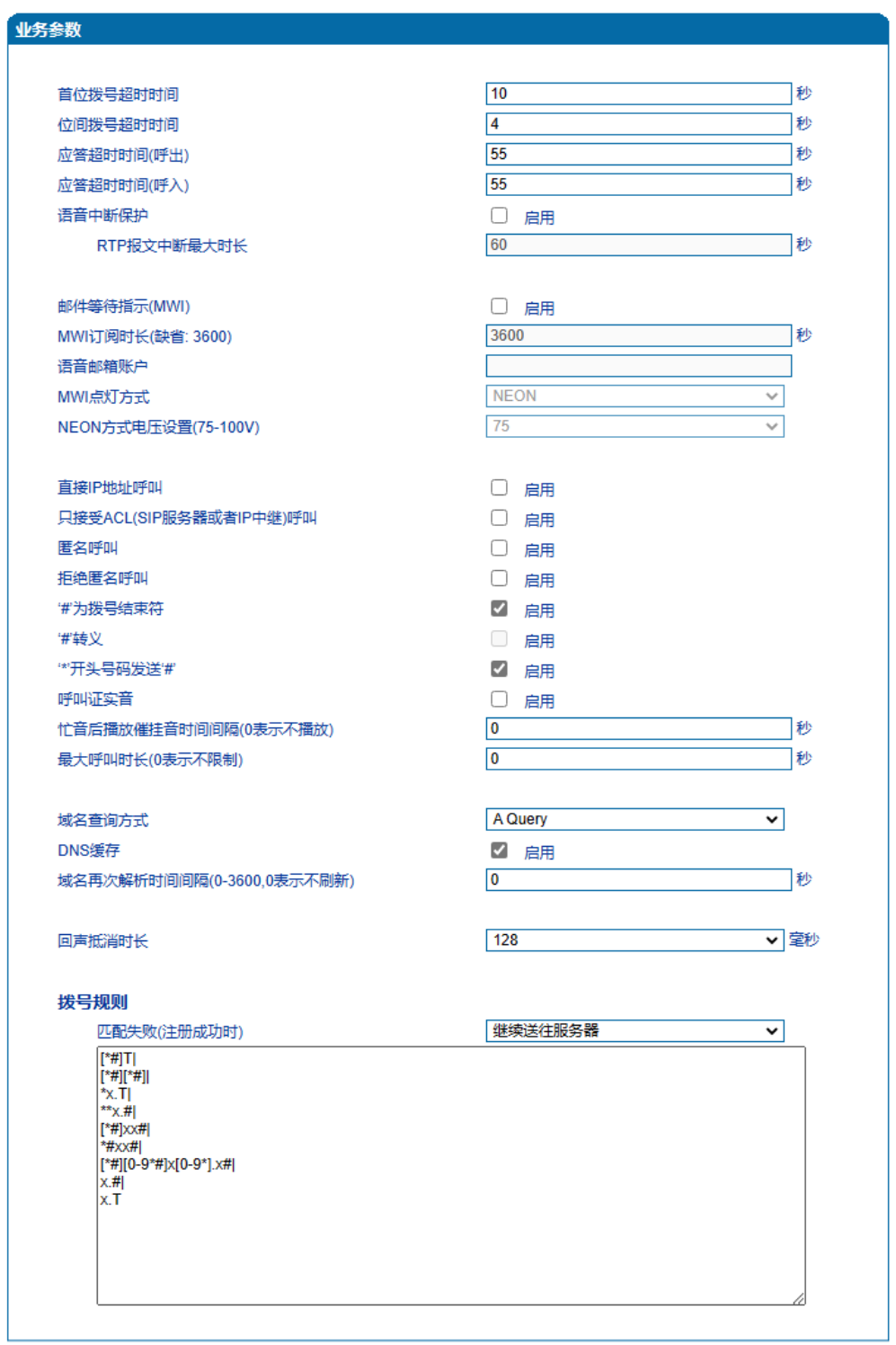

配置设备呼叫业务相关参数值以及拨号规则。SIP参数配置界面如下图所示

注意: '拨号规则'总长度不能超过5120!

保存

#### 图4.9-5 业务参数配置界面

业务参数具体描述:

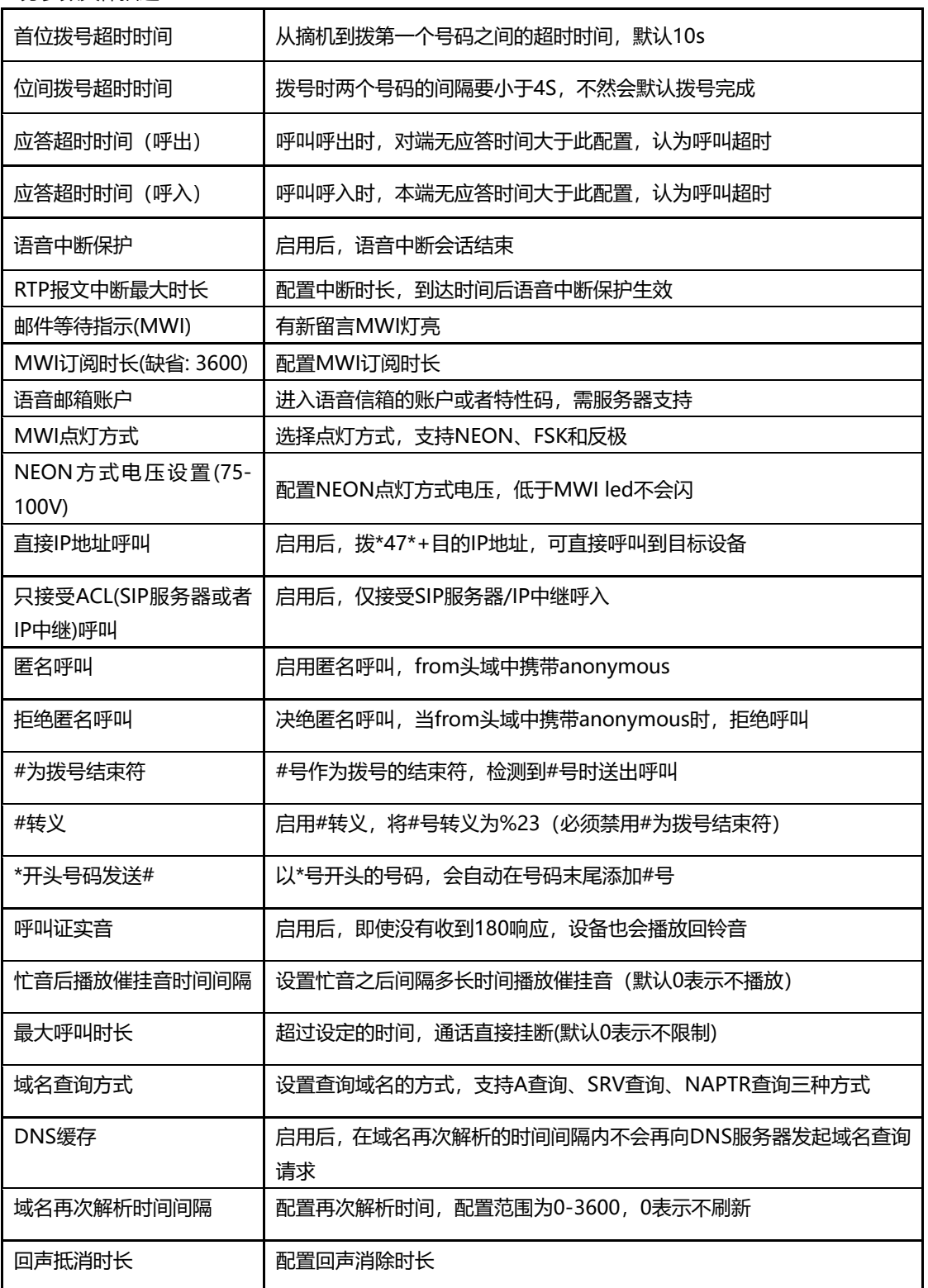

#### 3.9.4.1 拨号规则说明

#### 如下图所示:

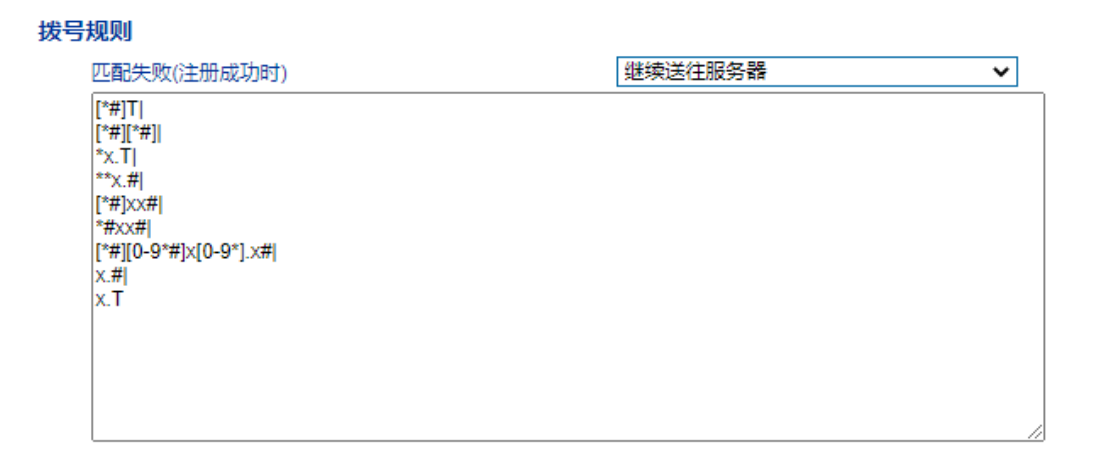

#### 图4.9-6 拨号规则

网关采集用户拨打的号码,如果收到一位号码就立即报告一位则效率太低,大量占用网 络资源。合理的方法是将拨号收齐后用一个消息集中发送,该方法的难点是网关如何判断号 码收齐。解决方法是由呼叫代理向网关加载一个"Digit Map", 相当于编号计划。可以选 择匹配失败之后呼叫是否继续送往SIP Server。

Digit Map的一般格式可用语法规则表达式严格表示。它包含一列数字字符,收到的拨号 序列只要和其中一串字符相匹配就表示号码已收齐。

数字字符串允许包含的字符有:数字0~9、字母 A~D 、"#"、"\*"、字母T和x以及"."。 其中用"|"隔开的每个字符串是一个可选择的拨号方案;"[]"表示任选一个;"\*"表示拨 \*的话就一位一位上报;字母T表示检测到定时器超时;字母x表示任意数字; "."表示其后 的字符可以出现任意多个,包括零个; "#"表示立即上报。

拨号规则语法:

- 1. 支持的对象数字: 0-9, 定时器: T, DTMF: 数字、定时器、A、B、C、D、#或者\*。
- 2. 范围 []方括号内可有一个或多个DTMF, 但只能选一个。
- 3. 范围 ()圆括号内可有一个或多个表达式, 但只能选一个。
- 4. Separator "|"表示子模式或者digitmap分隔符。
- 5. Subrange "-"连接符号, 表示两个数字之间的一个范围。
- 6. Wildcard "x:"通配任意一个数字(0-9)。
- 7. Modifiers "."表示前面的任意对象可出现0次或者多次。
- 8. Modifiers "+"表示前面的任意对象可出现1次或者多次。

9. Modifiers "?"表示前面的任意对象可出现0次或者1次。

示例:

假设我们有如下digit map:

1. xxxxxxx | x11

完全匹配规则;假设用户已经输入"41"了,当用户再次输入"1"时,号码"411"同时匹配 上xxxxxxx和x11,但前者是部分匹配,后者是完全匹配,所以我们最终以后者为准,认 为收号结束。

2. [2-8] xxxxxx | 13xxxxxxxxx

表示号码为2到8之间任意一个数字开头,后面跟任意6位数字;或者是"13"开头后面跟 任意9位数字。

3. (13 | 15 | 18)xxxxxxxxx

表示号码以"13"、"15"或者"18"开头,后面跟任意8位数字。

4. [1-357-9]xx

表示号码以"1"、"2"、"3"或"5"或"7"、"8"、"9"开头,后面跟任意2位数字。

3.9.3.2 语音邮箱说明

以网关与Issable/freepbx (开源IPPBX) 对接为例, 介绍语音信箱使用方法。

1)终端网关的端口账户注册到服务器Issable/freepbx中,在服务器Issable/freepbx中相对 应的分机号开启语音邮箱功能、设置密码,并应用。如下图 Issable/freepbx Voicemail配 置界面所示:

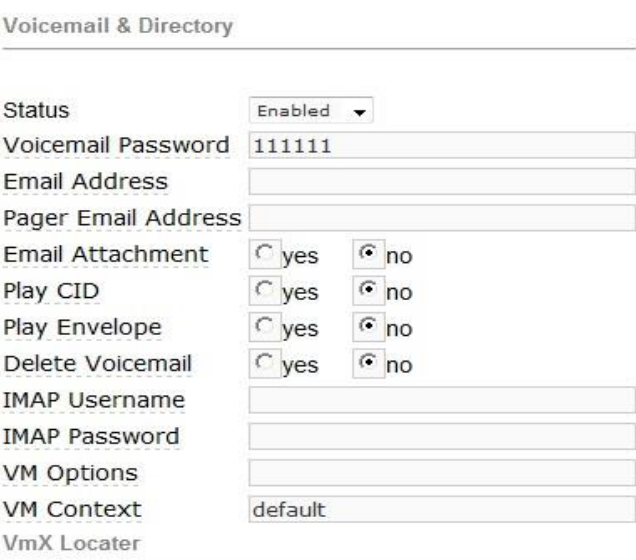

图4.9-7 Issable/freepbx Voicemail配置界面

2)终端网关的端口的账户注册到服务器Issable/freepbx上,在目录树中高级配置里的SIP 参数中填写语音邮箱账户,在Issable/freepbx PBX中,查看feature codes,然后在网关中 填写语音留言账户\*98,如下图所示:

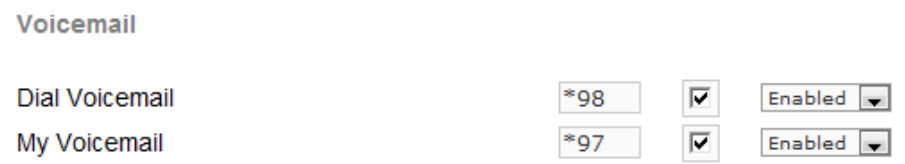

#### 图3.9-8 Issable/freepbx Voicemail设置

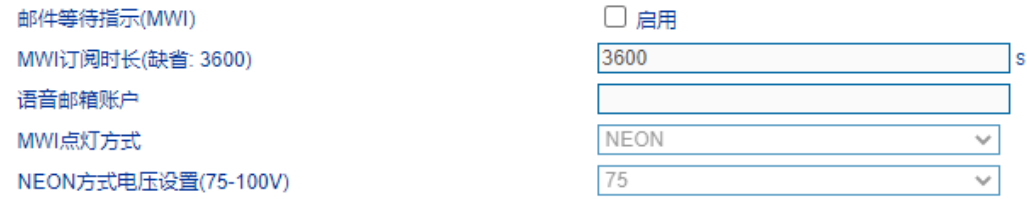

#### 图4.9-9 业务参数中的语音邮箱设置

3)拨打网关开启语音留言端口的账户,服务器Issable/freepbx默认15秒无人接听时提示你 留言,服务器会记录你的留言。服务器会显示你语音留言的语音文件,如下图3.9-10所示

Voicemail

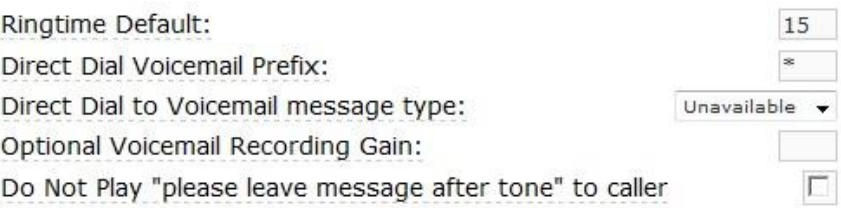

#### 图4.9-10 Issable/freepbx中Voicemail设置

4) 终端网关接话机拨打\*200#, 然后拨打语音邮箱账户, 并输入语音邮箱密码, 再根据提 示就可以听到语音留言。

4.9.5 SIP 兼容性

当设备与其他设备进行对接时,如果存在兼容性相关问题,可修改SIP兼容性页面中相关 参数值。SIP兼容性配置界面如下图所示:

#### SIP兼容性

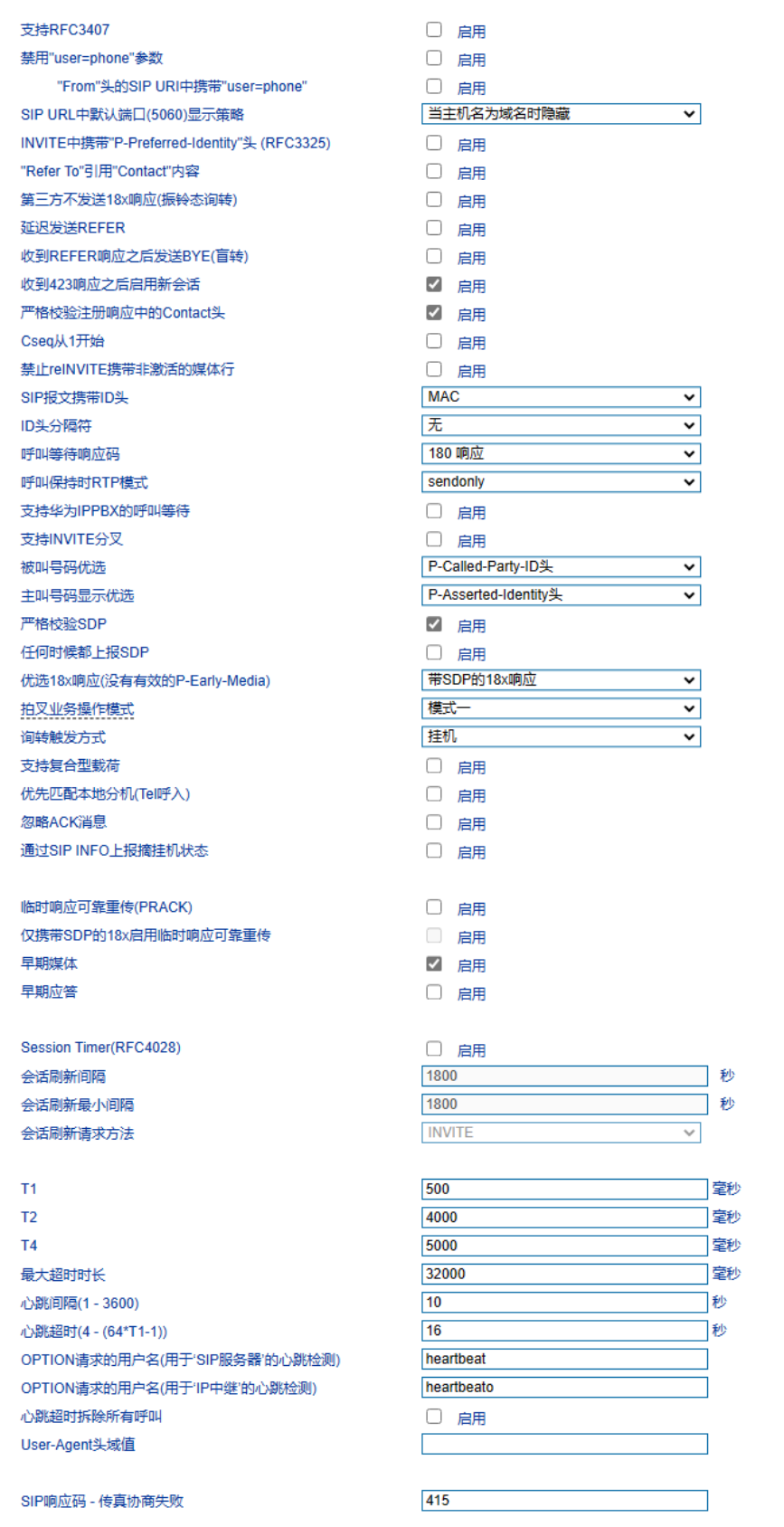

图4.9-11 SIP兼容性配置页面

#### SIP兼容性参数具体描述:

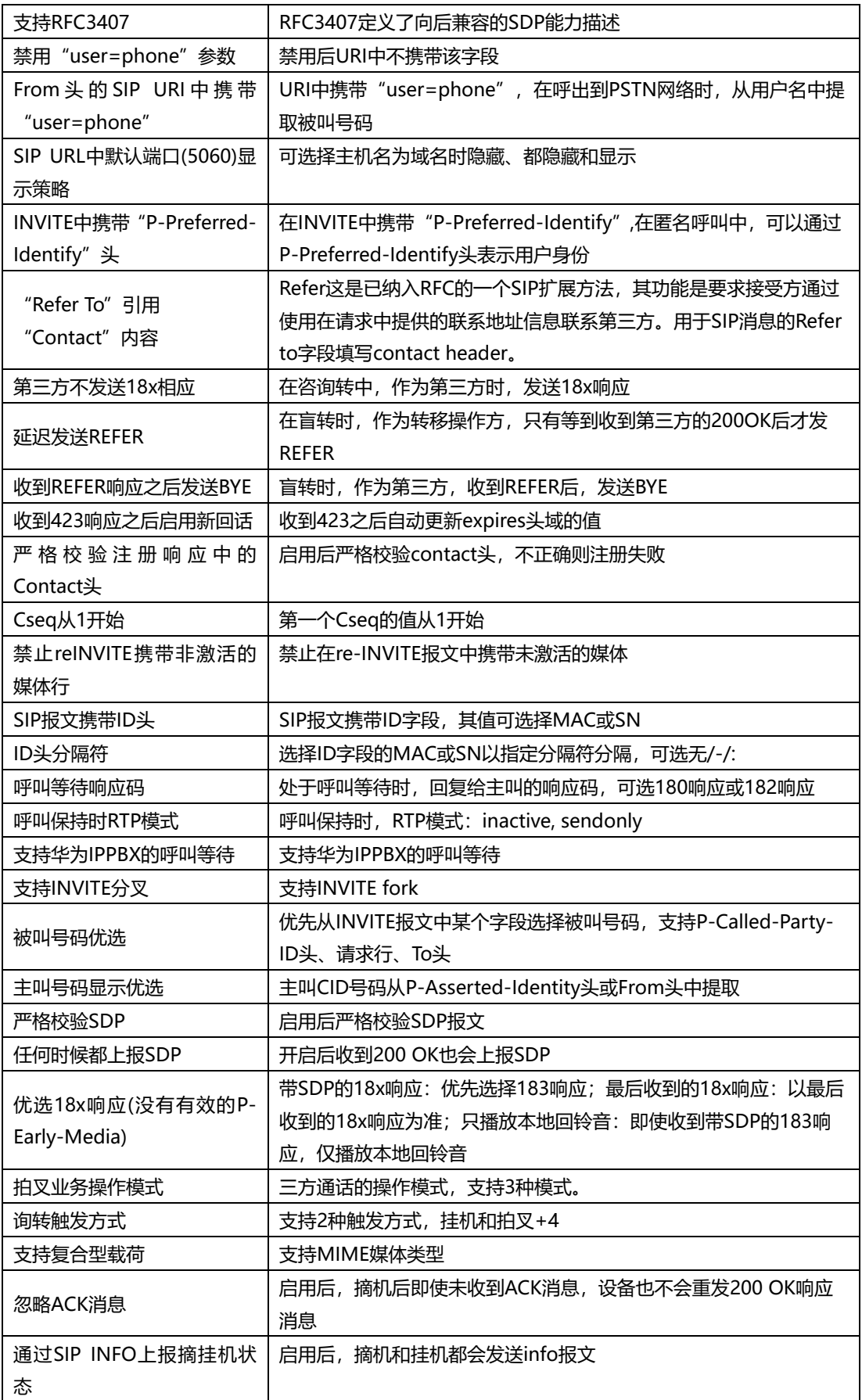

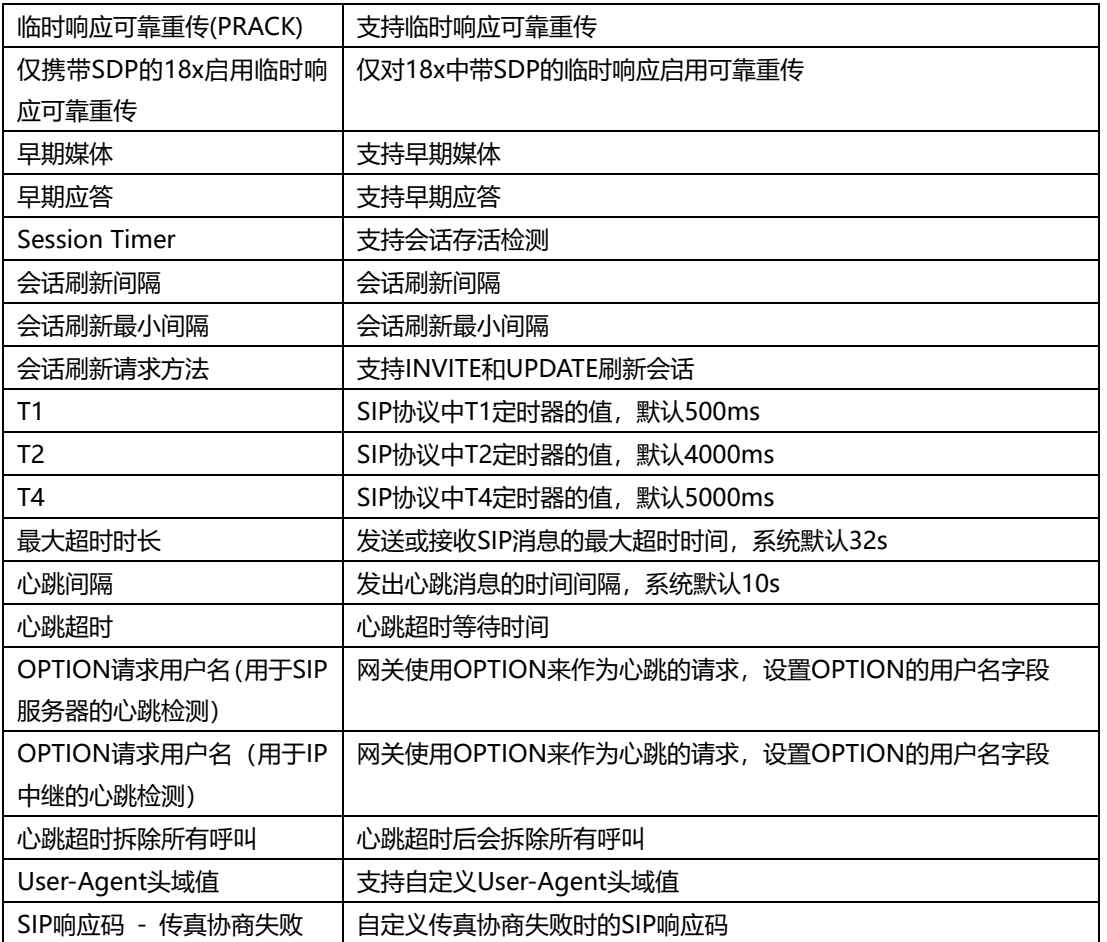

4.9.6 NAT 穿透

网关支持3种NAT穿透方式: STUN、静态NAT、动态NAT。

STUN (Simple Traversal of UDP over NATs, NAT 的UDP简单穿越): 是一种网络 协议,它允许位于NAT(或多重NAT)后[的客户端找](http://baike.baidu.com/view/930.htm)出自己的公网地址,查出自己位于哪种 类型的NAT之后以及NAT为某一个本地端口所绑定的Internet端端口。这些信息被用来在两 个同时处于NAT [路由器之](http://baike.baidu.com/view/1360.htm)后的主机之间建立UDP通信。

STUN是一个客户机 - 服务器协议。一个IP电话[或软件包可](http://baike.baidu.com/view/600107.htm)能会包括一个STUN客 户端。这个客户端会向STUN[服务器发](http://baike.baidu.com/view/827333.htm)送请求,之后,服务器就会向STUN客户端报告 NAT[路由器的](http://baike.baidu.com/view/1360.htm)公网IP地址以及NAT为允许传入流量传回内网而开通的端口。NAT穿透方 式支持如下:

静态NAT:使用固定的NAT地址。

动态NAT:网关通过rport方式检测NAT地址。

## NAT穿透参数配置如下图所示:

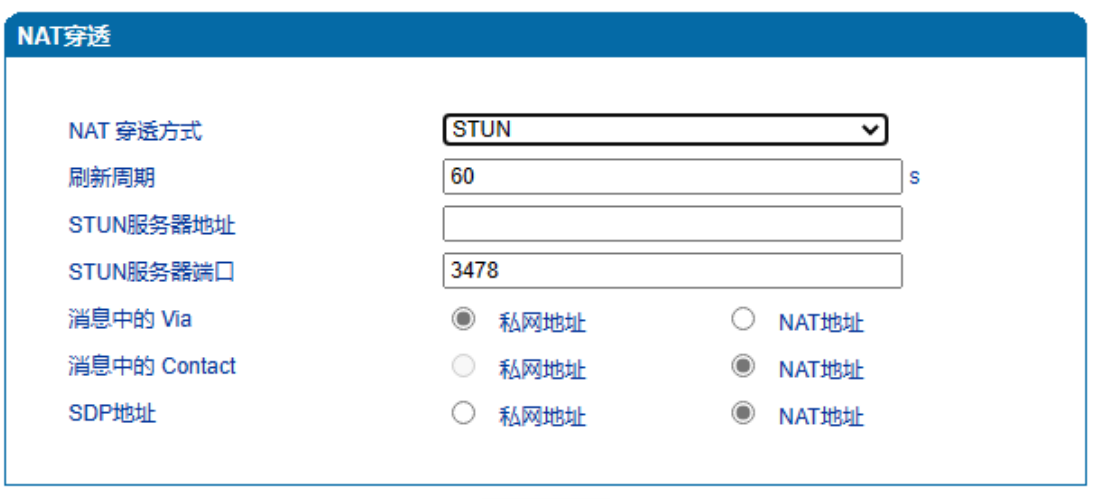

医存

图4.9-13 NAT穿透配置界面

NAT穿透相关参数:

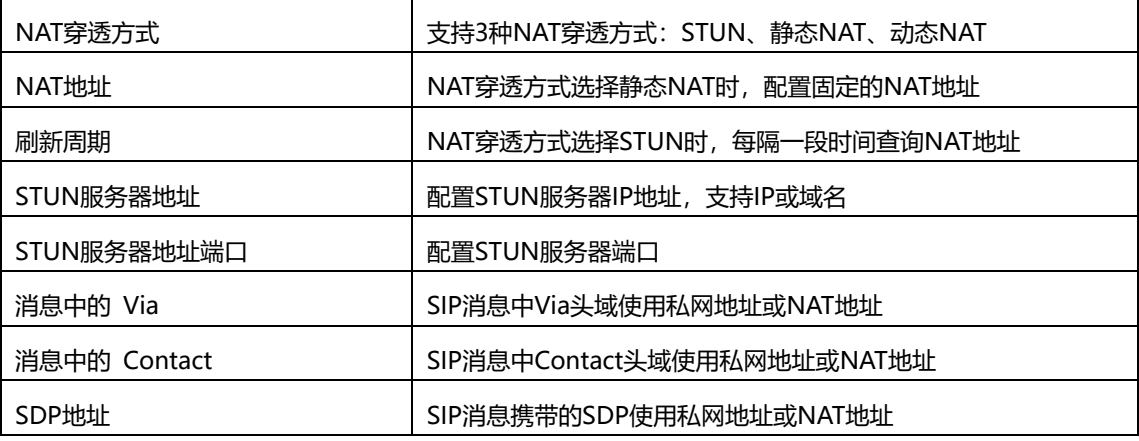

4.9.7 [快捷拨号](http://172.28.86.125/SpeedDial.htm)

## 设置快捷拨号后,拨快捷号码即可呼叫到目的号码。快捷拨号参数配置如下图所示:

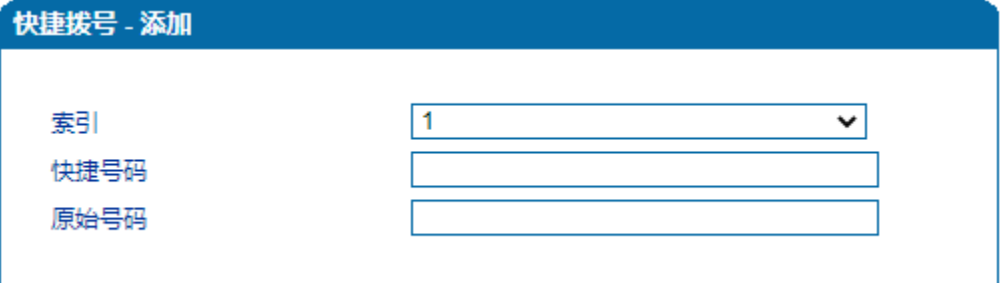

图4.9-14 快捷拨号配置界面

## 4.9.8 功能键

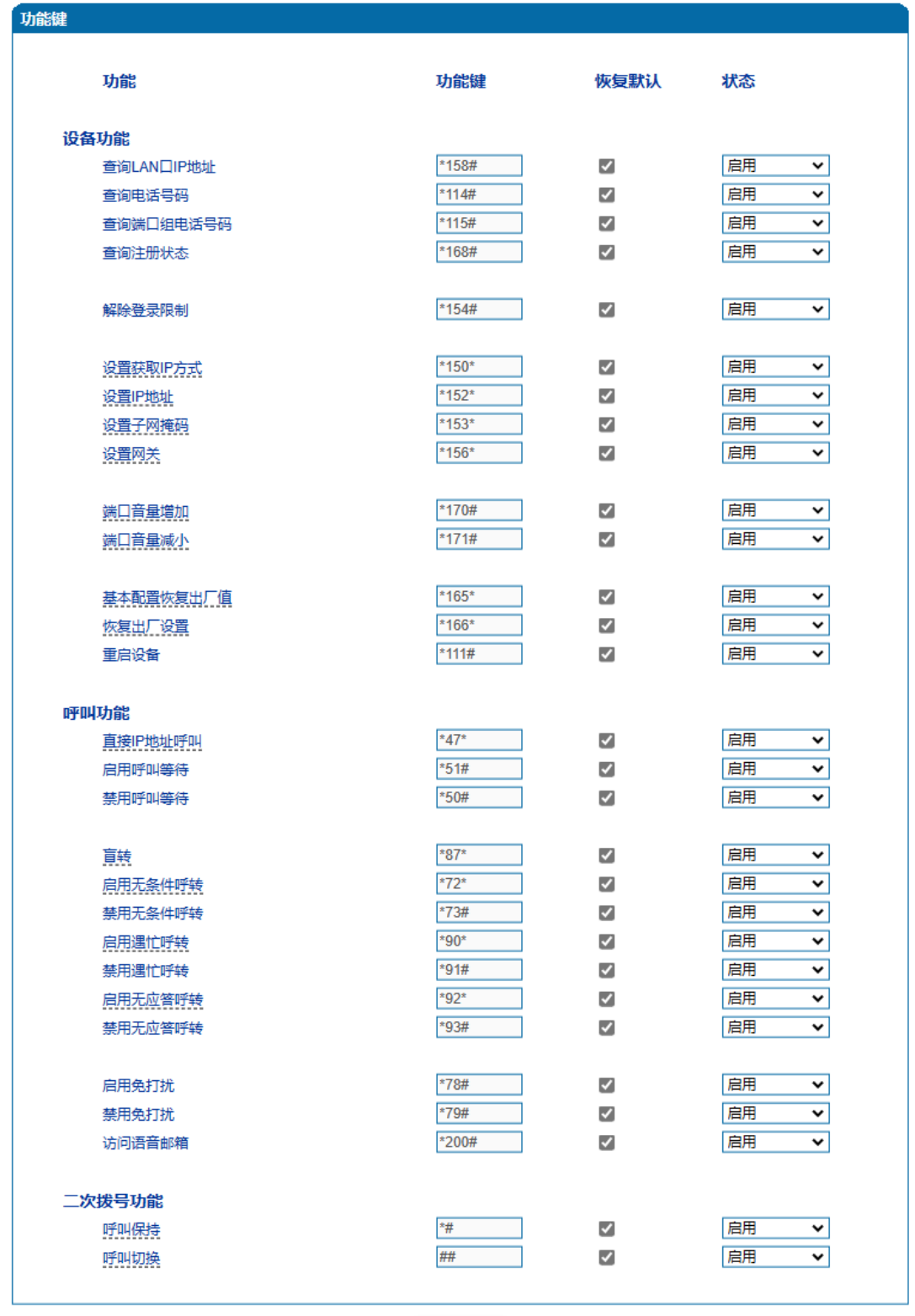

功能键包括设备功能、呼叫功能两大模块。功能键参数配置如下图所示

保存

图4.9-15 功能键参数配置界面

Г

功能键参数具体描述:

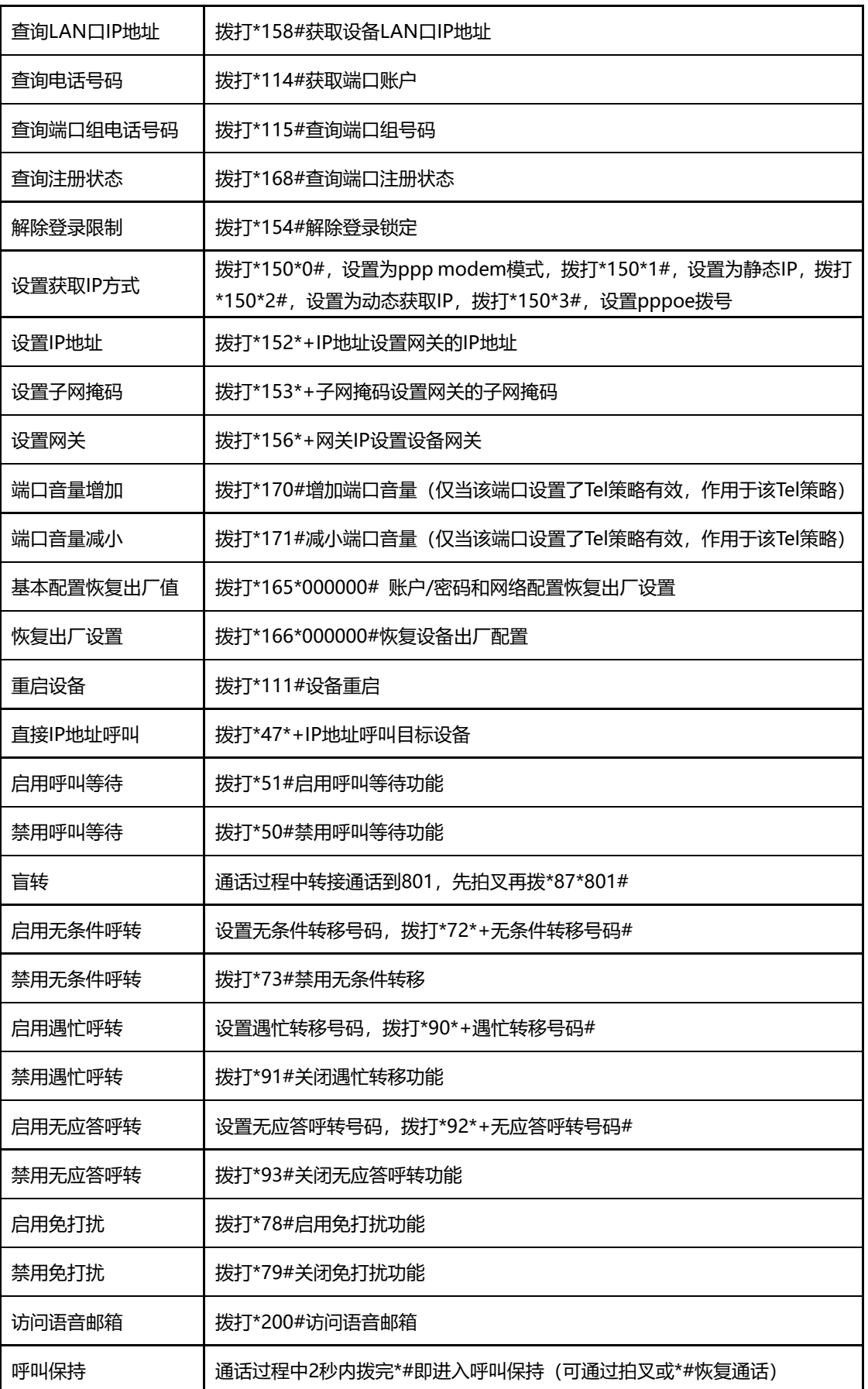

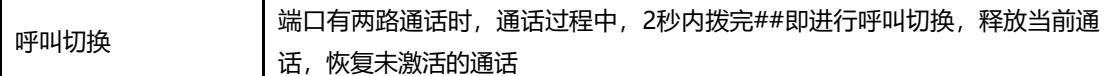

**注**:\*业务功能系统默认都是开启的。

4.9.9 系统参数

系统参数包括NTP、夏令时、日志、网络诊断、WEB参数、Telnet参数等。 NTP: Network Time Protocol(NTP)是用来[使计算机时](http://baike.baidu.com/view/3314.htm)间同步化的一种协议,它可以使计算机对[其服务](http://baike.baidu.com/view/899.htm) [器或](http://baike.baidu.com/view/899.htm)时钟源(如石英钟,GPS等等)做同步化,它可以提供高精准度的时间校正(LAN上与标 准间差小于1毫秒, WAN上几十毫秒), 且可以由加密确认的方式来防止恶毒的协议攻击。 系统参数配置界面如下图所示:

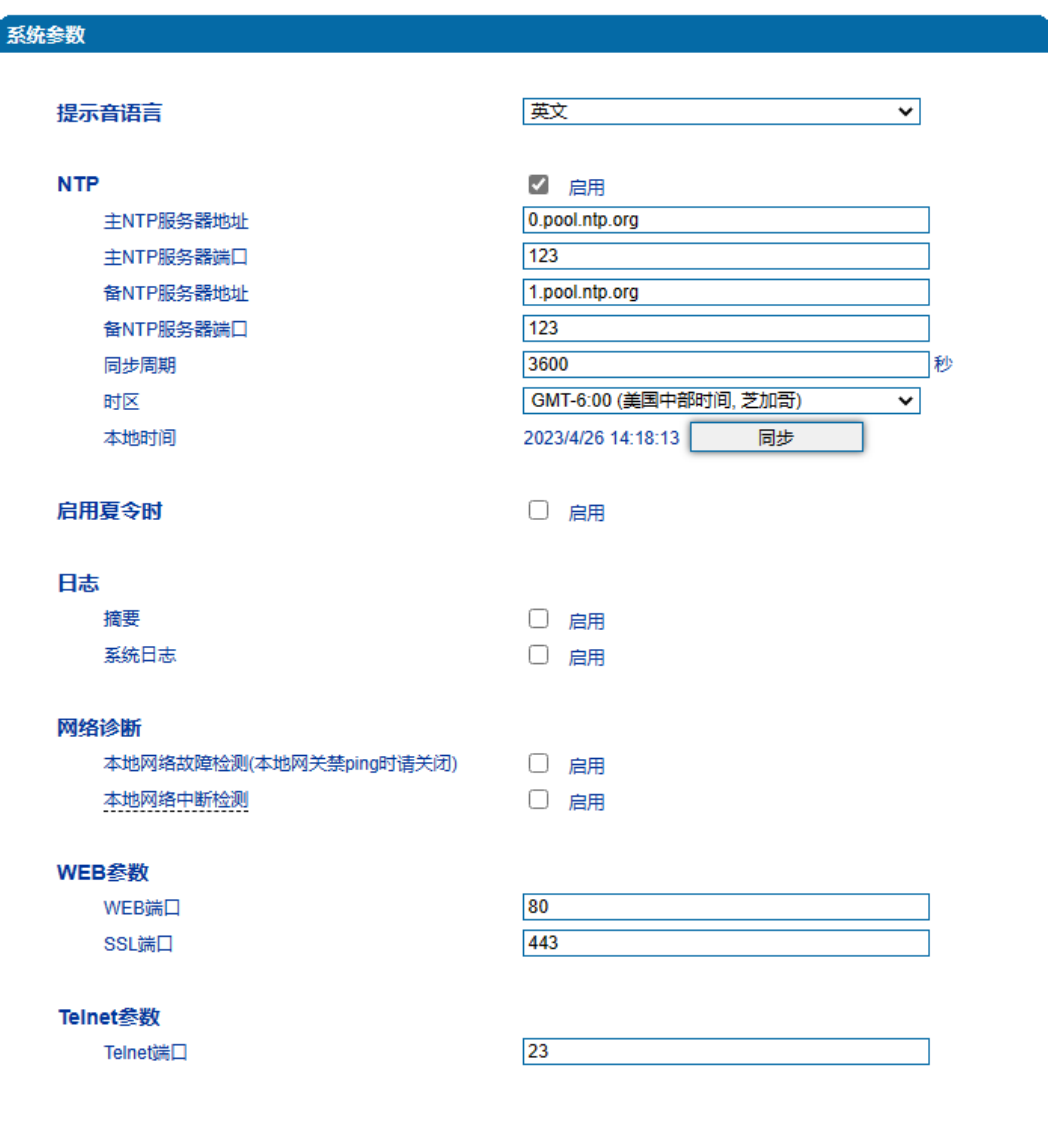

图4.9-16 系统参数配置界面

#### 系统参数具体描述:

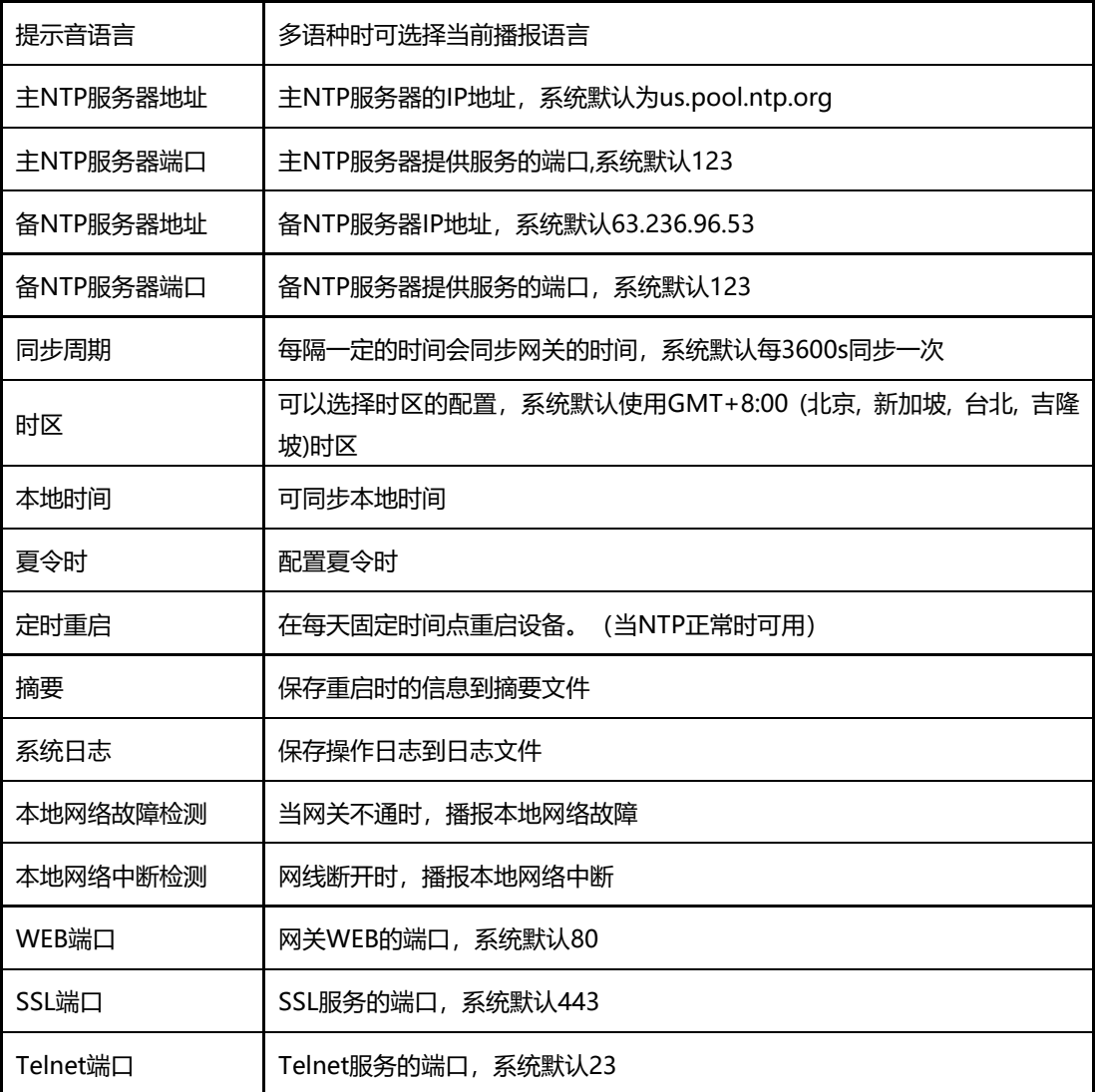

# 4.10 呼叫和路由

## 4.10.1 通配组

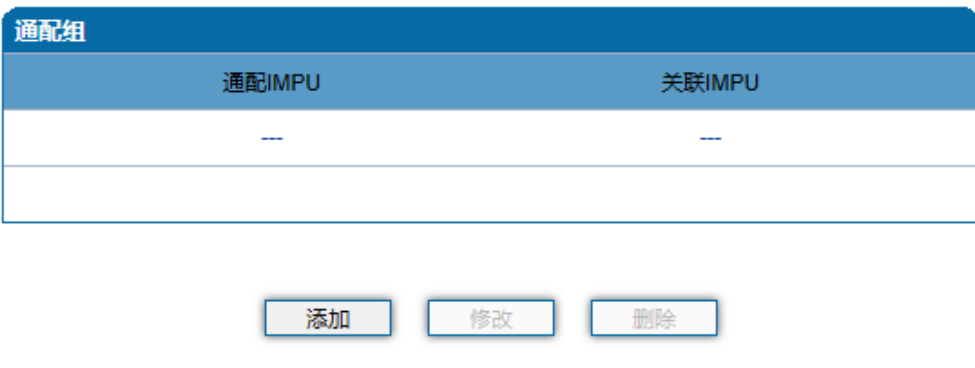

图4.10-1 通配组配置界面

4.10.2 端口组

端口组参数包括:索引、描述、IP策略、SIP用户显示名称、SIP账户、SIP认证账户、主 认证密码、代拨号码、端口选择方式、组内抢接键、端口组选择的端口等。端口组配置界面 如下图所示:

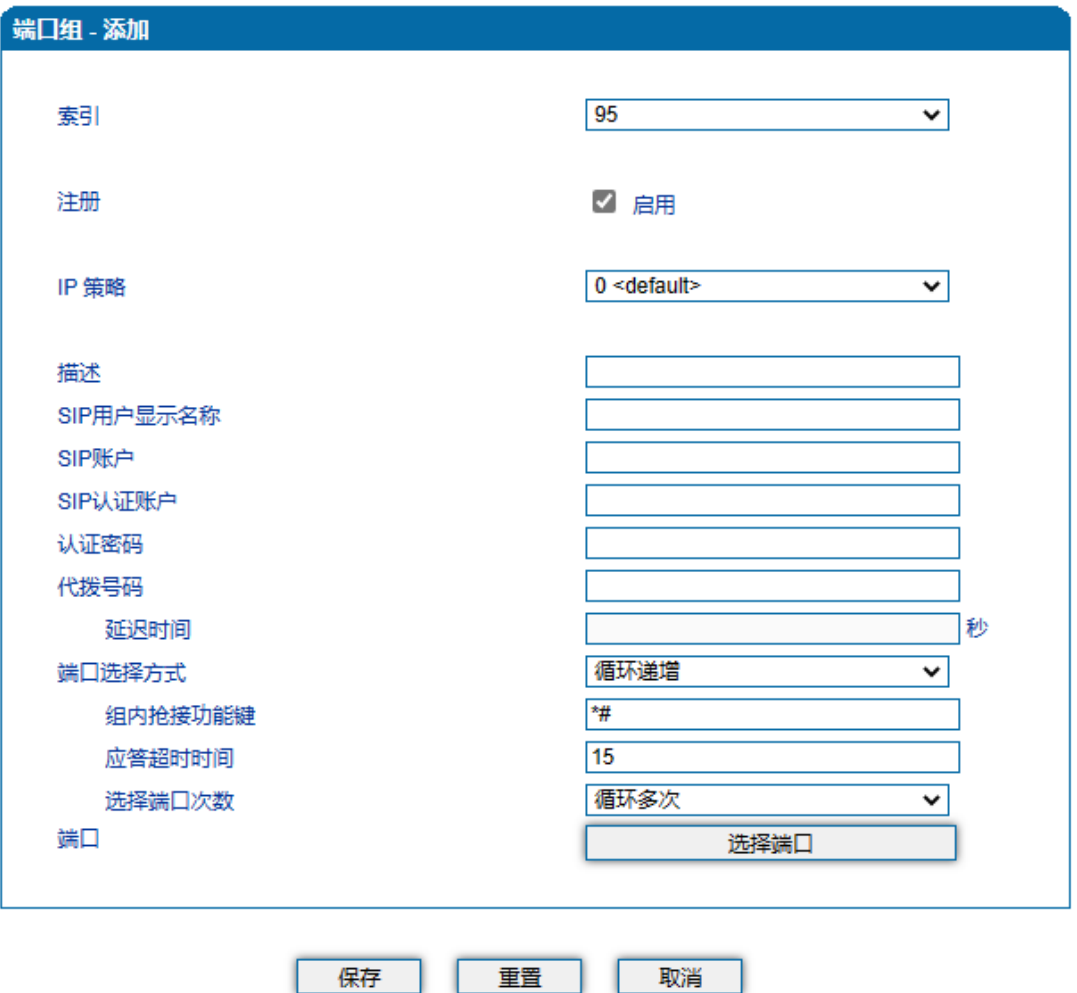

图4.10-2 端口组配置界面

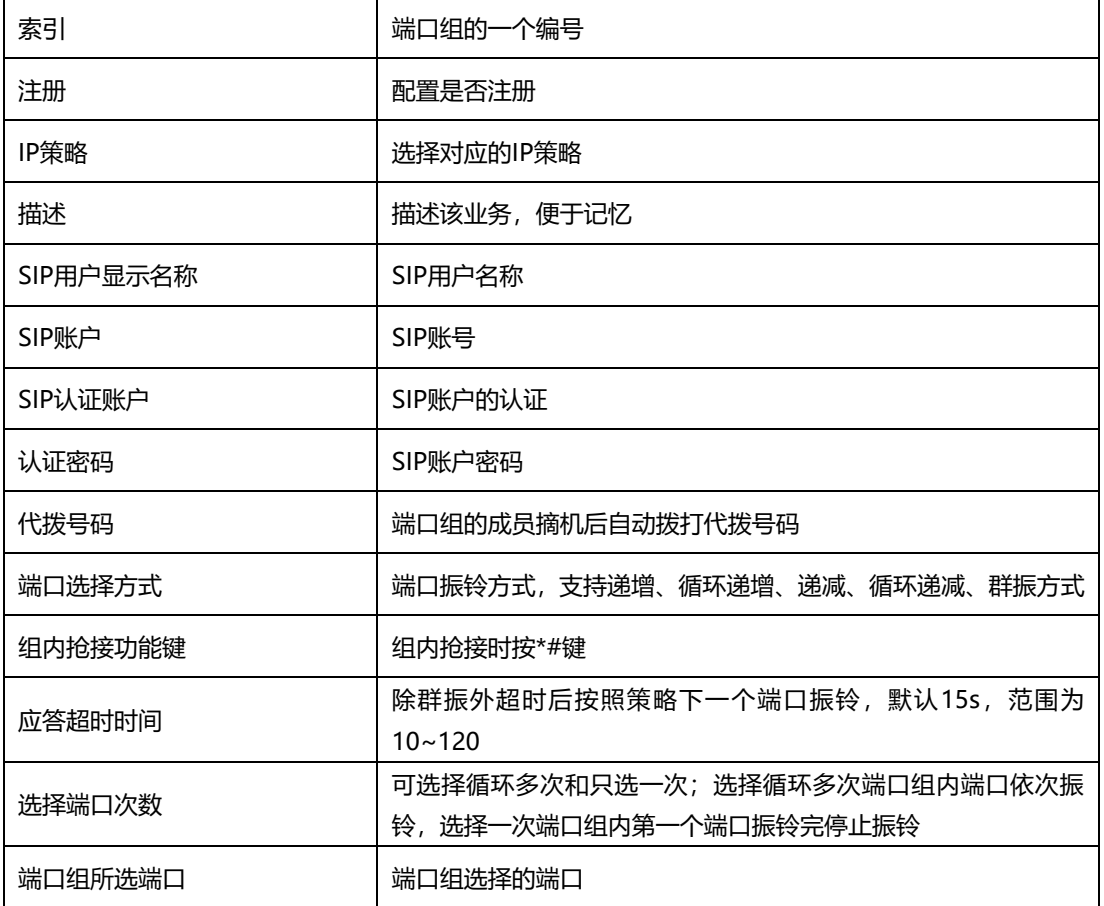

端口组参数具体描述:

4.10.3 IP 中继

IP中继是路由选择的一种方式,可以创建IP中继实现路由的功能。IP中继参数包括中继 索引、中继名称、对端地址、对端端口、心跳等。IP中继配置界面如下图所示:

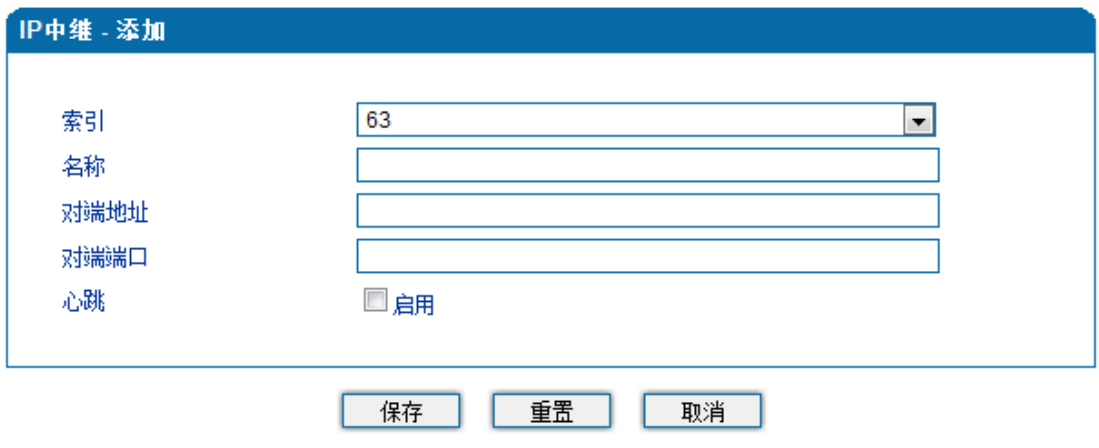

图4.10-3 IP中继配置界面

IP中继参数具体描述:

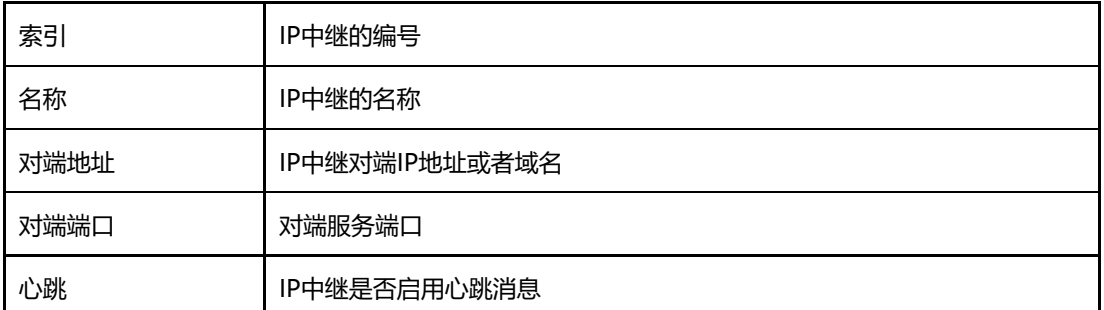

4.10.4 路由参数

路由参数包括IP呼入和模拟线路呼入两种模式。IP呼入和模拟线路呼入都有两种路由的 模式:号码变化前路由和号码变换后路由。下图为路由参数配置界面:

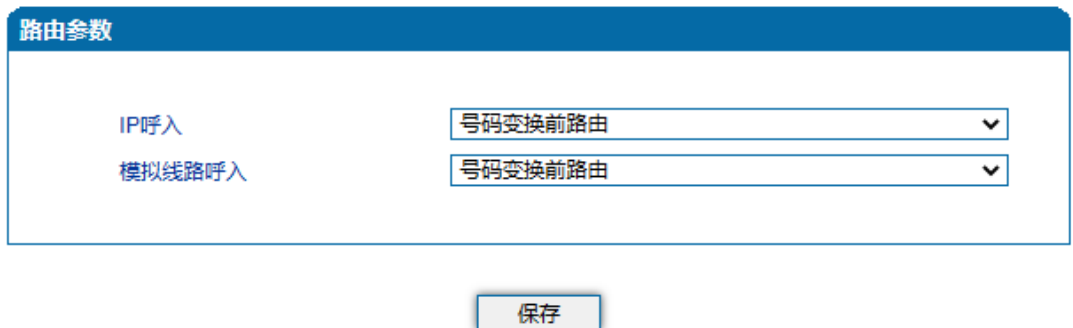

图4.10-4 路由参数配置界面

4.10.5 IP->Tel 路由

IP->Tel路由参数包括: 索引、描述、呼叫来源、主叫前缀、被叫前缀、呼叫目标等。 IP->Tel参数配置界面如下图所示:

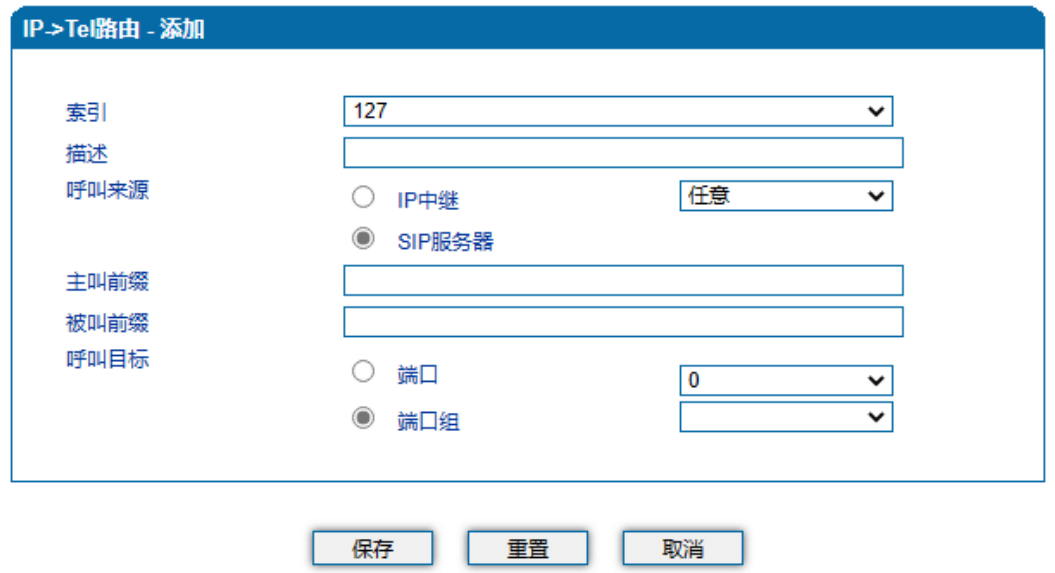

注意:在'被叫前缀'与'主叫前缀'中, 'any'表示任意号码。

图4.10-5 IP->Tel参数配置界面

IP->Tel路由参数具体描述:

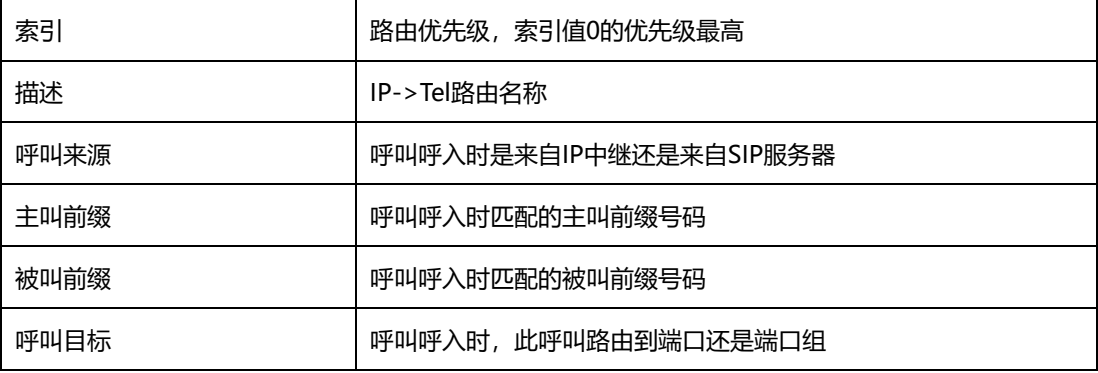

4.10.6 Tel->IP/Tel 路由

Tel->IP/Tel路由参数包括:索引、描述、呼叫来源、主叫前缀、被叫前缀、呼叫目标等。 Tel->IP/Tel参数配置界面如下图所示:

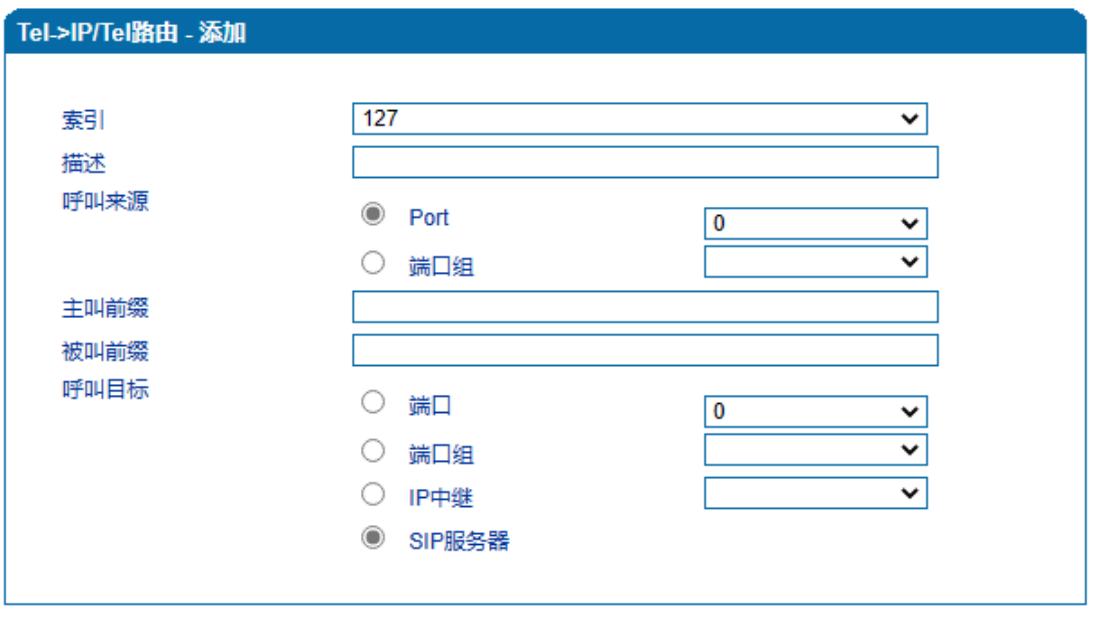

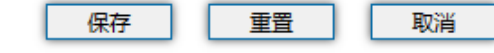

#### 注意:在'被叫前缀'与'主叫前缀'中, 'any'表示任意号码。

图4.10-6 Tel->IP/Tel参数配置

Tel-IP/Tel路由参数具体描述:

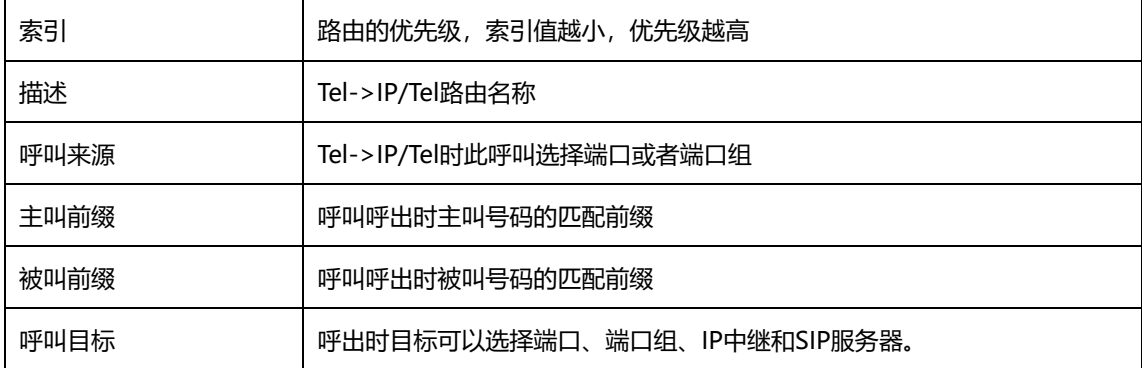

## 4.11 号码变换

4.11.1 IP->Tel 被叫号码

IP->Tel被叫号码参数包括:索引、描述、呼叫来源、主叫前缀、被叫前缀、呼叫目标、 左起删除的位数、右起删除的位数、添加前缀、添加后缀等。IP->Tel被叫号码参数配置界 面如下图所示:

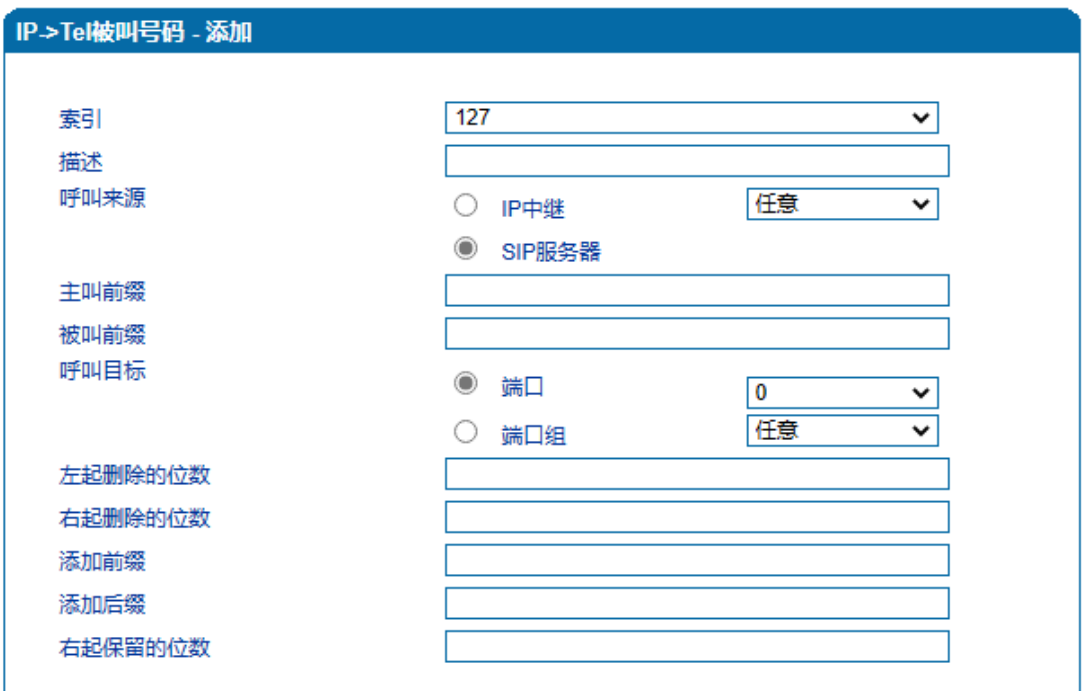

#### 注意:"1. 在'被叫前缀'与'主叫前缀'中, any表示任意号码。" "2. 选择模式号码变换前路由可匹配呼叫目标。" 保存 重置 I 取消 ш

图4.11-1 IP->Tel 被叫号码配置界面

| IP->Tel 被叫 <del>号</del> 码参数具体描述: |                     |  |  |  |  |  |
|----------------------------------|---------------------|--|--|--|--|--|
| 索引                               | 号码变换时IP->Tel编号      |  |  |  |  |  |
| 描述                               | 号码变换时IP->Tel名称      |  |  |  |  |  |
| 呼叫来源                             | 此呼叫来自IP中继或者SIP服务器   |  |  |  |  |  |
| 主叫前缀                             | 呼叫呼入时主叫号码匹配前缀       |  |  |  |  |  |
| 被叫前缀                             | 呼叫呼入时被叫号码匹配前缀       |  |  |  |  |  |
| 呼叫目标                             | 呼叫呼入时呼向端口或者端口组      |  |  |  |  |  |
| 左起删除的位数                          | 呼叫呼入时被叫号码从左边删除的位数   |  |  |  |  |  |
| 右起删除的位数                          | 呼叫呼入时被叫号码从右边删除的位数   |  |  |  |  |  |
| 添加前缀                             | 呼叫呼入时被叫号码添加前缀       |  |  |  |  |  |
| 添加后缀                             | 呼叫呼入时被叫号码添加后缀       |  |  |  |  |  |
| 右起保留的位数                          | 呼叫呼入时被叫号码从右边开始保留的位数 |  |  |  |  |  |

## 4.11.2 Tel->IP/Tel 主叫号码

Tel->IP主叫号码参数包括:索引、描述、呼叫来源、主叫前缀、被叫前缀、呼叫目标、 左起删除的位数、右起删除的位数、添加前缀、添加后缀、右起保留的位数等。Tel->IP主 叫号码配置界面如下:

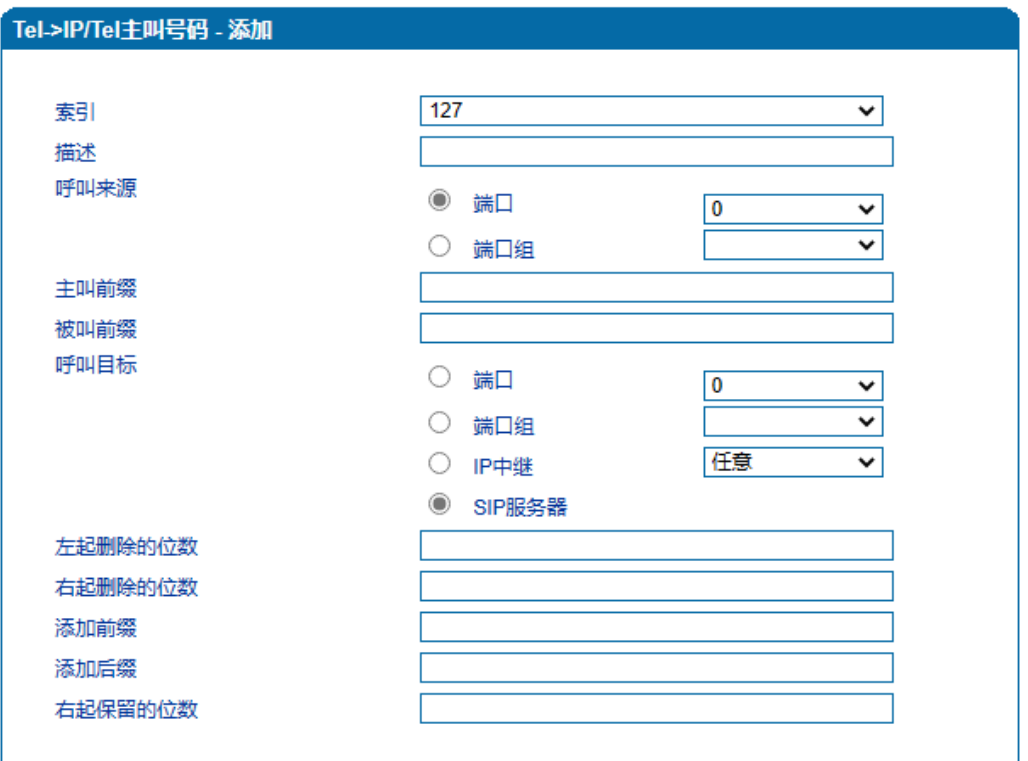

注意:"1. 在"被叫前缀'与'主叫前缀'中, any表示任意号码。" "2. 选择模式号码变换前路由可匹配呼叫目标。"

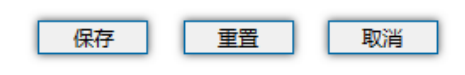

图4.11-2 Tel->IP改变主叫号码配置界面

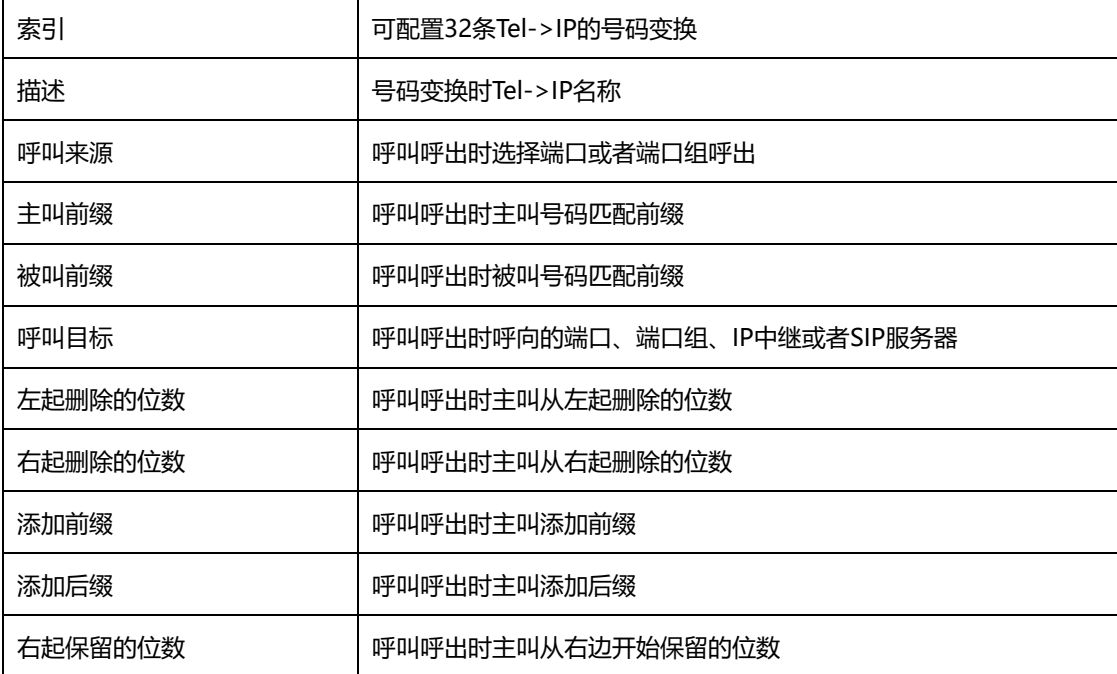

Tel->IP改变主叫号码参数具体描述:

4.11.3 Tel->IP/Tel 被叫号码

Tel->IP/Tel被叫号码参数包括:索引、描述、呼叫来源、主叫前缀、被叫前缀、呼叫目 标、左起删除的位数、右起删除的位数、添加前缀、添加后缀、右起保留的位数。Tel->IP/Tel 被叫号码参数配置界面如图所示:

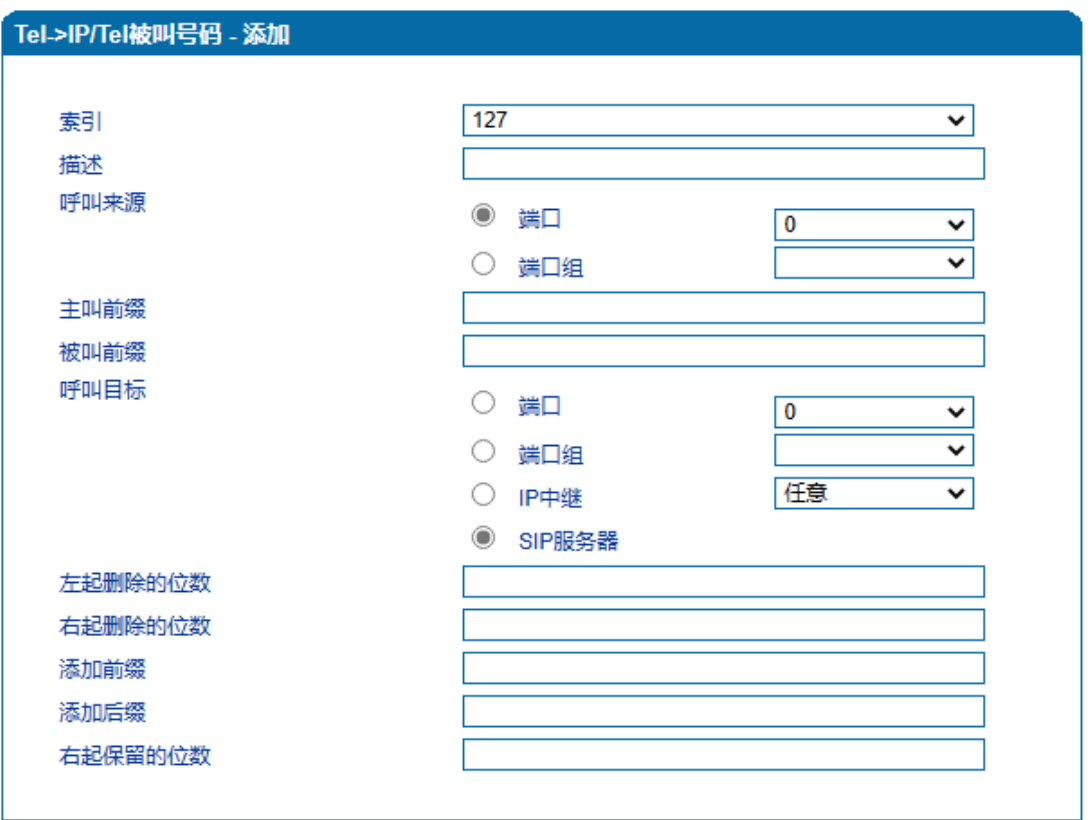

注意:"1. 在'被叫前缀'与'主叫前缀'中,any表示任意号码。" "2. 选择模式号码变换前路由可匹配呼叫目标。"

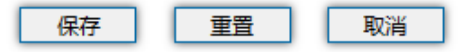

图4.11-3 Tel->IP/Tel被叫号码配置界面

Tel->IP/Tel被叫号码参数具体描述:

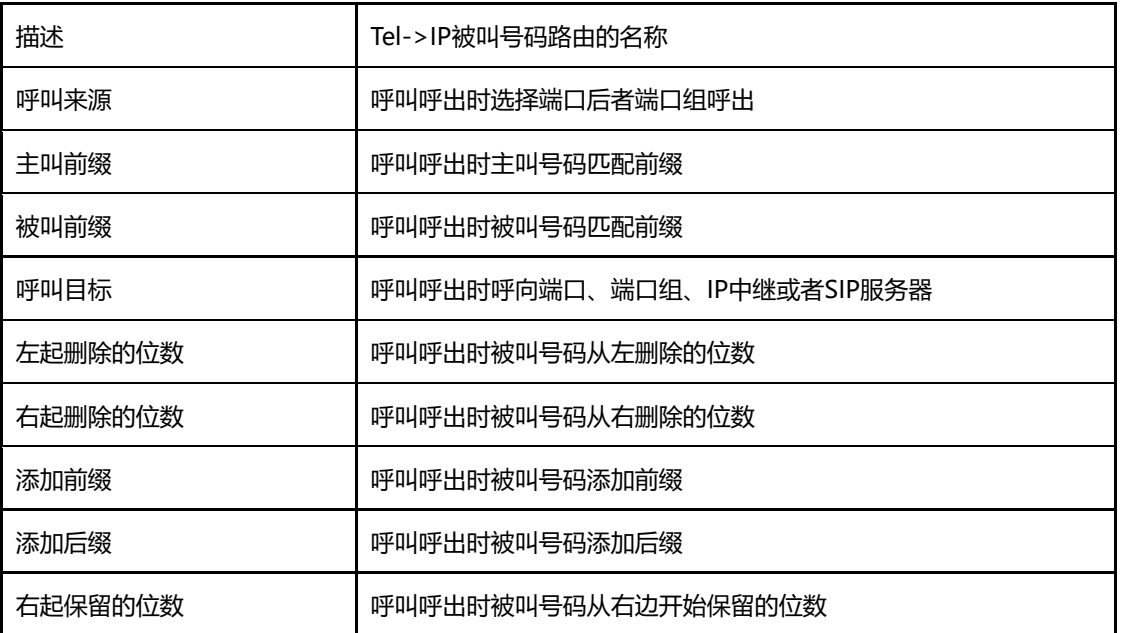
# 4.12 管理

### 4.12.1 TR069 参数

配置TR069参数包括ACS相关信息和CPE的信息。 TR069配置页面如下图所示:

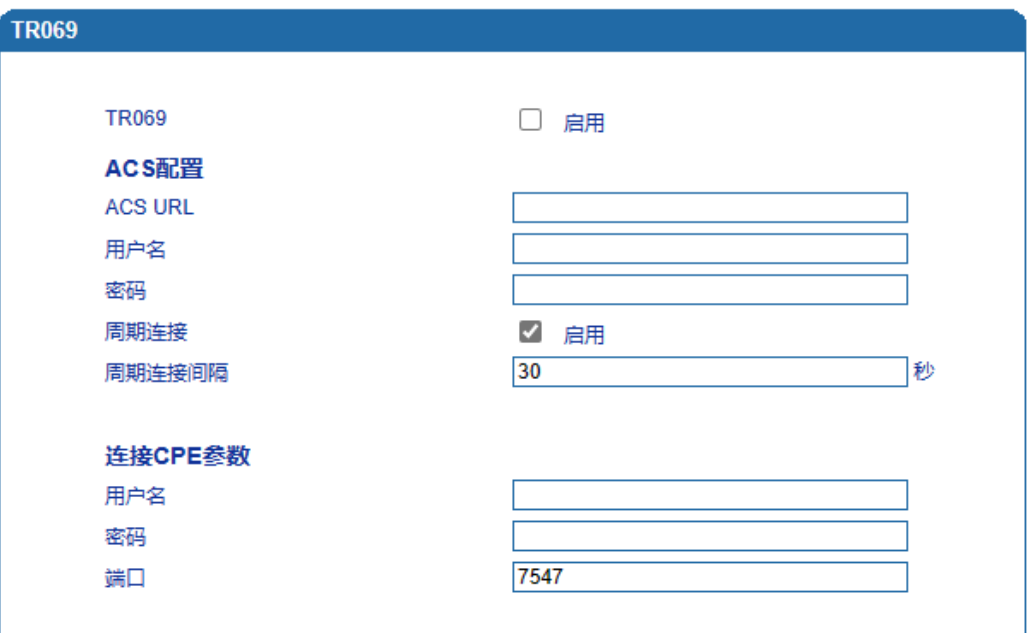

### 图4.12-1 TR069配置页面

TR069参数具体描述:

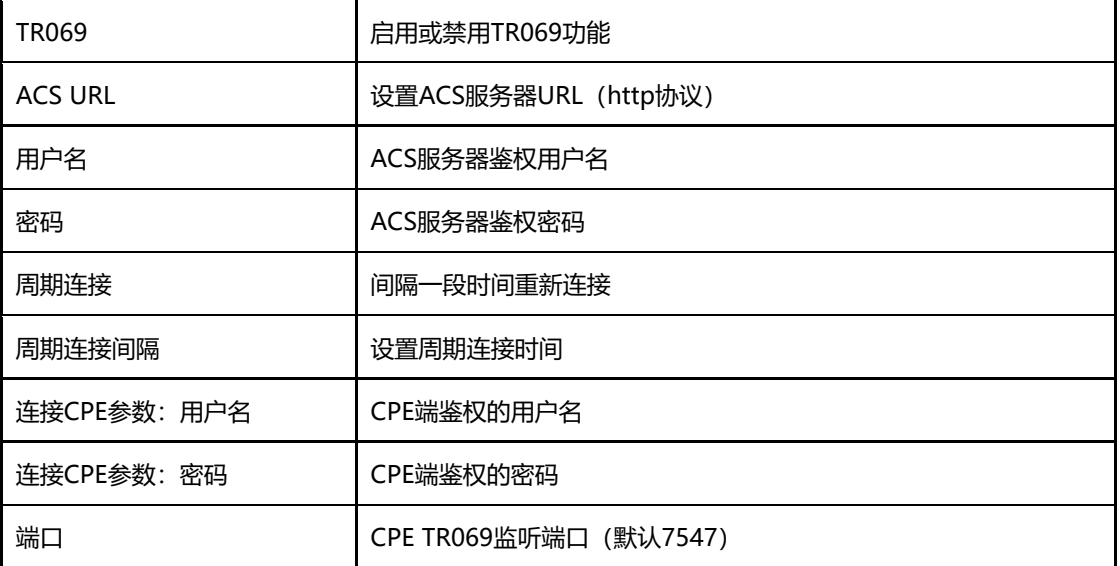

4.12.2 SNMP 参数

SNMP(Simple Network Management Protocol, 简单网络管理协议)的前身是简单 网关监控协议(SGMP),用来对通信线路进行管理。随后,人们对SGMP进行了很大的修改, 特别是加入了符合Internet定义的SMI和MIB体系结构,改进后的协议就是著名的SNMP。

**SNMP的目标是管理互联网Internet上众多厂家生产的软硬件平台,因此SNMP受** Internet标准网络管理框架的影响也很大。现在SNMP已经出到第三个版本的协议,其功能 较以前已经大大地加强和改进了。目前网关设备可以能够支持SNMP的三个版本。SNMP配 置页面如下图所示:

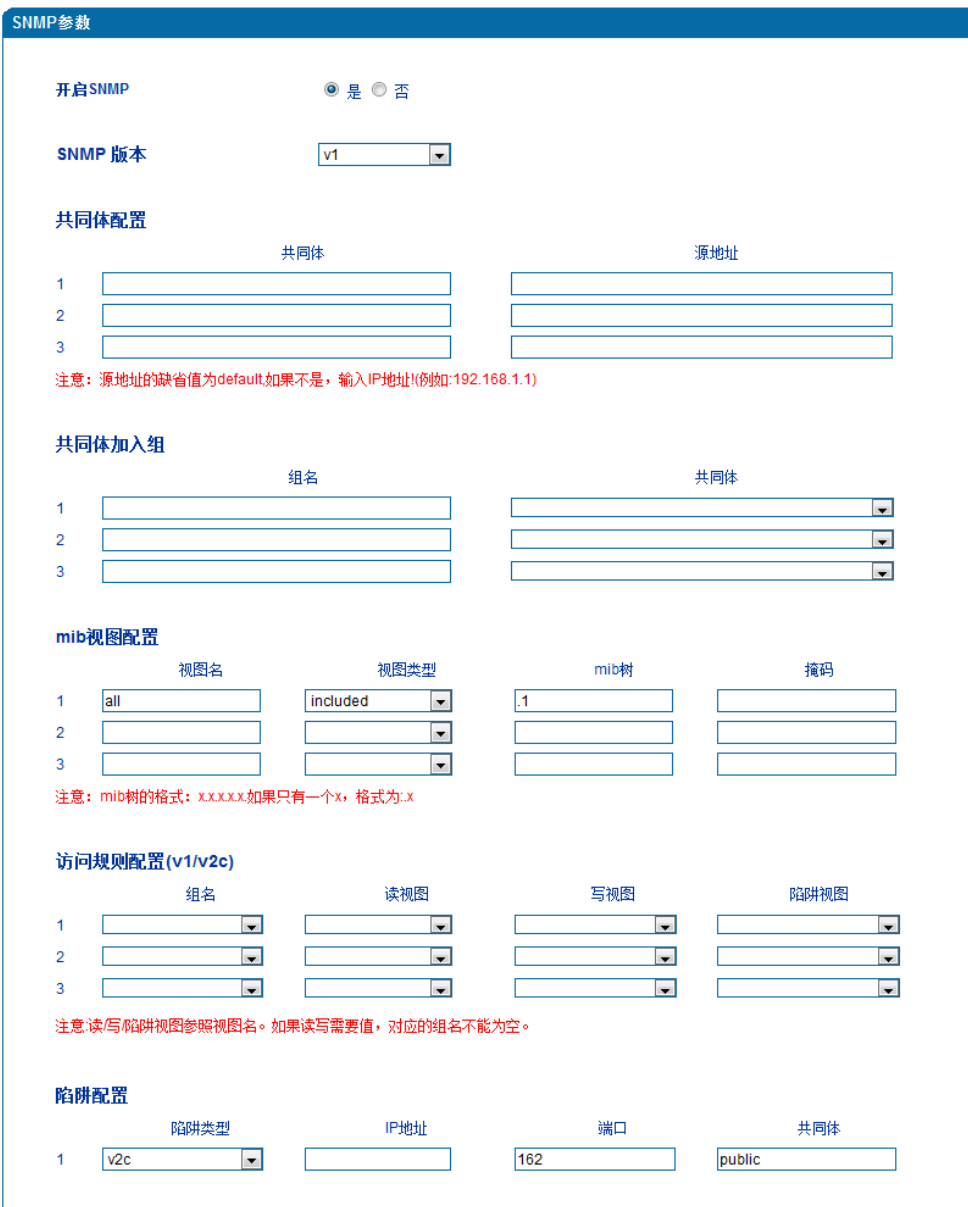

注意:1.v1/v2c版本二者只有一个配置有效。

图4.12-2 SNMP配置页面

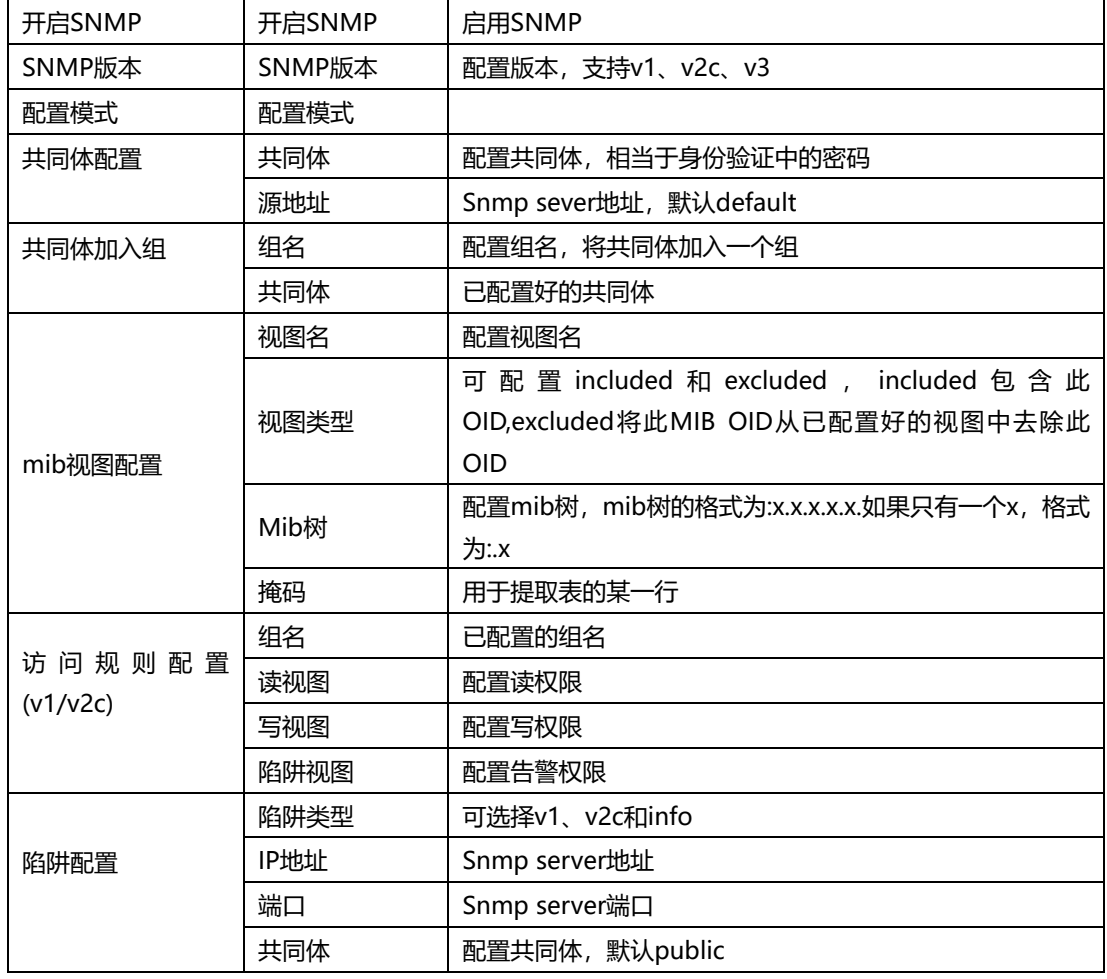

SNMP参数具体描述:

4.12.3 Syslog 参数

Syslog常被称为系统日志或系统记录, 是一种用来在互联网协定 (TCP/IP) 的网络中传 递记录讯息的标准。这个词汇常用来指涉实际的syslog 协定, 或者那些送出syslog讯息的 应用程式或数据库。syslog协定属于一种主从式协定:syslog发送端会传送出一个小的文字 信息(小于1024字节)到syslog接收端。接收端通常名为"syslogd"、"syslog daemon" 或syslog服务器。系统日志讯息可以被以UDP协定及╱或TCP协定来传送。

Syslog级别简介:

- EMERG 故障
- ALERT 警告
- CRIT 需要及时解决
- ERROR 阻止工具或某些子系统部分功能实现的错误条件
- WARNING 预警信息
- NOTICE 具有重要性的普通条件
- INFO 信息
- DEBUG 不包含函数条件或问题的其他信息

Syslog参数包括:Syslog服务器地址、Syslog类别、日志类型等。其配置界面如下图所示:

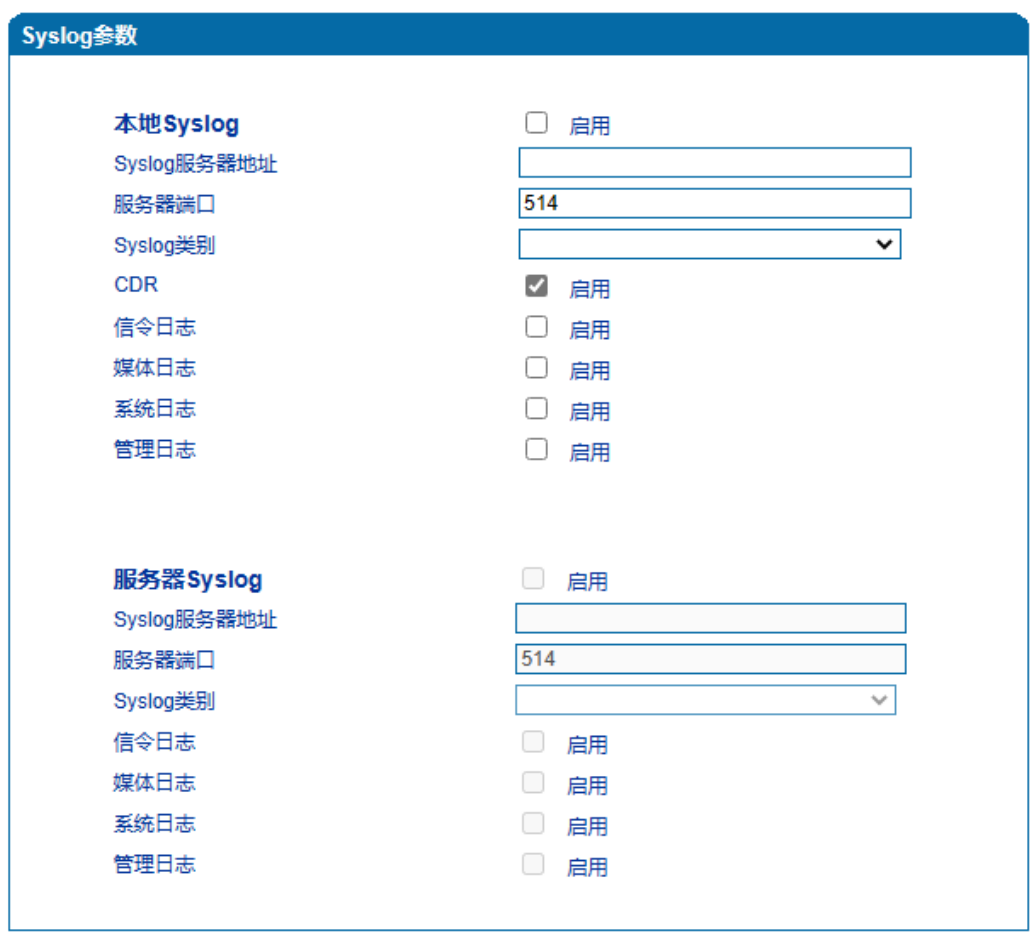

4.12-3 Syslog参数配置界面

Syslog参数具体描述:

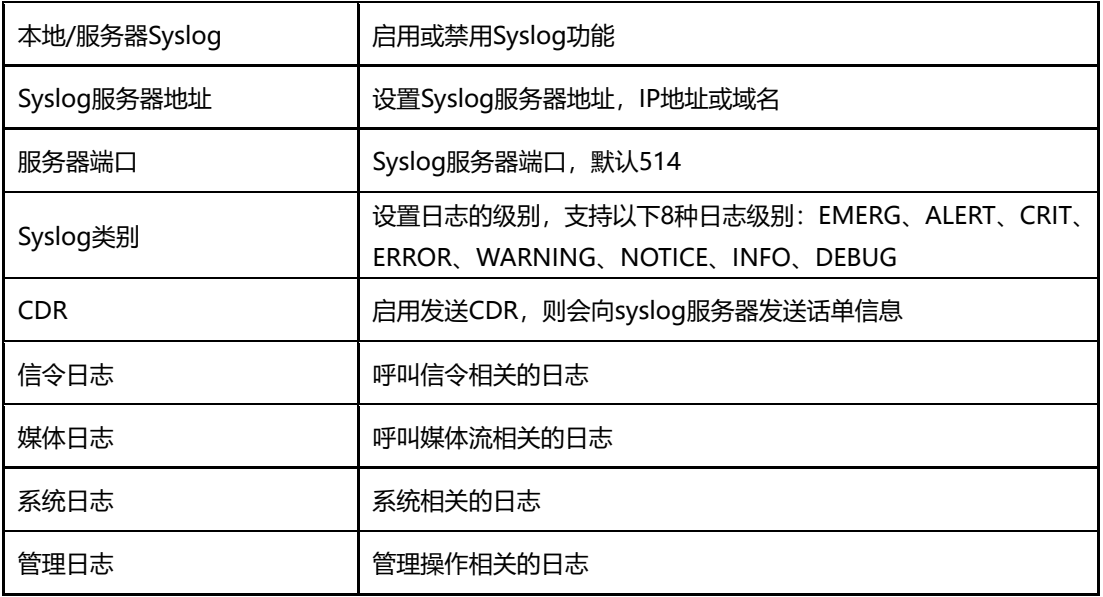

## 4.12.4 Provision

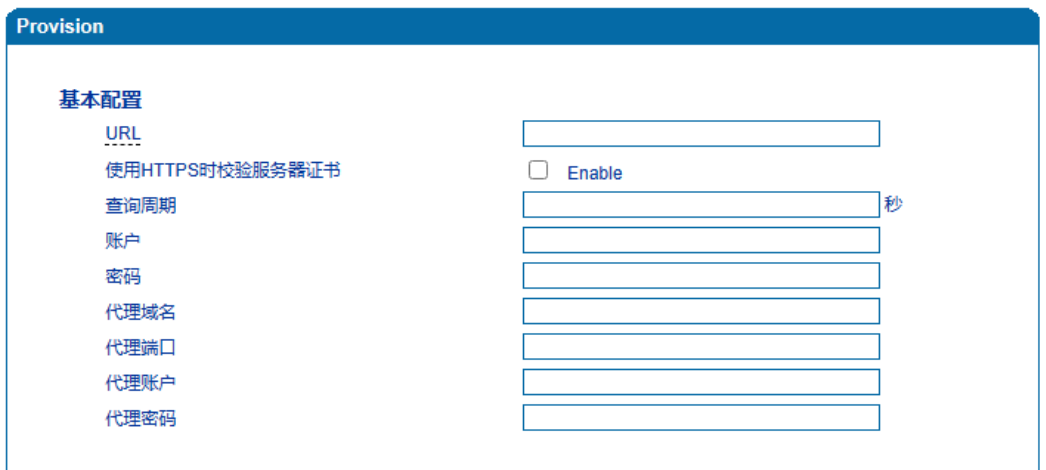

网关可通过Provision恢复配置文件和升级软件版本。 Provision配置页面如下图所示:

### 4.12-10 Provision配置页面

Provision配置参数具体描述:

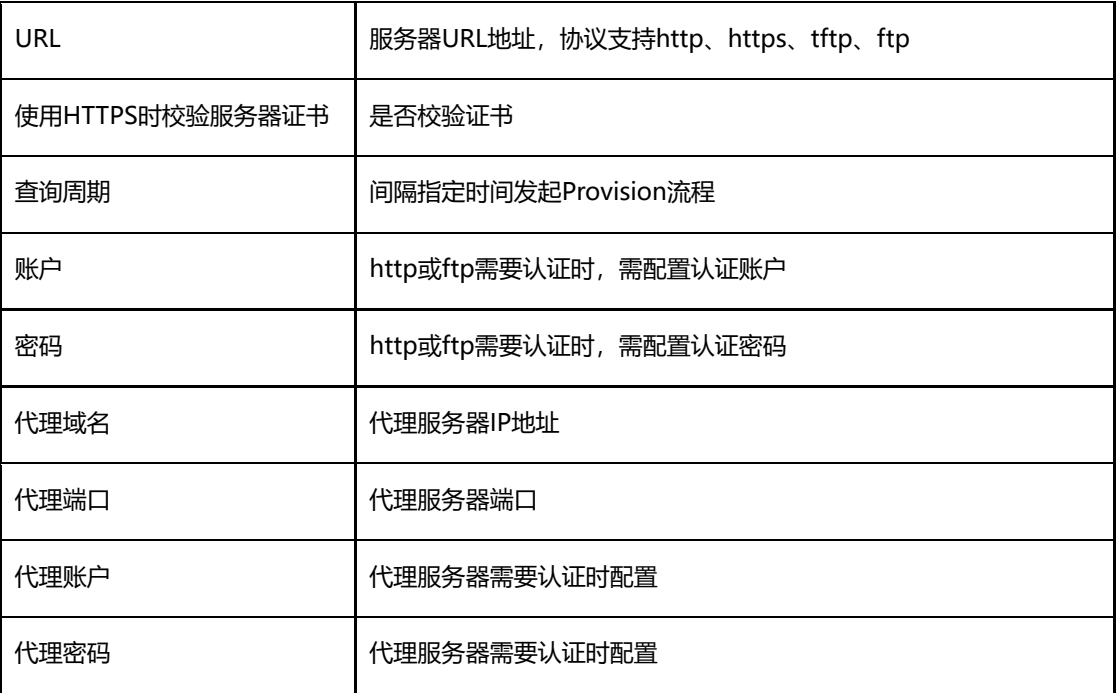

4.12.5 云服务器

网关与设备管理云平台DMCloud对接相关配置。只需要配置服务器地址、端口即可。 云服务器配置页面如下图所示:

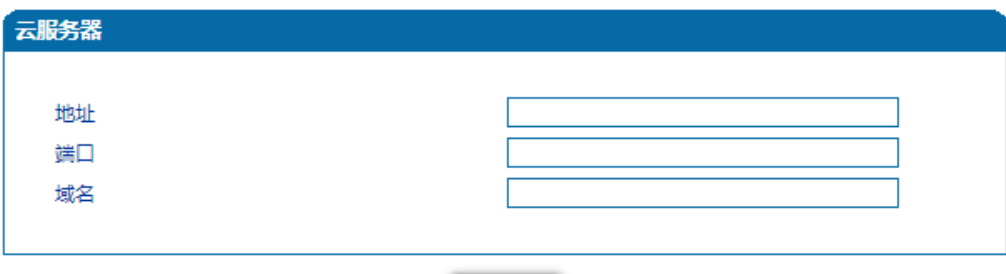

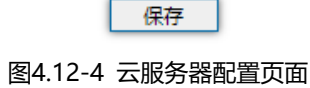

云服务器配置参数具体描述:

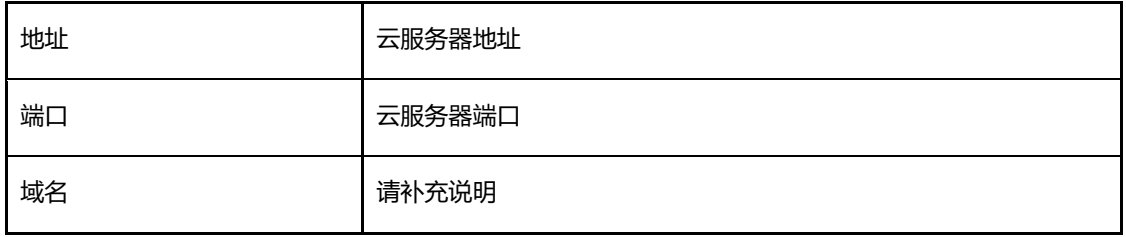

### 4.12.6 用户管理

新增Web管理用户,有2种用户角色Guest和User。用户管理配置页面如下图所示:

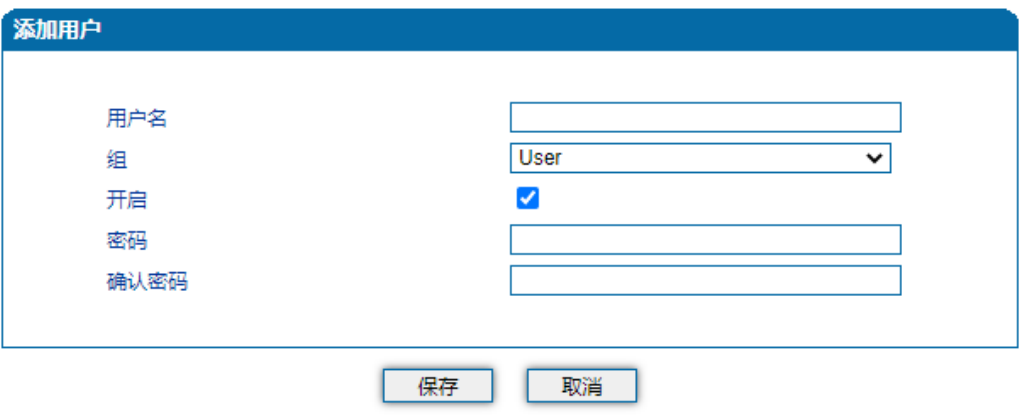

图4.12-6 用户管理配置页面

用户管理配置参数具体描述:

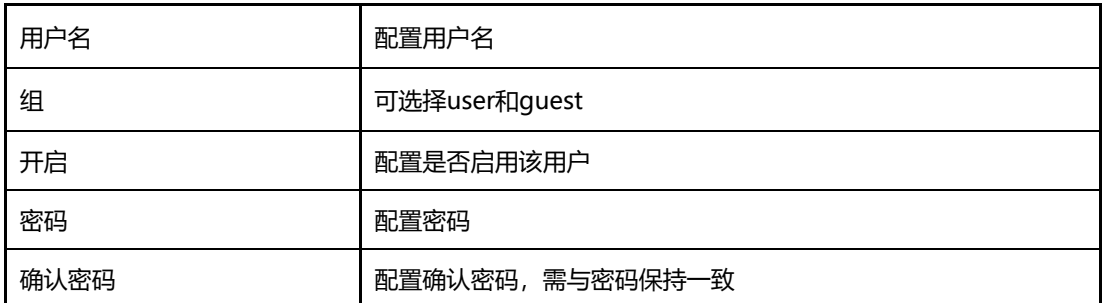

4.12.7 远程连接参数

网关与DRP设备远程管理平台对接相关配置。只需要配置服务器URL/IP、端口即可。远 程连接配置页面如下图所示:

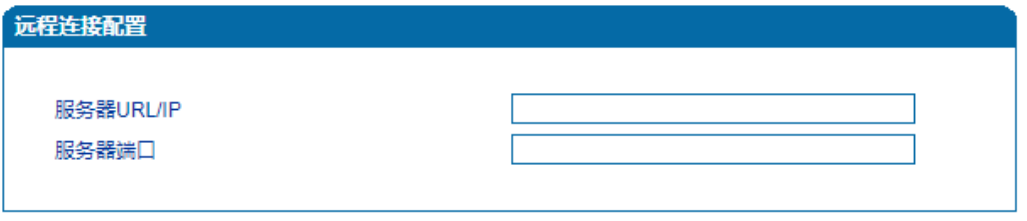

图4.12-5 远程连接配置页面

保存

远程连接配置参数具体描述:

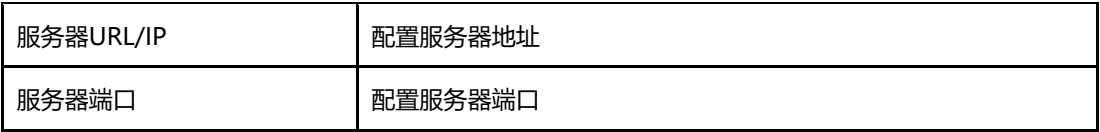

4.12.8 录音参数

配置录音服务器,可将语音通话内容上传至录音服务器。录音配置页面如下图所示:

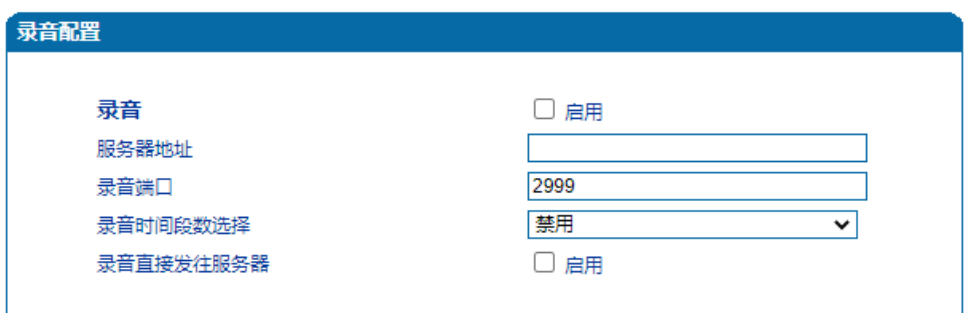

图4.12-7 录音配置页面

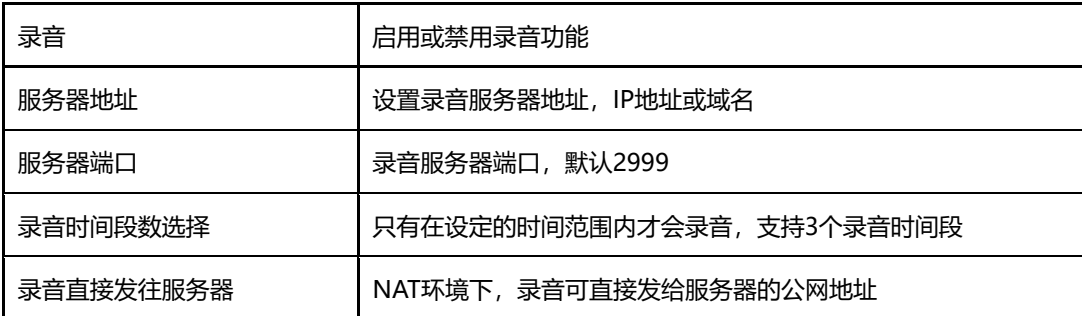

录音配置参数具体描述:

4.12.9 Radius 参数

RADIUS是一种C/S结构的协议,它[的客户端最](https://baike.baidu.com/item/%E5%AE%A2%E6%88%B7%E7%AB%AF/101081)初就是[NAS](https://baike.baidu.com/item/NAS) (Net Access Server) 服务 [器,](https://baike.baidu.com/item/%E6%9C%8D%E5%8A%A1%E5%99%A8/100571)任何运行RADIUS客户端软件的计算机都可以成为RADIUS的客户端。RADIUS协议认证 机制灵活,可以采用[PAP](https://baike.baidu.com/item/PAP)、[CHAP](https://baike.baidu.com/item/CHAP)或者Unix登录认证等多种方式。

网关配置Radius认证服务器后,经过Radius认证鉴权成功后才能登陆网关,Radius服 务器配置页面如下图所示:

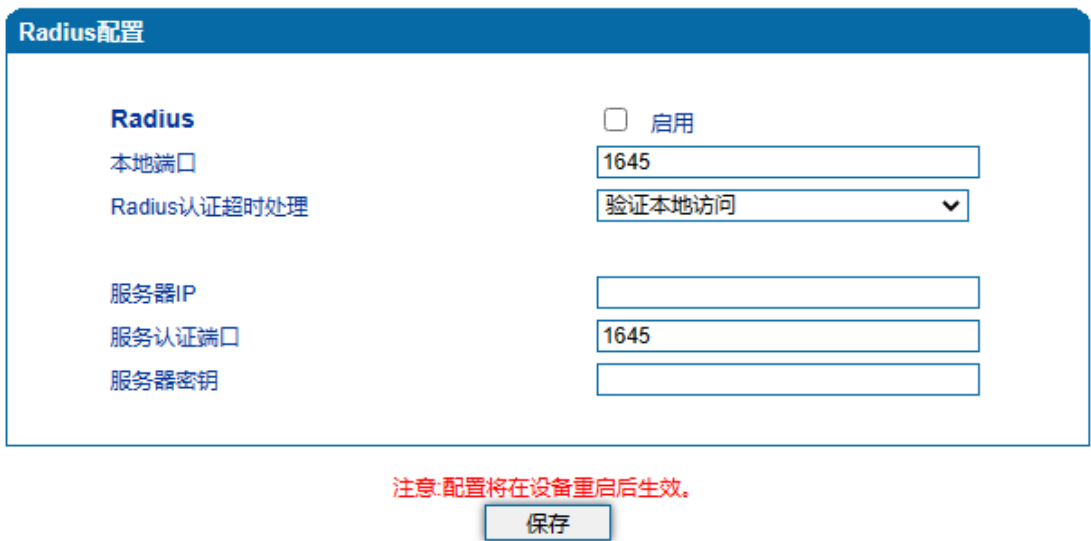

图4.12-8 Radius配置页面

Radius配置参数具体描述:

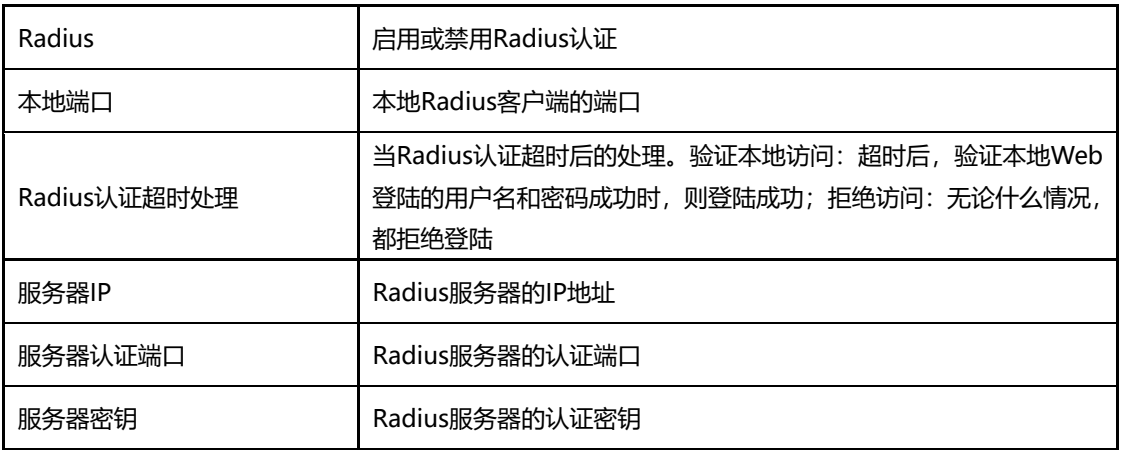

4.12.10 Action URL

Action URL允许IP语音通信平台获得网关的状态,用以上报网关设备的相关信息。 Action URL配置页面如下图所示:

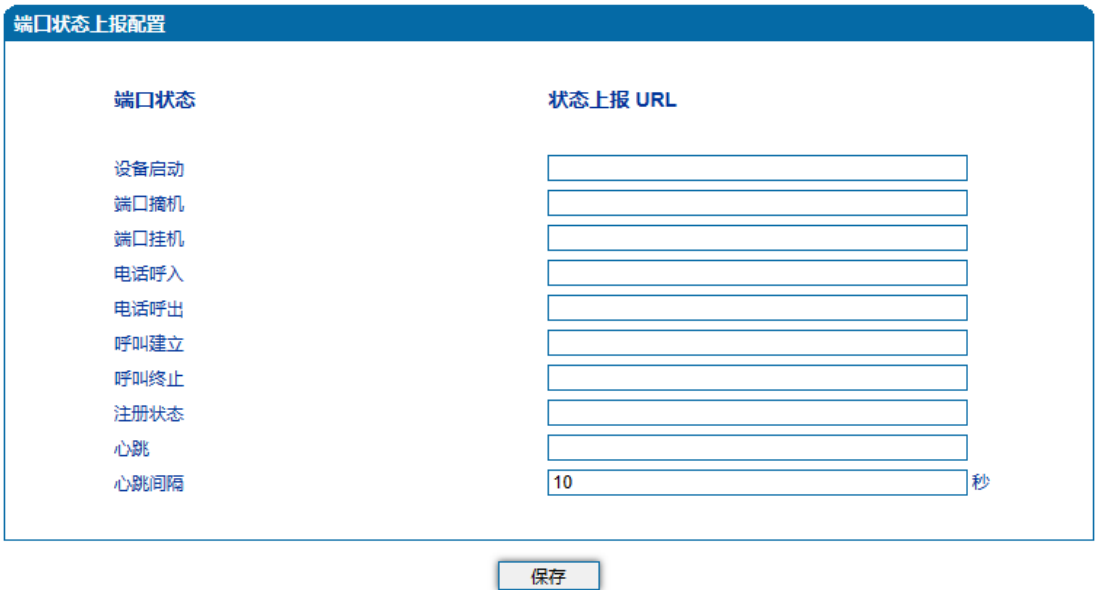

图4.12-9 Action URL配置页面

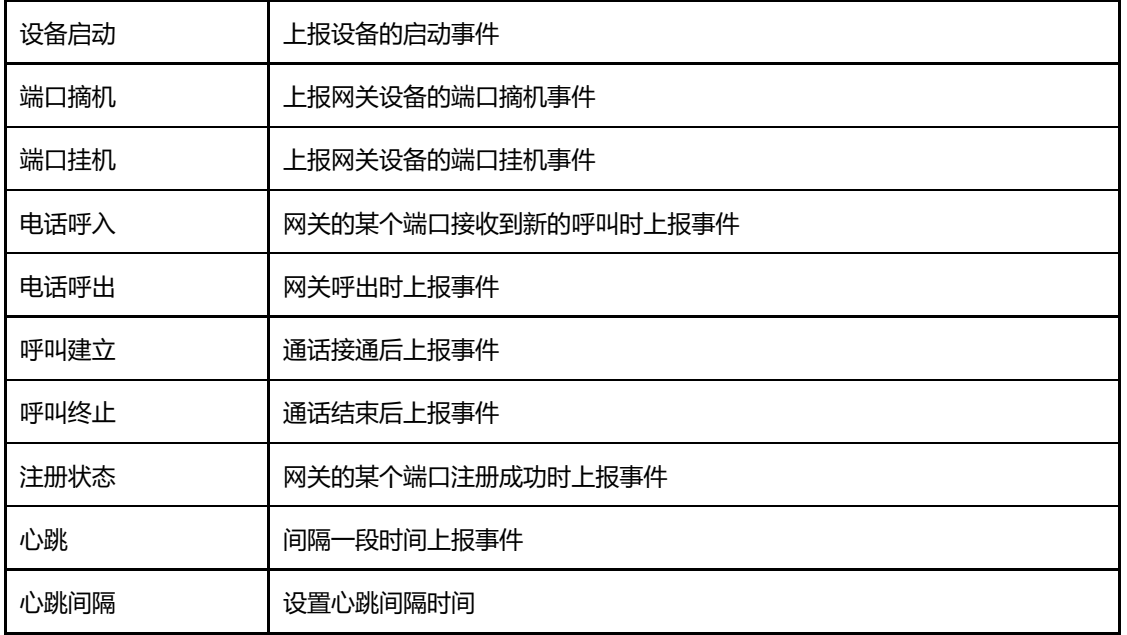

Action URL配置参数具体描述:

### 4.12.11 SIP PNP

网关可通过SIP PNP恢复配置文件和升级软件版本。SIP PNP流程如下:

- 网关间隔一段时间向组播发送SIP订阅请求数据包
- 网关接收到Notify报文并解析出报文中的部署服务器的URL地址
- 向该URL发起Provision流程恢复配置文件或升级软件版本

配置页面如下图所示:

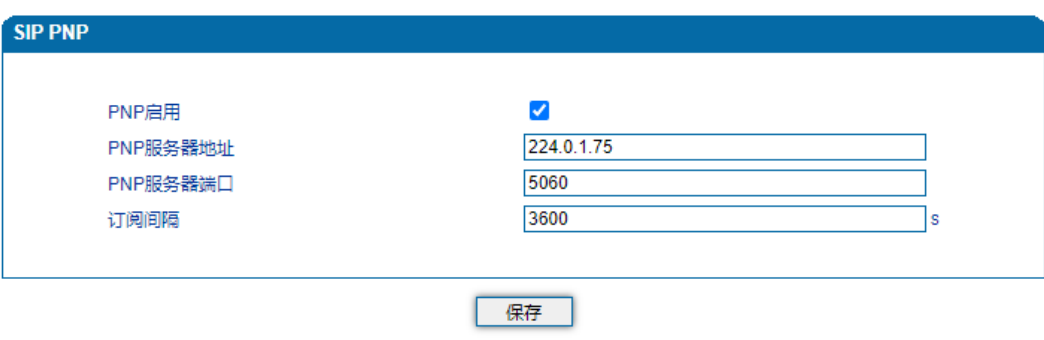

4.12-11 SIP PNP配置页面

SIP PNP配置参数具体描述:

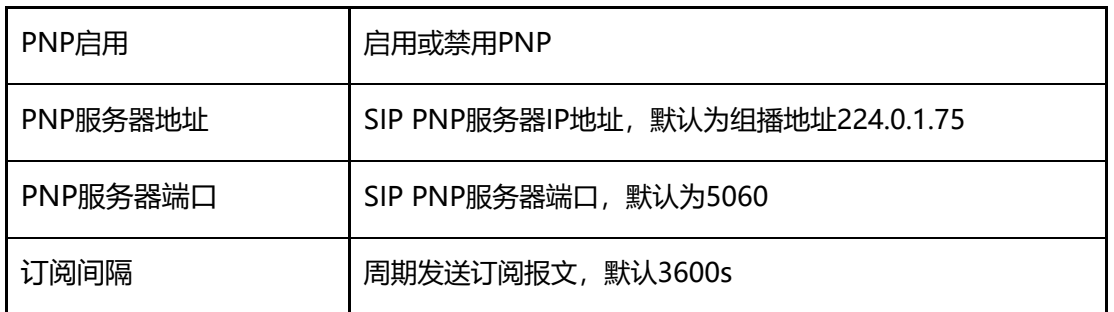

### 4.12.12 NMS

NMS是鼎信通达研发的一款运用于鼎信IP语音设备网上管理的平台系统,适用于鼎信通达 下全部的产品,包括DAG、SBC、TG、IP话机等。支持设备监控、设备升级,配置备份,设 备告警,设备诊断,日志管理、报表管理等功能。NMS基于多租户多站点模式,支持用户 基于站点开展独立的设备管理业务和日常运维工作,实现设备的线上化,集中化管理。

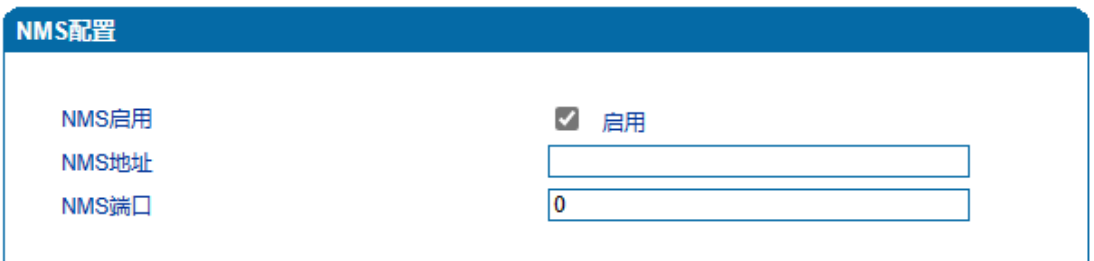

#### 4.12-12 NMS配置页面

NMS配置参数具体描述:

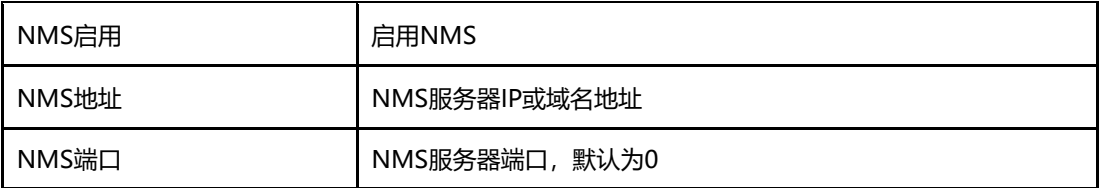

## 4.13 安全设置

4.13.1 WEB 访问控制列表

可以配置允许那些IP访问访问该设备的WEB。配置步骤:

将该功能启用,不要保存(如果没有配置任何IP地址,所有设备都将无法访问设备)。

在IP池中添加能够访问设备的IP地址,保存。该功能及时生效

ACL配置页面如下图所示:

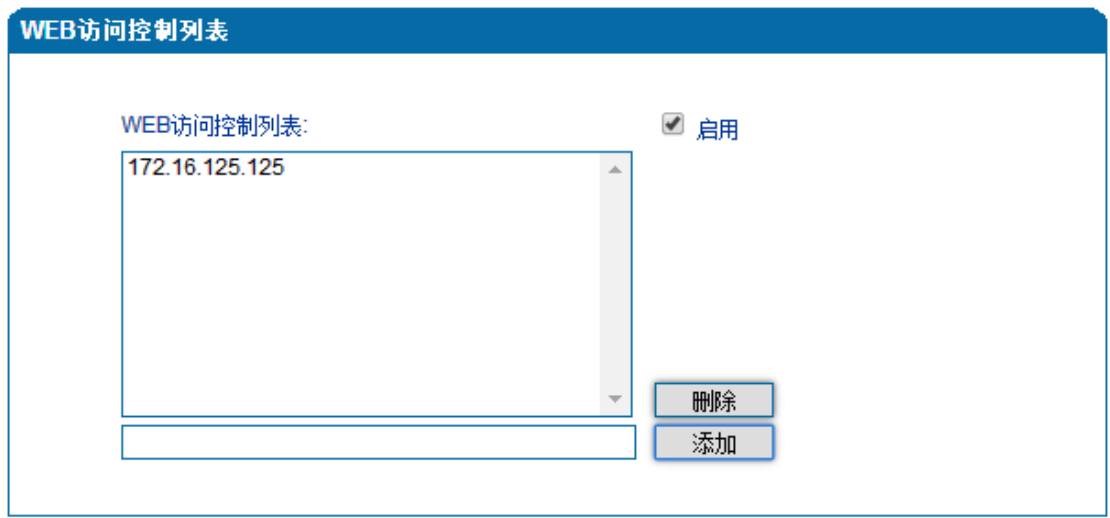

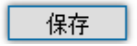

图4.13-1 WEB访问控制列表

#### WEB访问控制列表配置参数具体描述:

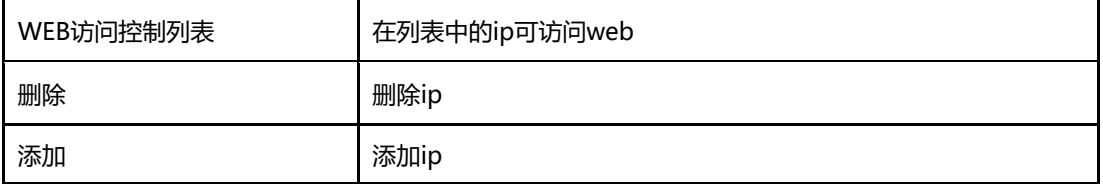

### 4.13.2 Telnet 访问控制列表

可以配置允许那些IP访问访问该设备的Telnet。配置步骤:

将该功能启用,不要保存(如果没有配置任何IP地址,所有设备都将无法访问设备)。

在IP池中添加能够访问设备的IP地址,保存。该功能及时生效

ACL配置页面如下图所示:

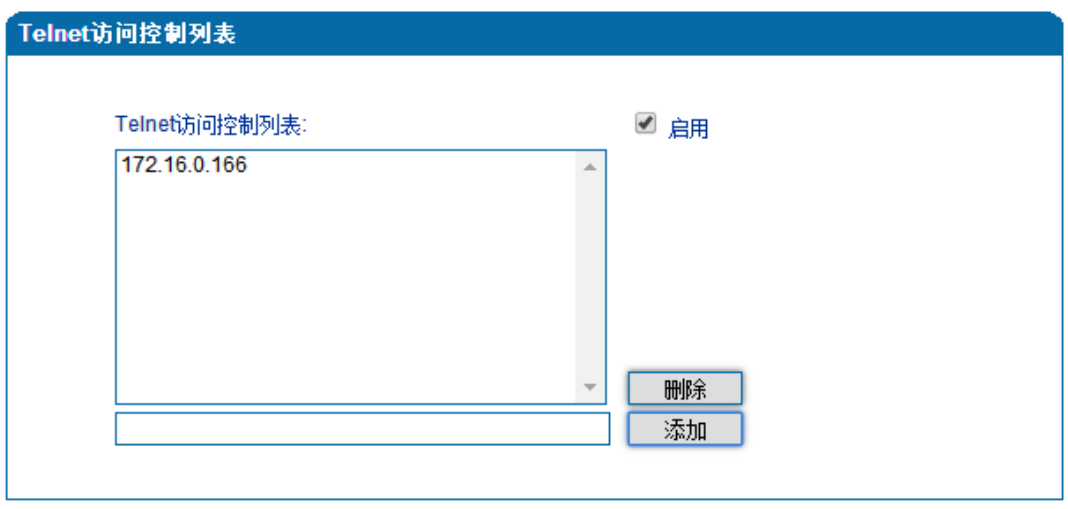

保存

图4.13-2 telnet访问控制列表

Telnet访问控制列表配置参数具体描述:

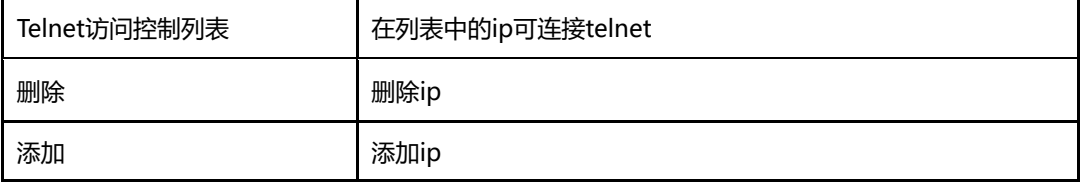

4.13.3 密码修改

密码修改包括WEB用户名和密码、Telnet的用户名和密码的修改。

WEB用户名和密码修改说明:

①点击WEB配置界面目录树中的密码修改。

②填写老的用户名密码,配置新的用户名和密码,点击保存。

③重启设备,以新的用户名和密码登陆WEB界面。

Telnet用户名和密码的修改同上。

注:系统默认WEB、Telnet的用户名和密码都是:admin、admin。

密码修改的配置界面如下图所示:

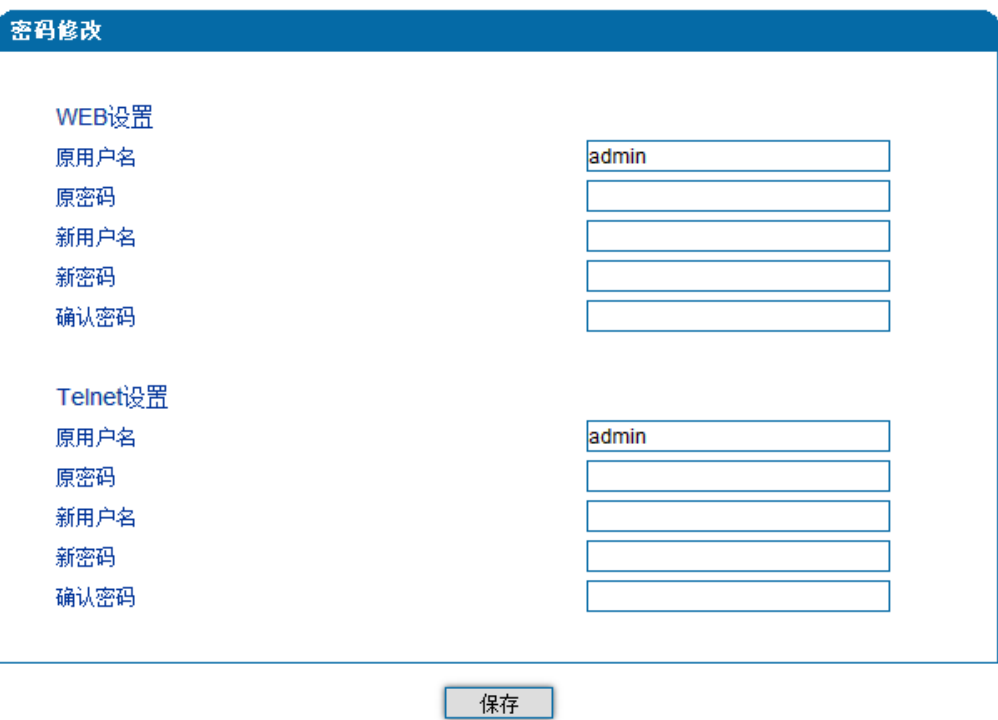

图3.13-3 密码修改

### 4.13.4 加密配置

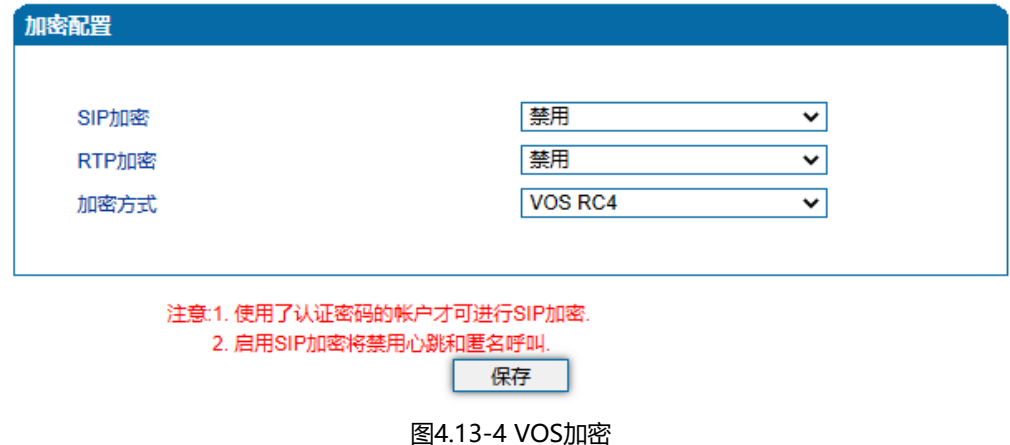

网关配合VOS软交换平台使用时,可支持VOS平台的加密技术。配置如下图所示:

# 4.14 工具

4.14.1 固件升级

固件升级过程:

1)点击WEB目录树种的固件升级。

2)选择要升级的文件类型(分别为软件包、回铃音、DSP 固件、补丁文件、Tr069 Https 证书、Provision Https证书、Kernel、Uboot、DTU固件、根文件系统)。

3)浏览文件,选择要加载的程序。

4)点击上传,等待固件上传成功。

说明:软件包、DSP 固件、补丁文件、Kernel、Uboot、DTU固件、根文件系统加载后, 需要重启设备

回铃音加载后,不需要重启设备。

固件升级配置界面如下图所示:

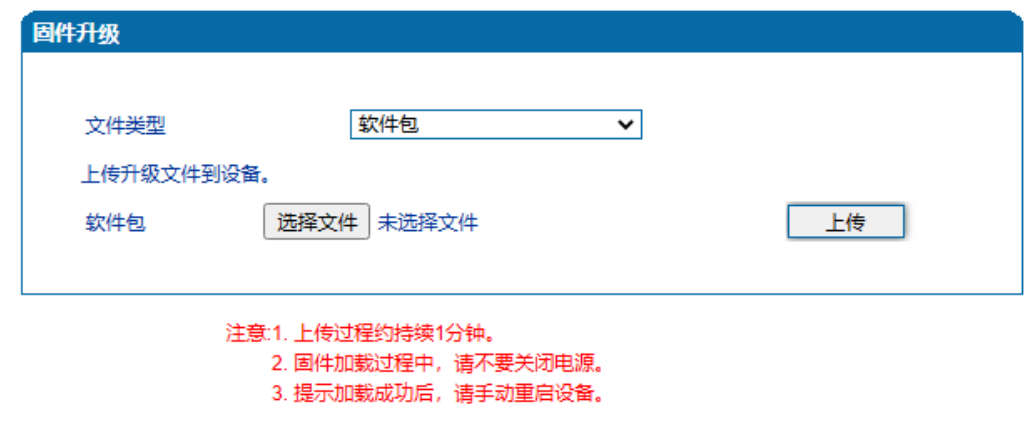

图4.14-1 固件升级配置界面

【**注意**】:固件升级过程中不要关闭电源

4.14.2 数据备份

数据备份过程:

- 1) 点击WEB配置目录树种的数据备份。
- 2) 点击备份即将网关的数据备份到计算机(可包含网络数据)。

数据备份配置界面如下图所示:

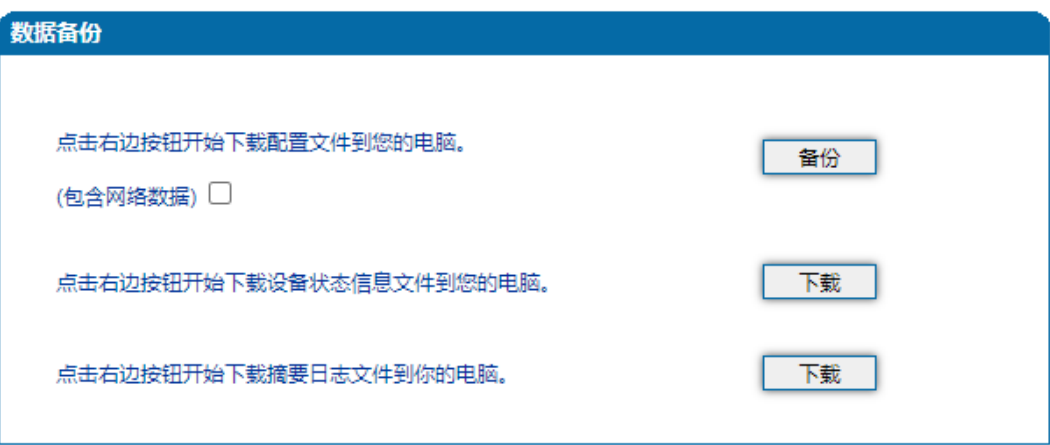

图4.14-2 数据备份配置界面

4.14.3 数据恢复

数据恢复过程:

- 1) 点击WEB配置界面目录树种的数据恢复。
- 2) 浏览文件,选择要恢复的数据文件。
- 3) 点击恢复,如果导入成功则设备会自动重启。

### 数据恢复配置界面如下图所示:

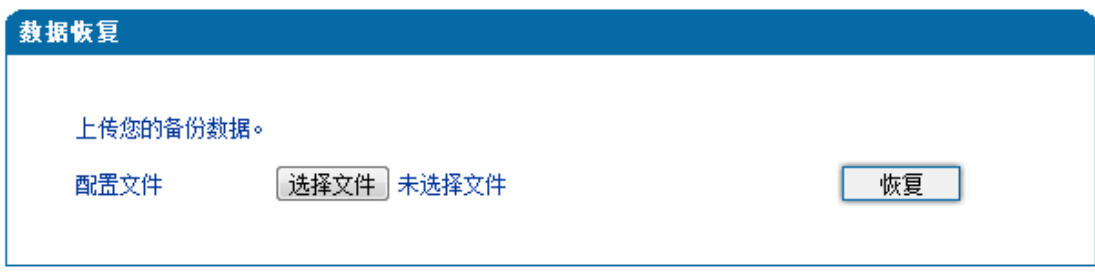

### 图4.14-3 数据恢复配置界面

4.14.4 Outward 测试

通过GR909测试FXS的物理特性;

Outward测试页面如下图所示:

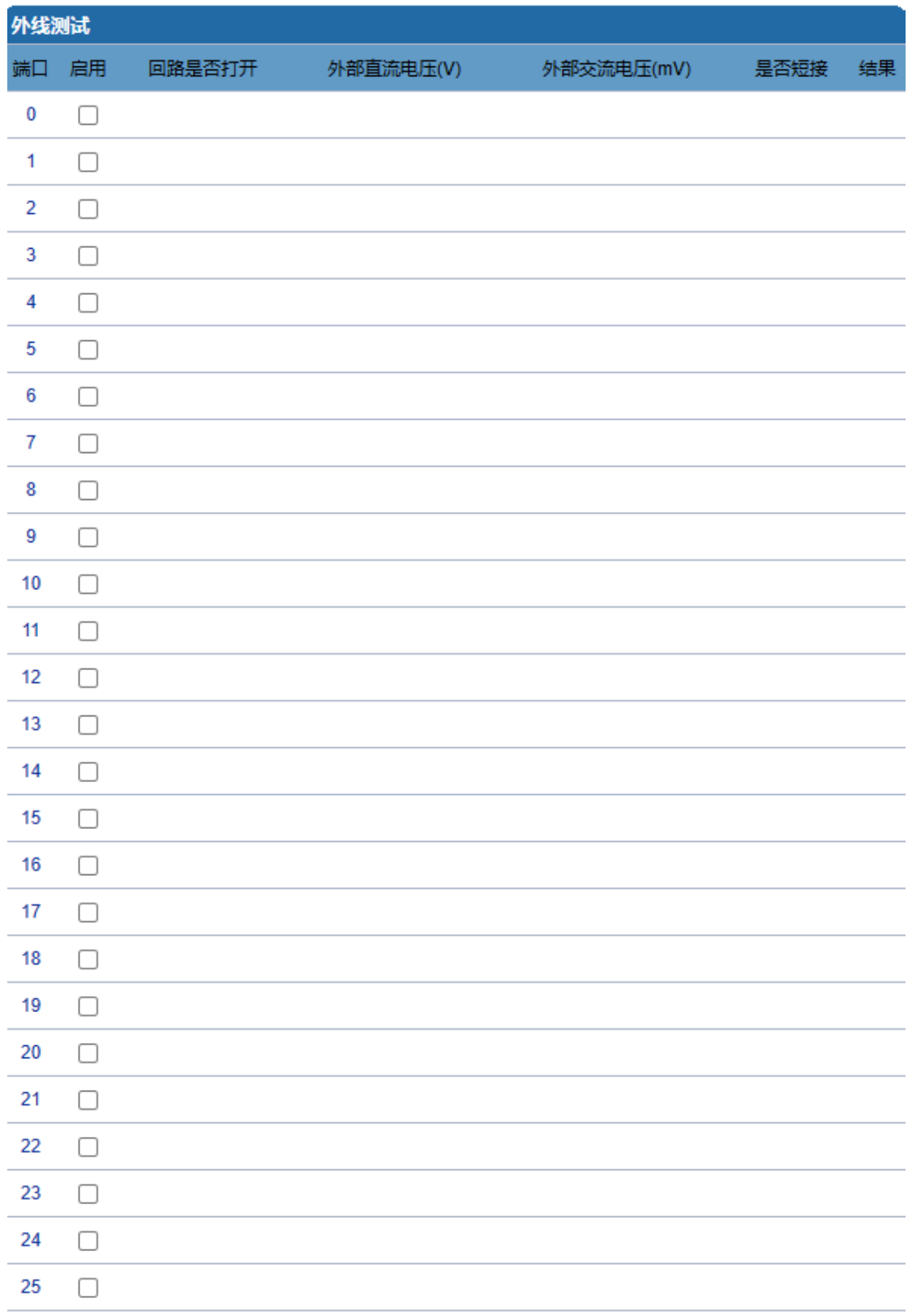

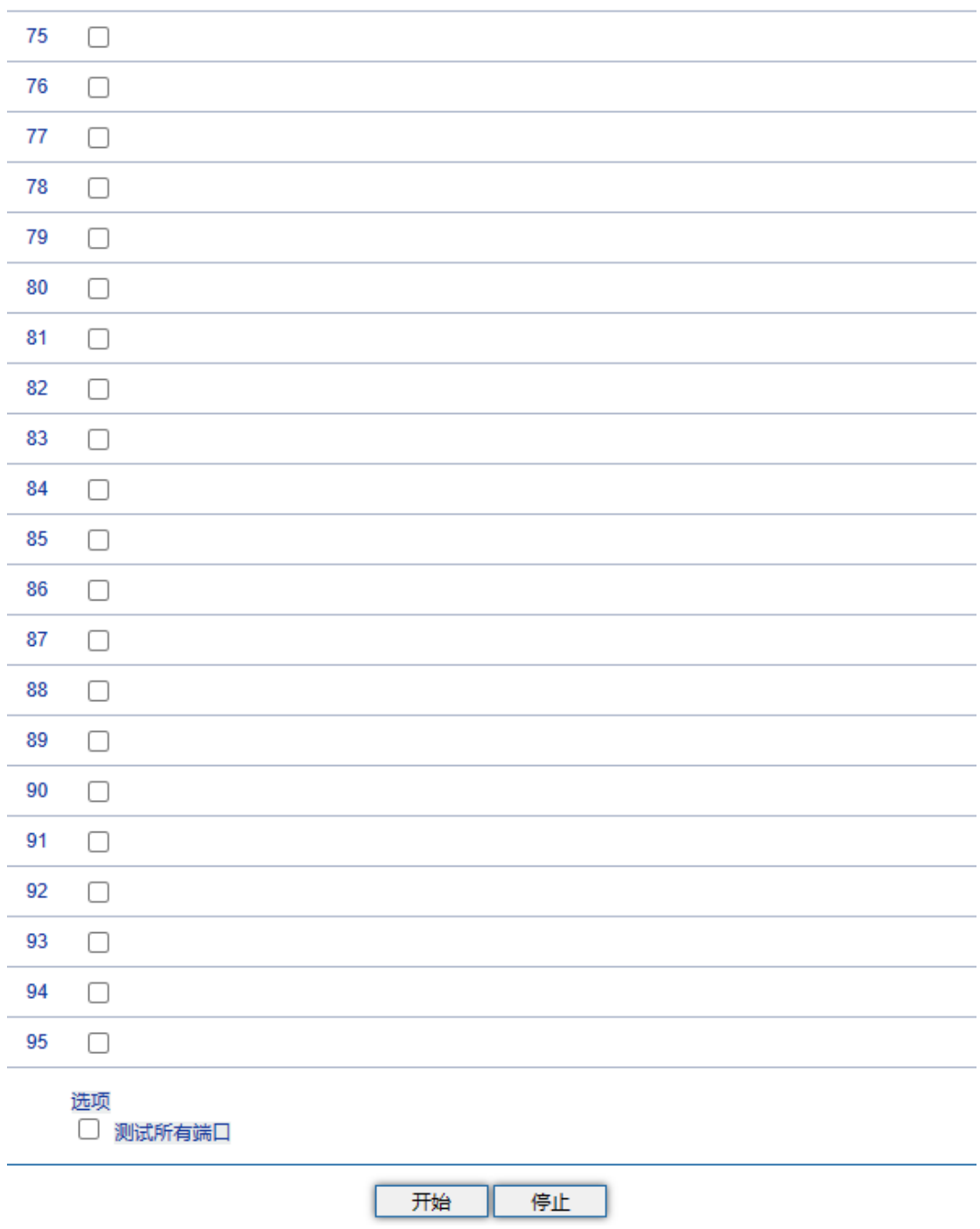

4.14-6 Outward测试配置界面

4.14.5 Ping 测试

Ping命令说明: ping就是对一个网址发送测试数据包, 看对方网址是否有响应并统 计响应时间,以此测试网络。ping只是一个通信协议,是IP的一部分,TCP/IP议的一部分, Ping 在Windows系下是自带的一个可执行命令。利用它可以检查网络是否能够连通,利用 此工具可以很好地帮助我们分析判[定网络故障。](http://baike.baidu.com/view/76955.htm)

应用格式:Ping IP[地址。](http://baike.baidu.com/view/3930.htm)它是用来检查网络是否通畅或者网络连接速度的命令。Ping 发送一个ICMP回声请求消息给目的地并报告是否收到所希望的ICMP回声应答。

Ping命令使用说明:

1) 点击WEB配置界面目录树种的Ping测试。

2) 配置要连通的IP地址或者域名,点击开始进行连通。

3) 收到报文表明网络连接正常,否则网络连接有故障。

Ping参数包括:目的IP地址、Ping的次数、包长等。Ping参数配置界面如下图所示:

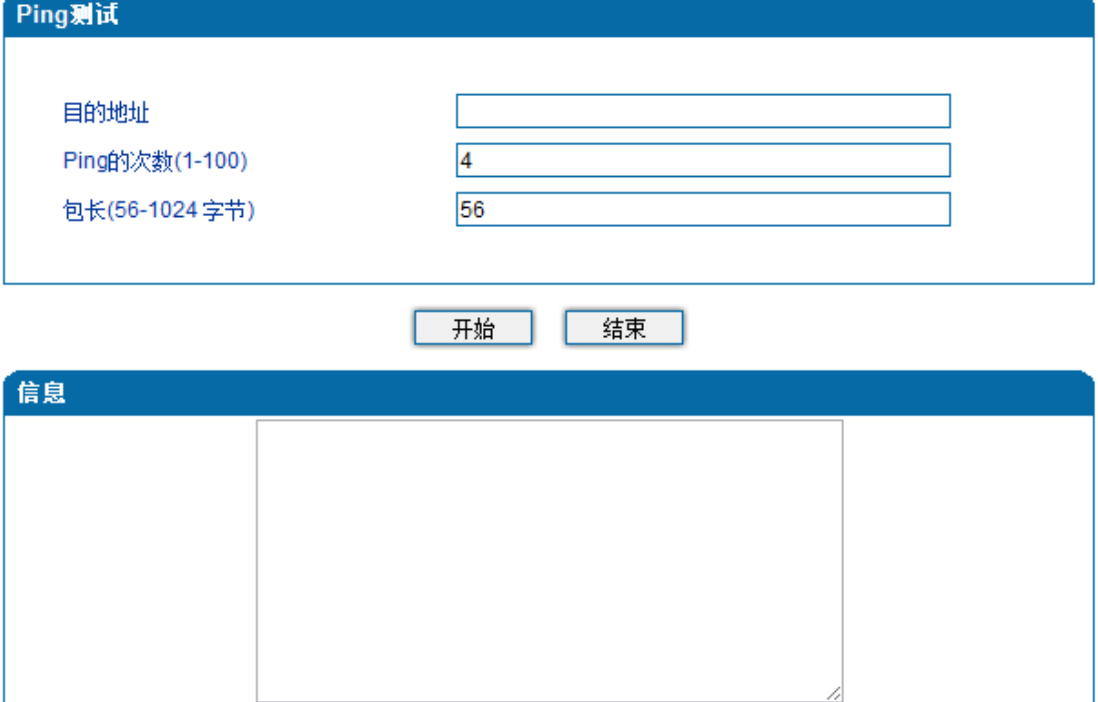

4.14-4 Ping参数配置界面

4.14.6 Tracert 测试

Tracert命令说明: tracert为trace router的缩写。主要用来进行路由跟踪, 详解说 明:

- Tracert(跟踪路由)是路由跟踪实用程序,用于确定 IP 数据报访问目标所采取的路径。 Tracert 命令用 IP 生存时间 (TTL) 字段和 ICMP 错误消息来确定从一个主机到网 络上其他主机的路由。
- 通过向目标发送不同 IP 生存时间 (TTL) 值的 "Internet 控制消息协议 (ICMP)" 回 [应数据包,](http://baike.baidu.com/view/25880.htm)Tracert 诊断程序确定到目标所采取的路由。要求路径上的每[个路由器在](http://baike.baidu.com/view/1360.htm)转 发数据包之前至少将数据包上的 TTL 递减 1。数据包上的TTL减为0 时, 路由器应该 将"ICMP 已超时"的消息发回源系统。
- Tracert 先发送TTL为1的回应数据包, 并在随后的每次发送过程将TTL递增 1, 直到目 标响应或TTL达到最大值,从而确定路由。通过检查中间路由器发回的"ICMP 已超时" 的消息确定路由。某些路由器不经询问直接丢弃TTL过期的数据包,这在Tracert 实用 程序中看不到。

Tracert使用说明:

- 1) 点击WEB配置界面目录树种的Tracert测试。
- 2) 配置目标IP地址或者域名,点击开始查看路由跟踪信息。

Tracert参数配置界面如下图所示:

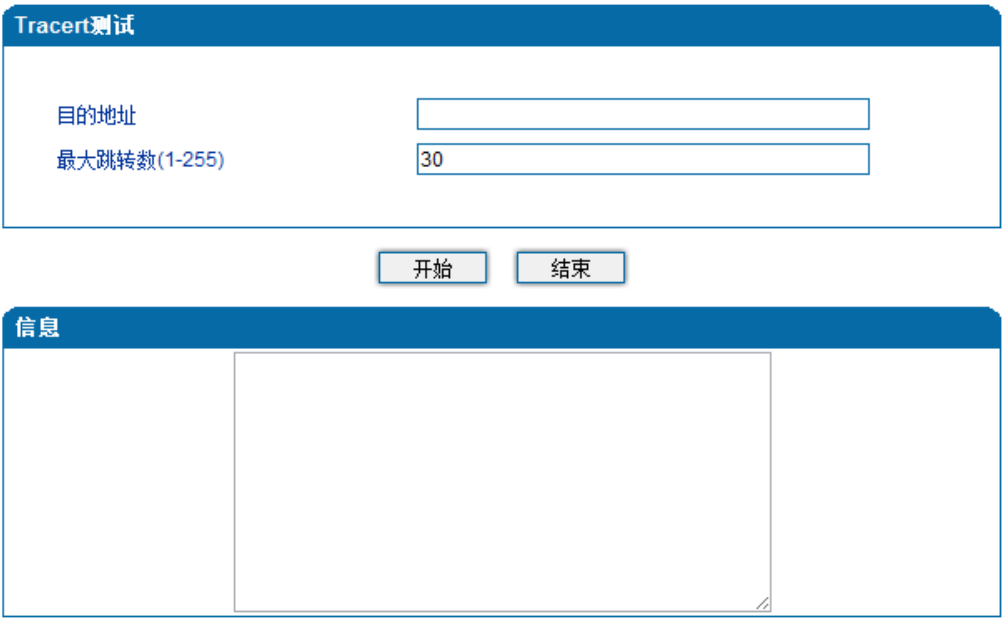

4.14-5 Tracert测试配置界面

### 4.14.7 网络抓包

网关支持抓取网络报文、PCM、系统日志、DSP 4种类型的报文。网络抓包页面如下图 所示:

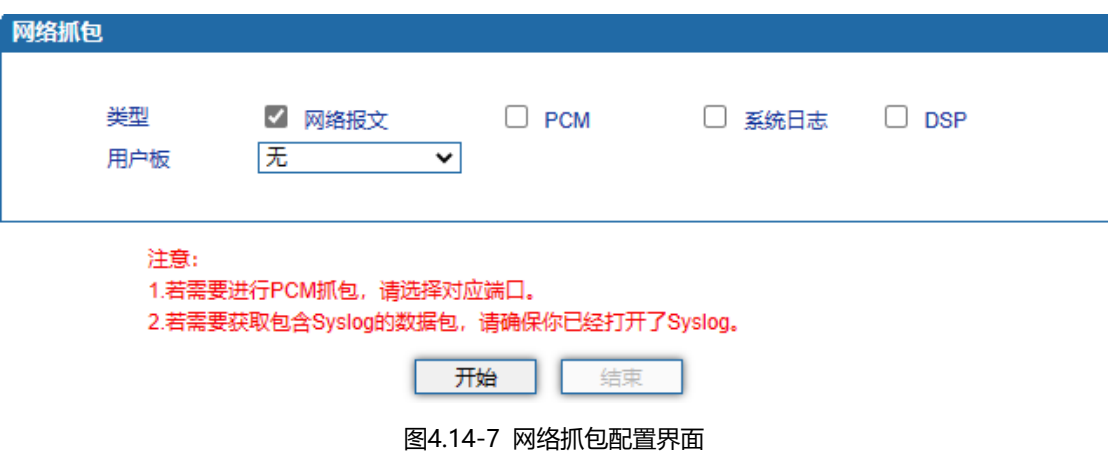

4.14.8 恢复出厂设置

恢复出厂配置应用说明:

①点击WEB配置界面目录树中的恢复出厂配置。

②点击恢复出厂配置应用,然后重启设备。设备数据会恢复到出厂的配置。

恢复出厂配置界面如图4.14-8所示:

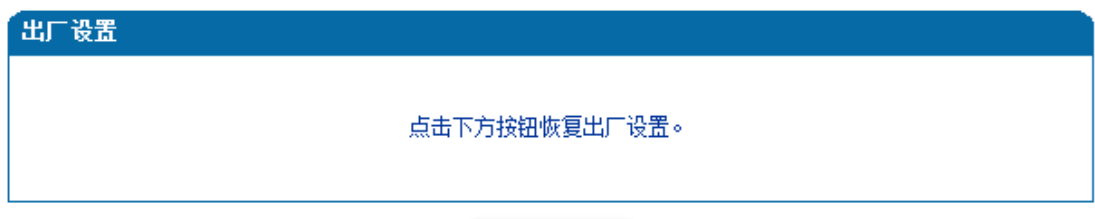

「恢复出厂设置」

图4.14-8 恢复出厂配置界面

4.14.9 设备重启

设备重启应用说明:

①点击WEB配置界面目录树中的设备重启。

②点击重启,设备就会进入重启状态。

③WEB登陆进入界面,查看系统运行信息看设备是否重启成功。

设备重启配置界面如下图4.14-9所示:

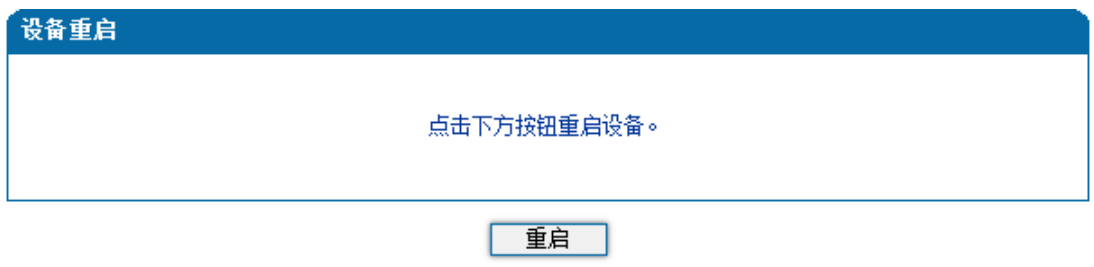

图4.14-9 设备重启配置界面

# 5. 术语

- DNS: Domain Name System 域名系统
- SIP:Session Initiation Protocol 会话初始化协议
- TCP: Transmission Control Protocol 传输控制协议
- UDP: User Datagram Protocol 用户数据报协议
- RTP: Real Time Protocol 实时传输协议
- PPPOE: [point-to-point](http://baike.baidu.com/view/2091682.htm) protocol over Ethernet 以太网点对点协议
- VLAN: Virtual Local Area Network 虚拟局域网
- ARP: Address Resolution Protocol 地址解析协议
- CID: Caller Identity 主叫号码
- DND: Do NOT Disturb 免打扰
- DTMF: Dual Tone Multi Frequency 双音多频
- NTP: Network Time Protocol 网络时间协议
- DMZ: Demilitarized Zone 隔离区
- STUN: Simple Traversal of UDP over NAT的简单UDP穿越
- PSTN: Public Switched Telephone Network 公共电话交换网